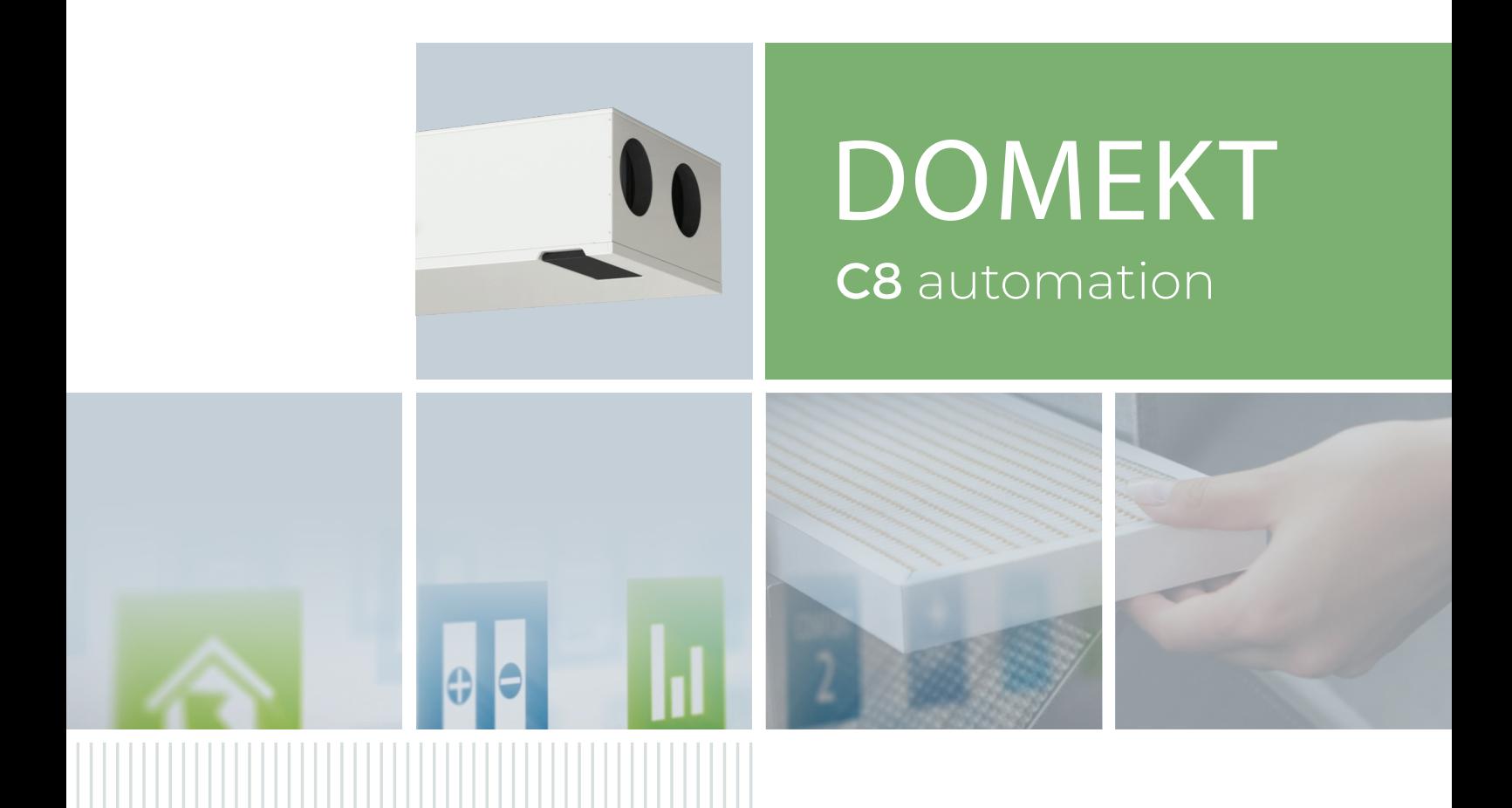

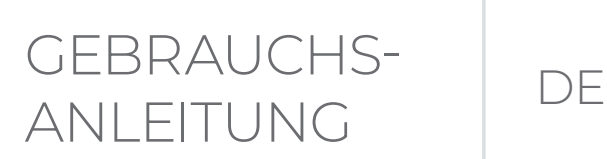

## **INHALT**

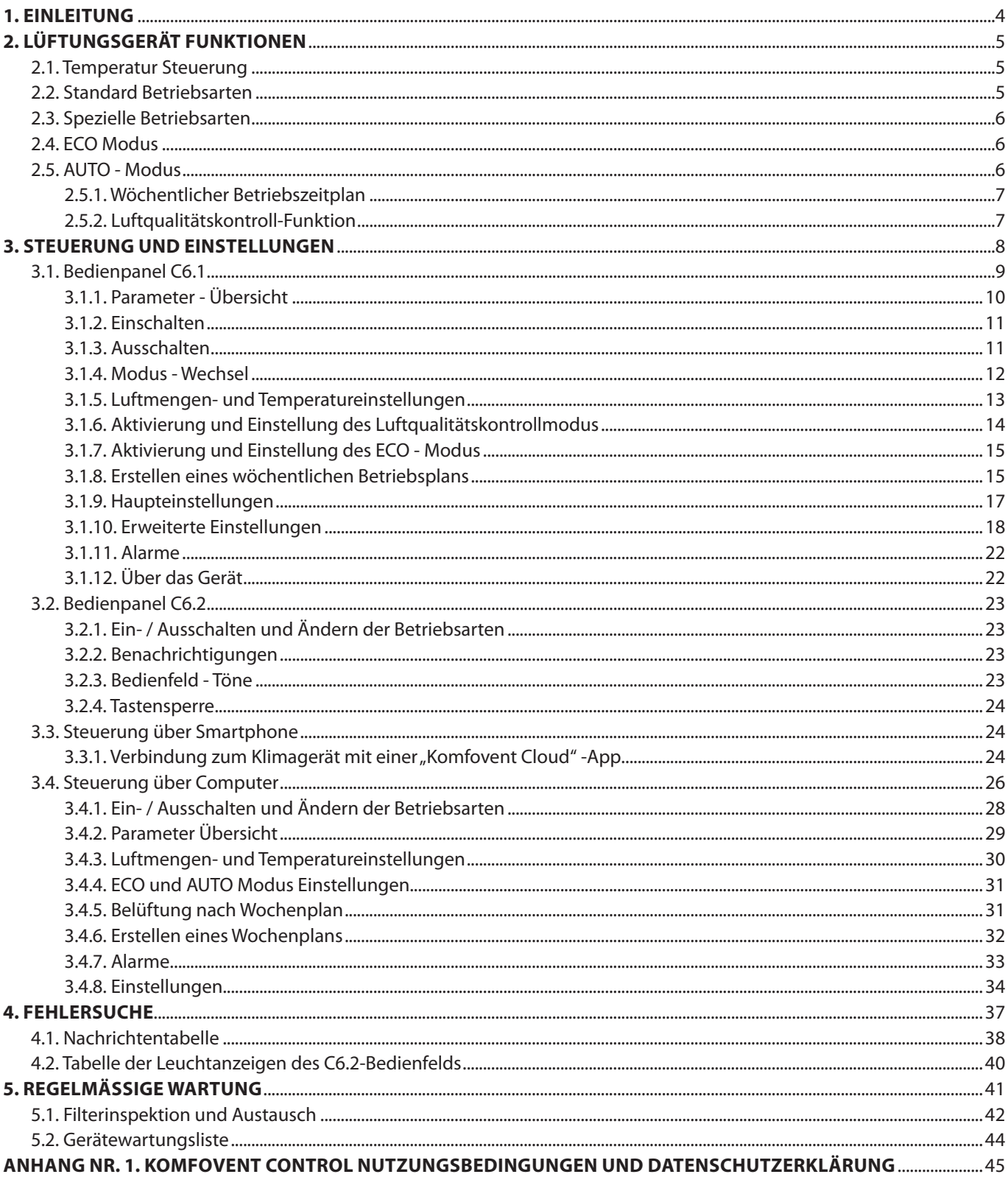

<span id="page-3-0"></span>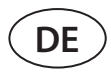

## **1. EINLEITUNG**

Das Lüftungsgerät ist so konzipiert, dass eine gute Belüftung der Räume gewährleistet ist. Das Lüftungsgerät entfernt kohlendioxidhaltige Innenluft, verschiedene Allergene oder Staub und ersetzt diese duch gefilterte Frischluft von außen. Da die Außenluft in der Regel kälter oder wärmer als die Abluft ist, gewinnt ein eingebauter Wärmeübetrager Wärmeenergie aus der Raumluft zrück und überträgt den größten Teil auf die Zuluft.

Wenn ein Rekuperatur die gewünschte Temperatur nicht erreichen kann, können zusätzliche Heiz- oder Kühlregister aktiviert werden.<sup>1</sup>

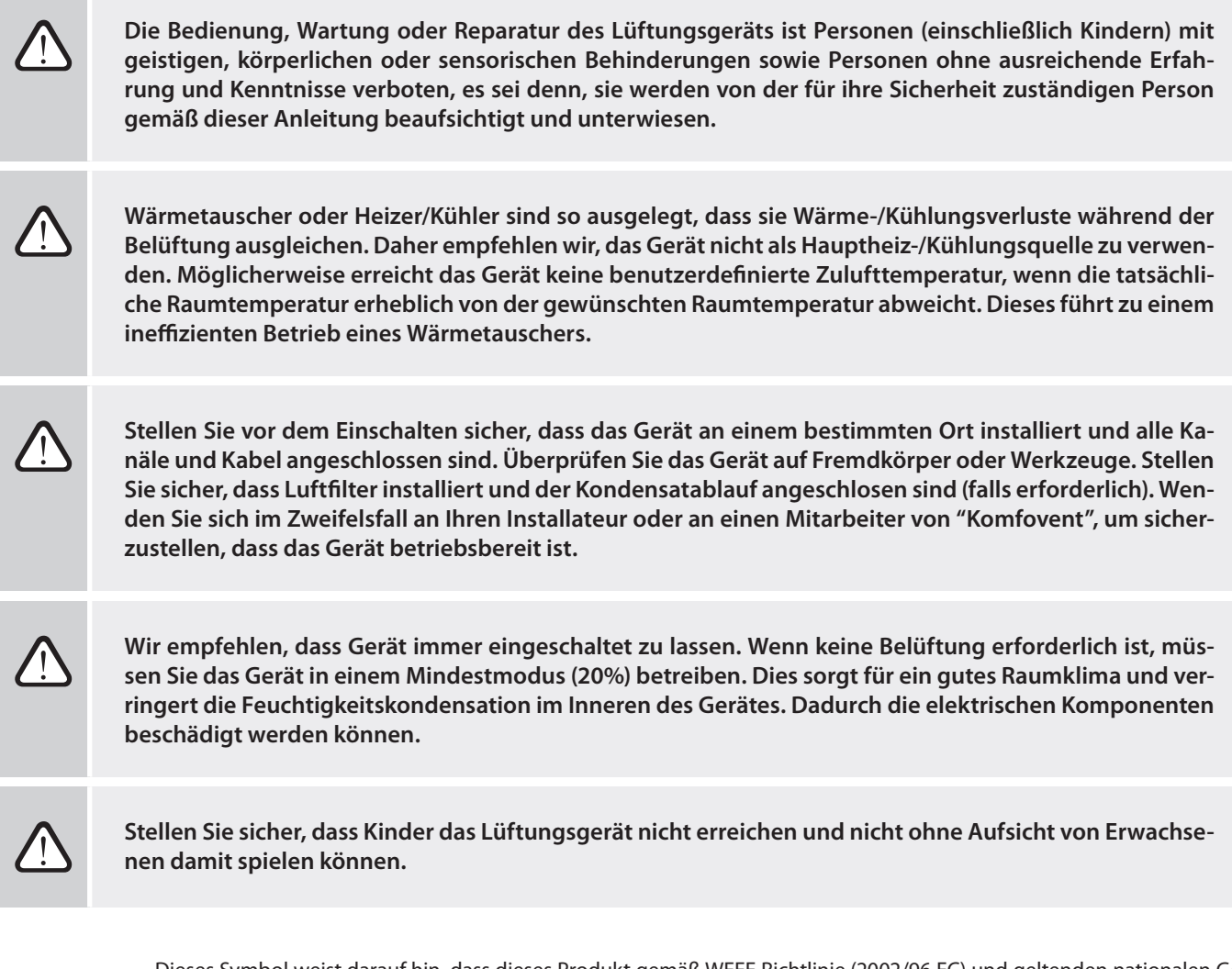

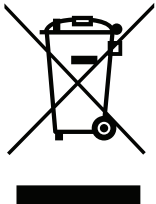

Dieses Symbol weist darauf hin, dass dieses Produkt gemäß WEEE Richtlinie (2002/96 EC) und geltenden nationalen Gesetzen nicht mit dem Hausmüll entsorgt werden darf. Dieses Produkt sollte an einer ausgewiesenen Sammelstelle oder einer autorisierten Sammelstelle für Recycling von Elektro- und Elektroaltgeräten abgegeben werden. Ein unsachgemäßer Umgang mit dieser Art von Abfällen kann sich negative auf die Umwelt und menschliche Gesundheit auswirken, da potenziell gefährliche Stoffe im Zusammenhang mit Elektro- und Elektonikaltegeräten auftreten können. Gleichzeitig trägt Ihre Mitarbeit bei der richtigen Entsorgung zur effektiven Nutzung der natürlichen Ressourcen bei. Weitere Informationen darüber, wo Sie Ihre Altgeräte zum Recycling abgeben können, erhalten Sie von Ihrer Stadtverwaltung, Abfallamt, einem zugelassenen Elektro- und Elektronik-Altgerätesystem oder Ihrem Entsorgungsunternehmen. Die Komfovent GmbH trägt die Registrierungsnummer WEEE/ DE 44314720

<sup>1</sup> Abhängig von der gelieferten Ausrüstung..

## <span id="page-4-0"></span>**2. LÜFTUNGSGERÄT FUNKTIONEN**

Um eine gute Raumbehaglichkeit zu schaffen, kann die Luftmenge und Lufttemperatur angepasst werden sowie ein wöchentlicher Lüftungsplan erstellt werden. Verschiedene Zusatzfunktionen erleichtern die Steuerung aller Lüftungsvorgänge und reduzieren den Stromverbrauch.

### **2.1. Temperatur Steuerung**

Die Temperatur im Lüftungsgerät wird durch Messen der tatsächlichen Temperatur und Vergleichen mit der eingestellten Temperatur aufrechterhalten. Je nachdem, ob die Zuluft erwärmt oder gekühlt werden muss, werden dann Wärmetauscher oder zusätzliche Heizer/Kühler aktiviert/deaktiviert. Verfügbare Temperaturregelungsmethoden:

- **• Zulufttemperaturregelung** das Gerät fördert die Luft mit einer benutzerdefinierten Temperatur.
- **• Ablufttemperaturregelung** Das Gerät wählt automatisch die Zulufttemperatur aus, um sicherzustellen, dass die Ablufttemperatur so schnell wie möglich erreicht und aufrechterhalten wird. Die Raumtemperatur wird über einen integrierten Ablufttemperaturfühler gemessen.
- **• Raumtemperaturregelung** Das Gerät wählt automatisch die Zulufttemperatur aus, um sicherzustellen, dass die Raumtemperatur erreicht und auf dem Wert gehalten wird, der von dem in dem Bedienelement integrierten Sensor gemessen wird. Das Bedienfeld muss in einem Raum installiert werden, in dem eine Temperaturerhaltung erforderlich ist.
- **• Balance** Die Temperatur der zugeführten Luft entspricht der Temperatur der abgesaugten Luft. Daher ist die Auswahl einer gewünschten Temperatur nicht möglich. Die Ablufttemperatur wird von dem integrierten Abluft-temperatursensor gemessen.

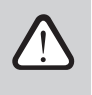

**Die maximale Wärme- oder Kältemenge wird hauptsächlich mit dem Wärmeübertrager zurückgewonnen. Aufgrund der höheren Energieeffizienz der Wärmeübertrager kann die vom Wärmeübertrager konditionierte Luft etwas wärmer (im Heizbetrieb) oder kälter (im Kühlbetrieb) als die vom Benutzer eingestellte Lufttemperatur (Sollwert) zugeführt werden.**

Die Auswahl der Temperaturregelung ist im Kapitel "Regelung und Einstellungen" beschrieben.

## **2.2. Standard Betriebsarten**

Ihr Lüftungsgerät verfügt über 4 Betriebsarten. In jeder Betriebsart sind die Luftmenge und die gewünschten Temperaturwerte bereits voreingestellt:

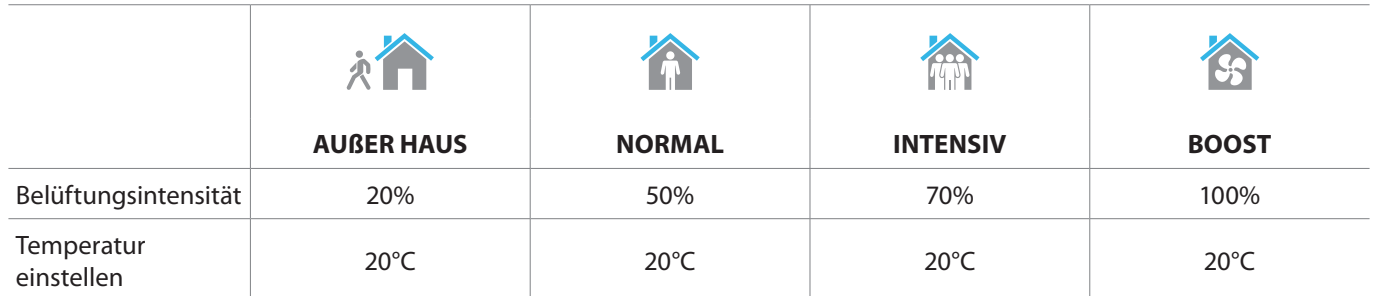

Diese Einstellungen können geändert werden (siehe "Steuerung und Einstellungen").

<span id="page-5-0"></span>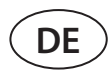

### **2.3. Spezielle Betriebsarten**

An Ihrem Lüftungsgerät stehen 4 spezielle Betriebsarten zur Verfügung. Bei der Aktivierung Der Modi KÜCHE, FEUER-STÄTE und OVERRIDE kann die Zeit auf eine Betriebsdauer von 1 bis 300 Min. eigestellt werden werden. Im URLAUB-Modus kann die Betriebszeit 1 bis 90 Tage betragen oder ein bestimmtes Datum. Die Modi OVERRRIDE können auch durch anschließen der dafür vorgesehenen Klemmen auf der Hauptplatine aktiviert werden, d.h. durch Anschließen eines Schalters, einer Dunstabzugshaube oder eines Bewegungssensors (siehe "Installationshandbuch"). In jeder Betriebsart sind die Luftmenge und die gewünschten Temperaturwerte voreingestellt:

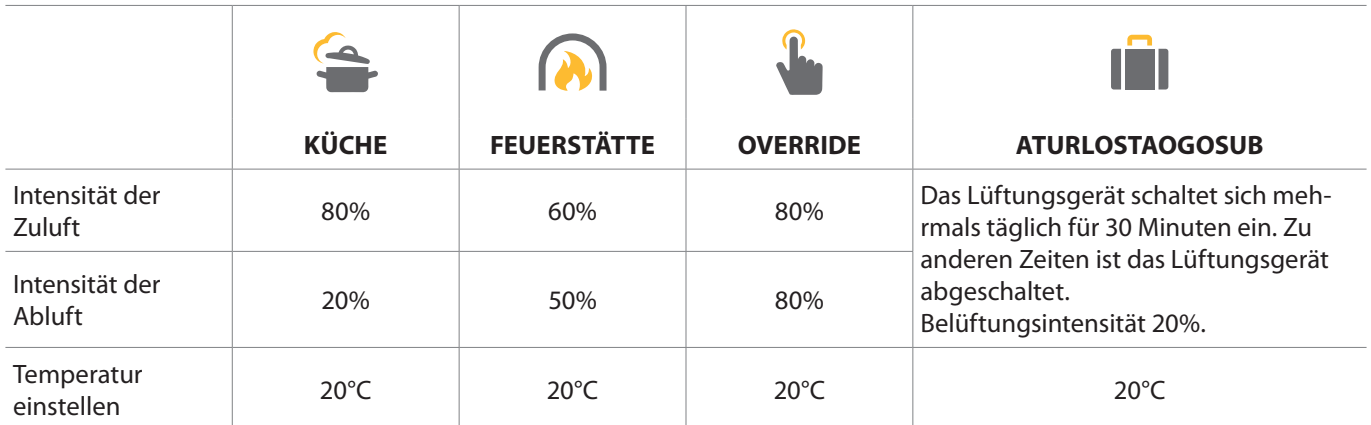

Diese Einstellungen können geändert werden (siehe "Steuerung und Einstellungen").

#### **2.4. ECO Modus**

ECO – ein Energiesparmodus zur Minimierung des Stromverbrauchs. Dieser wird reduziert, indem Heiz-/Kühlgeräte ausgeschaltet, die Außenluft maximal genutzt oder die Lüfterdrehzahl verringert werden.

- Im ECO Modus:
- Der elektrische Erhizer ist blockiert, alle anderen exteren Luftheiz- / Kühlgeräte sind ausgeschaltet.
- Räume werden ohne Erhitzer/Kühler mit der Außenlufttemperatur in den eingestellten Temperaturbereich gekühlt oder geheitzt.
- Wenn die Zulufttemperatur unter einem festgelegten Mindestwert (im Winter) oder über einen Höchstwert (im Sommer) liegt, versucht das Gerät die Lufttemperatur durch Verringern der Luftmenge aufrechtzuerhalten.

"Ohne Unterbrechung Rückgewinnung" - Der Wärmetauscher ist die ganze Zeit aktiv, unabhängig von den Temperaturbedingungen. Diese Art der Einstellung wird empfohlen, wenn ein Enthalpie-Wärmetauscher (Rotations- oder Gegenstromwärmetauscher) verwendet wird und die Aufrechterhaltung der Luftfeuchtigkeit Vorrang vor der Temperatur hat (z. B. im Sommer, um zu verhindern, dass feuchte Luft in die Räumlichkeiten gelangt).

Das Einstellen des Temperaturbereichs, das umschalten von Wärmerückgewinnung- oder Heiz-/Kühlgeräten kann in den Einstellungen des ECO-Modus erfolgen (siehe Kapitel "Steuerung und Einstellungen").

#### **2.5. AUTO - Modus**

Während des AUTO-Modus wird die Luftmenge durch einen wöchentlichen Zeitplan oder durch die Luftqualität in den Räumen gereglet, d. h. die Belüftung wird nur aktiviert, wenn dies erforderlich oder gewünscht ist.

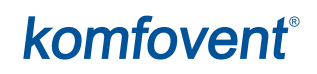

#### <span id="page-6-0"></span>**2.5.1. Wöchentlicher Betriebszeitplan**

Wenn Sie möchten, dass das Gerät bei Bedarf funktioniert, können Sie einen wöchentlichen Betriebsplan erstellen. Das Gerät verfügt über 3 wöchentliche Standardbetriebspläne, die auf verschiedene Situationen zugeschnitten sind. Sie können auch Ihren eigenen Zeitplan erstellen:

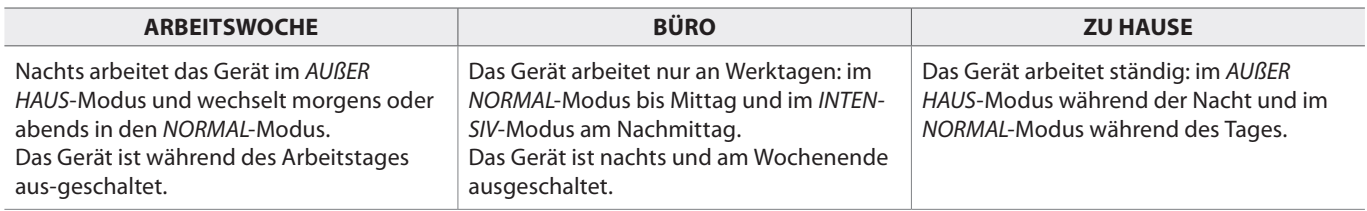

Programme, Zeiten und Tage eines Zeitplans können geändert werden (siehe Kapitel "Steuerung und Einstellung".

#### **2.5.2. Luftqualitätskontroll-Funktion**

Die Luftqualitätskontrollfunktion aktiviert die Belüftung nur dann, wenn dies erforderlich ist, z.B. wenn die Luftqualität schlecht ist. Ist die Luftqualität gut, lüftet das Gerät mit minimaler Geschwindigkeit oder sogar ausgeschaltet. Die Luftqualität in den Räumen kann durch Verunreinigungs- oder Feuchtigkeitssensoren kontrolliert werden, die an die Klemmen B8 der Hauptplatine angeschlossen sind (siehe "Installationshandbuch").

Da sich die Reglung zur Kontrolle von Luftverunreinigungen und Luftfeuchtigkeit geringfügig unterscheiden, ist die Funktion zur Kontrolle der Luftqualität unterteilt in:

#### **• Verunreinigungskontrolle**

Die Verunreinigungsfunktion wird über die folgenden Sensoren gesteuert: **CO2** – Kohlendioxidkonzentrationssensor [0…2000 ppm]; **VOC** – Luftqualitätssensor [0…100%];

In der Luftverunreinigungsfunktion wird automatisch die Luftmenge im Bereich von 20 bis 70% basierend auf Luftqualitäts-Messwerten ausgewählt. Wenn die Luftverschmutzung innerhalb der benutzerdefinierten Grenzen liegt, arbeiten die Ventiltoren mit minimaler Drehzahl. Mit zunehmender Verschmutzung erhöht das Lüftungsgerät die Ventilatordrehzahl und versorgt die Räumlichkeiten mit mehr Frischluft. Es ist auch möglich, das Lüftungsgerät zu stoppen, wenn die Luftverschmutzung gering ist. Hierbei ist die Mindestgrenze für die Lüftungsintensität auf 0% zu ändern (siehe "Steuerung und Einstellungen"). Anschließend schaltet sich das Gerät regelmäßig ein (standardmäßig alle 2 Stunden), um die Luftqualität zu überprüfen. Bei Bedarf wird das Lüftungsgerät eingeschaltet, bis die Verschmutzung verringert ist.

Die Art der angeschlossenen Sensoren und der Bereich der Lüftungsintensität können geändert werden (siehe "Steuerung und Einstellungen").

#### **• Feuchtigkeitskontrolle**

Die Feuchtigkeitskontrollfunktion ermöglicht die Entfeuchtung der Raumluft. Mögliche Arten der Entfeuchtung:

- 1. Wenn die Außenluft Luftfeuchtigkeit über einen zusätzlichen Luftfeuchtigkeitssensor gemessen wird, wird die Raumluft entfeuchtet, wenn die Luftfeuchtigkeit im Freien niedriger ist als in den Innenräumen. Die Raumluftfeuchtigkeit wird von einem separaten Sensor überwacht, der an einer in ein Bedienfeld integriert ist. In den Einstellungen: Sensortyp RH einstellen und einen der angeschlossenen Sensoren zur Messung der Außenluftfeuchtigkeit auswählen (siehe "Steuerung und Einstellungen"). Im AUTO-Modus laufen die Lüfter mit minimaler Geschwindigkeit, solange die Raumluftfeuchtigkeit unter dem Sollwert liegt (siehe "Verunreinigungskontrolle").Wenn die Luftfeuchtigkeit im Freien niedriger ist als in den Innenräumen und eine Entfeuchtung der Räumlichkeiten erforderlich ist, wird die Lüftergeschwindigkeit schrittweise erhöht und trockene Luft zugeführt.
- 2. Wen kein Luftfeuchtigkeitssensor im Freien verwendet wird, funktioniert die Funktion "Luftfeuchtigkeitskontrolle" genauso wie die Funktion "Verschmutzungskontrolle", es wird jedoch anstelle eines Luftqualitätssensor ein Luftfeuchtigkeitssensor verwendet, der an den Regler angeschlossen oder in das Bedienfeld integriert ist.
- 3. Bei Verwendung einer externen DX-Einheit oder eines Wasserkühlers (aktiviert in den "Steuersequenz-Einstellungen") ist eine zusätzliche Entfeuchtung durch Kühlung der Zuluft möglich. In diesem Fall wird der Sollwert für die Zulufttemperatur ignoriert und es wird kältere, aber trockenere Luft zugeführt, bis das gewünschte Raumfeuchtigkeitsniveau erreicht ist. Wenn ein Außenluftfeuchtigkeitssensor verwendet wird und die Außenluft trockener ist, versucht das Lüftungsgerät die Innenluftfeuchtigkeit zu senken, indem es trockenere Außenluft zuführt, bevor die Kühleinheiten aktiviert werden. Die Entfeuchtung mit Kühlgeräten ist sowohl im AUTO-Modus- als auch im Standard Lüftungsmodus möglich.

<span id="page-7-0"></span>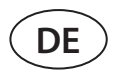

Um eine DX\_Einheit oder einen Wasserkühler zur Entfeuchtung der Zuluft zu verwenden, aktivieren Sie eine Option "Entfeuchten mit Kühlung zulasse" (siehe "Einstellungen" für die Steuerungssequenz!). In den Einstellungen der Standard-Lüftungsmodi wird eine Option zur Eingabe eines Wertes für die gewünschte Luftfeuchtigkeit angezeigt.

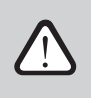

**Bei Geräten mit rotierendem Wärmetauscher kann die Luftqualitätsfunktion vorübergehend unterbrochen werden, während der Vereisungsschutz in Betrieb ist.**

## **3. STEUERUNG UND EINSTELLUNGEN**

Das Lüftungsgerät kann auf folgende Wege leicht gesteuert werden:

- Fernbedienung
- App
- Web Browser

Das Lüftungsgerät kann (je nach Ausstattung) folgende Bedienfelder haben:

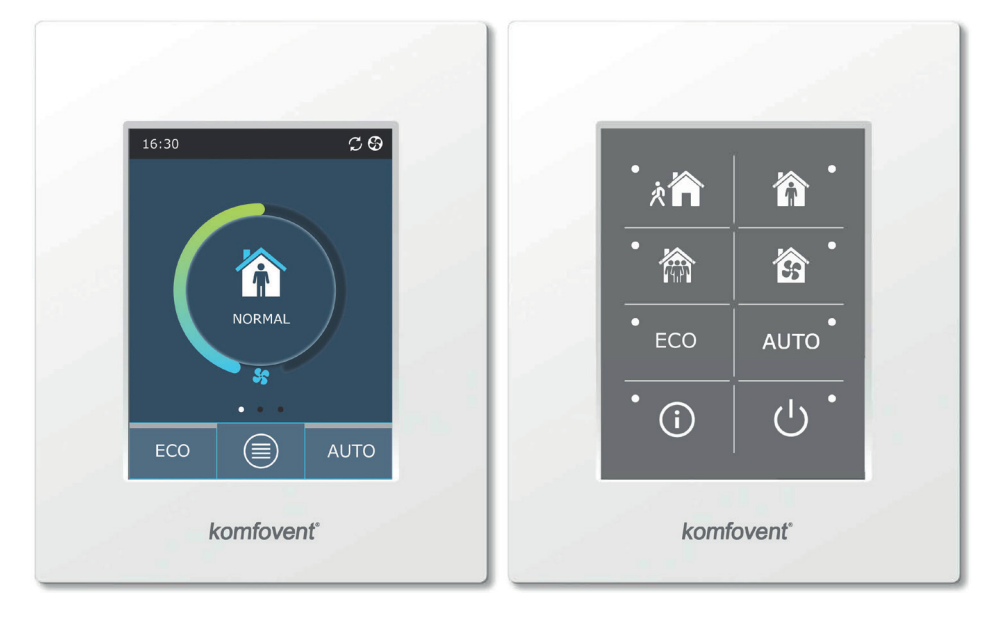

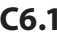

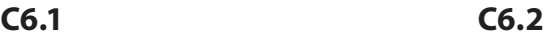

### <span id="page-8-0"></span>**3.1. Bedienpanel C6.1**

Panel mit Touch – Display. Dieses Bedienpanel dient zum Anzeigen und Ändern verschiedener Funktionen und Einstellungen des Lüftungsgeräts. Wenn das Gerät an das Stromnetz angeschlossen ist, wird auf dem Bedienfeld der Startbildschirm ode rein Bilschirmschoner angezeigt, den Sie mit einem einzigen Tastendruckausschalten können. Das Touch-Display reagiert auf sanfte Berührungen. Verwenden Sie daher keine scharfen Werkzeuge (Schraubenzieher oder Stifte). Üben Sie auch keine übermäßige Kraft aus, da dies das Display beschädigen kann.

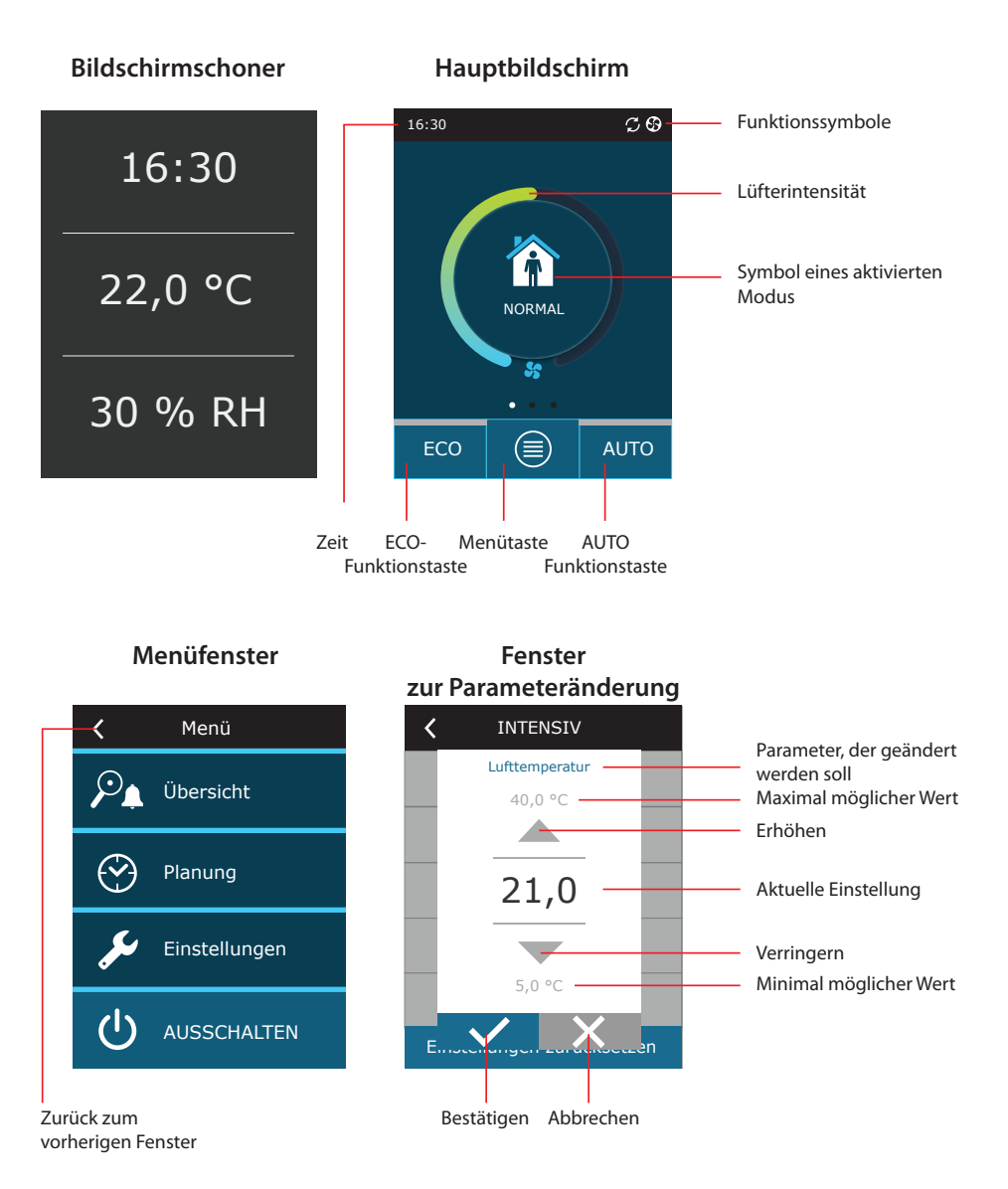

#### **Bedienfeldsymbole**

<span id="page-9-0"></span>**DE**

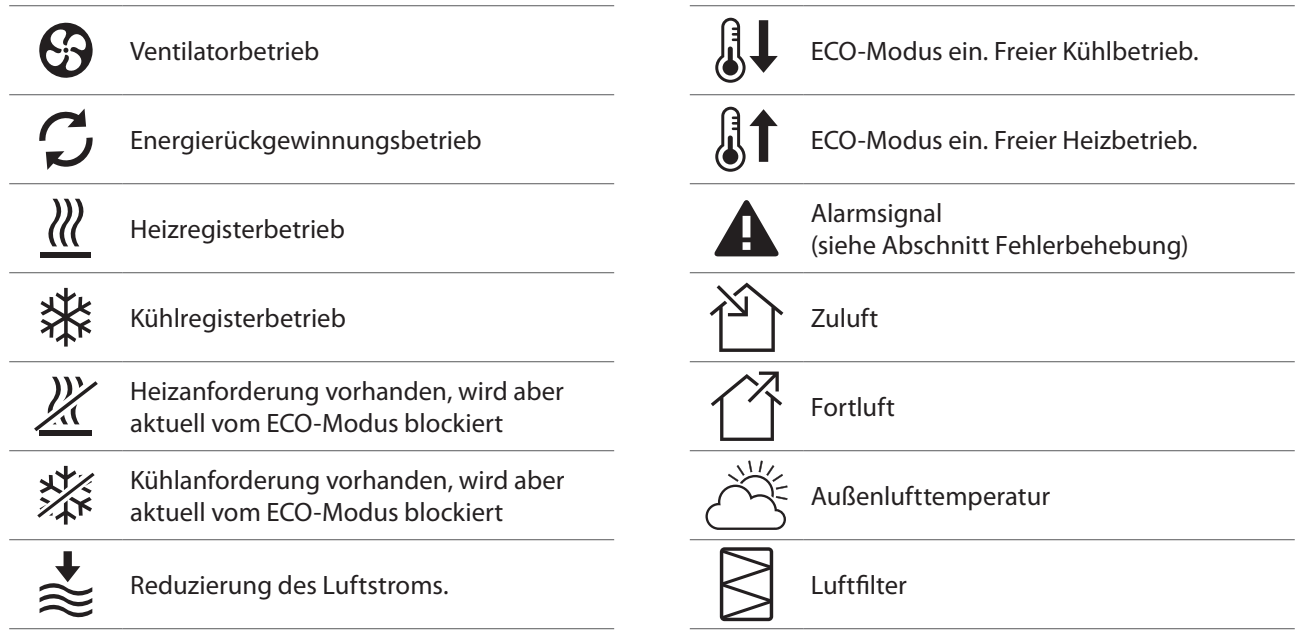

### **3.1.1. Parameter - Übersicht**

Wischen Sie das Hauptfenster zur Seite, um verschiedene Parameter anzuzeigen: Luftstrom, Temperaturen, Filterverschmutzung, Energierückgewinnung und Stromverbrauch.

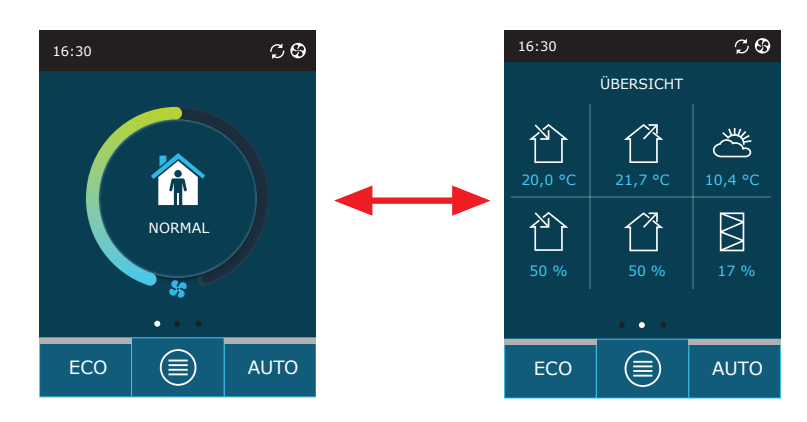

Weitere Parameter finden Sie im Menüabschnitt "Übersicht".

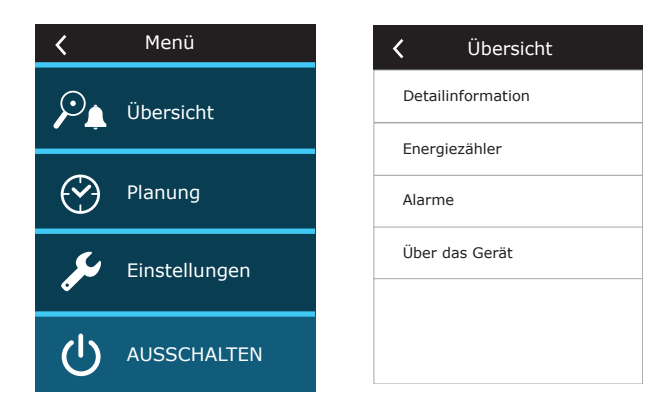

### <span id="page-10-0"></span>**3.1.2. Einschalten**

Das Gerät muss angeschaltet sein, um mit einem ausgewählten Lüftungsmodus, Zeitplan oder Luftqualität zu arbeiten So schalten Sie Ihr Lüftungsgerät ein:

- 1. Drücken Sie die AN/AUS Taste in der Mitte des Startbildschirms.
- 2. Bestätigen Sie die angezeigte Meldung.
- 3. Ein Symbol erscheint in der Mitte des Startbildschirms, welches den Betriebsmodus zeigt, der in Kürze gestartet wird.

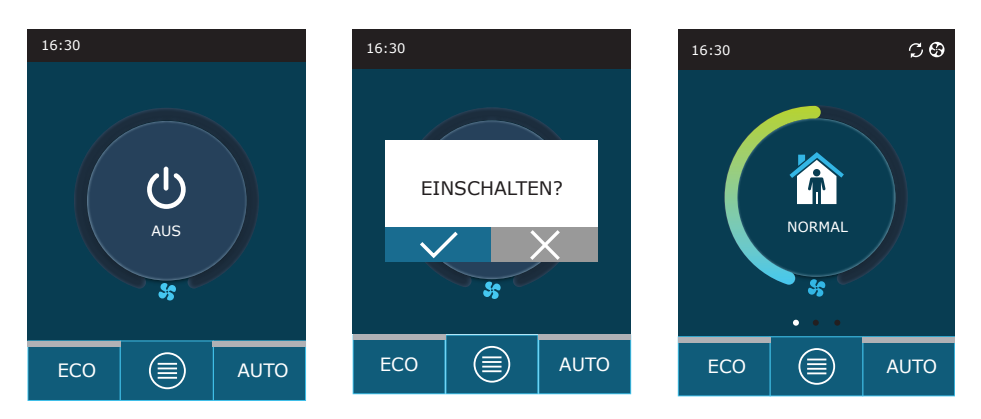

#### **3.1.3. Ausschalten**

Wenn Sie möchten, dass das Gerät unabhängig vom Betriebszeitplan und anderer Funktionen nicht mehr arbeitet, können Sie es ausschalten. So schalten Sie das Gerät aus:

- 1. Drücken Sie die Menütaste unten auf dem Startbildschirm
- 2. Drücken Sie die EIN/AUS Taste unten im Menüfenster.
- 3. Bestätigen Sie die angezeigte Meldung
- 4. Drücken Sie oben im Fenster auf ein Zurück-Symbol, um zum Hauptbildschirm zurückzukehren.

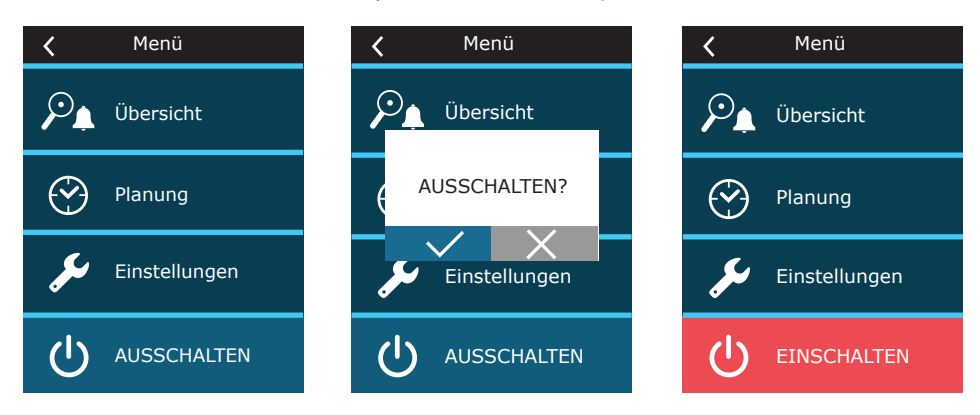

<span id="page-11-0"></span>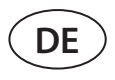

#### **3.1.4. Modus - Wechsel**

So aktivieren Sie einen Standard-Belüftungsmodus:

- 1. Drücken Sie auf ein Symbol, das den aktuellen Betriebsmodus in der Mitte des Startbildschirms anzeigt.
- 2. Wählen und drücken Sie eine gewünschte Betriebsart.
- 3. In der Mitte des Startbildschirms wird ein Symbol für den ausgewählten Betriebsmodus angezeigt.

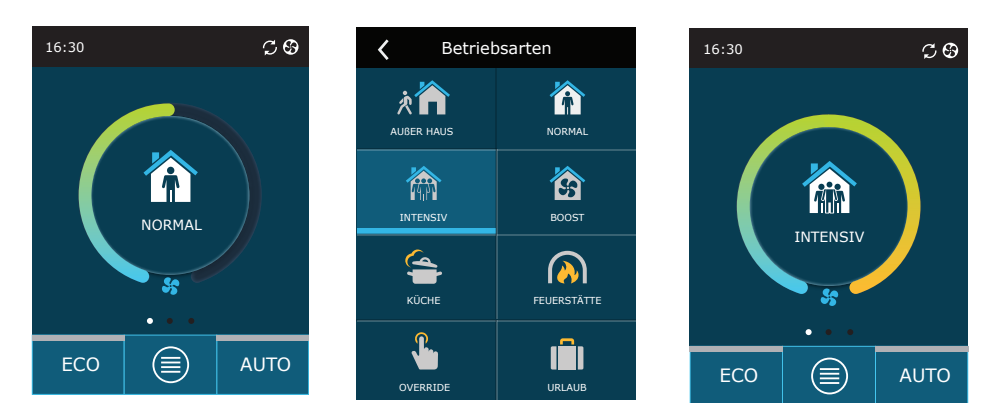

So aktivieren Sie einen speziellen Lüftungsmodus:

- 1. Drücken Sie auf ein Symbol, das den aktuellen Betriebsmodus in der Mitte des tarbildschirmsanzeigt.
- 2. wählen und drücken Sie den gewünschten Speziabetriebsmodus.
- 3. wählen Sie mit den Pfeiltasten die gewünschte Betriebsdauer und drücken sie zur Bestätigung.
- 4. Drücken Sie auf das Zurück-Symbol oben auf dem Bildschirm, um zum Startbildschirm zurückzukehren.

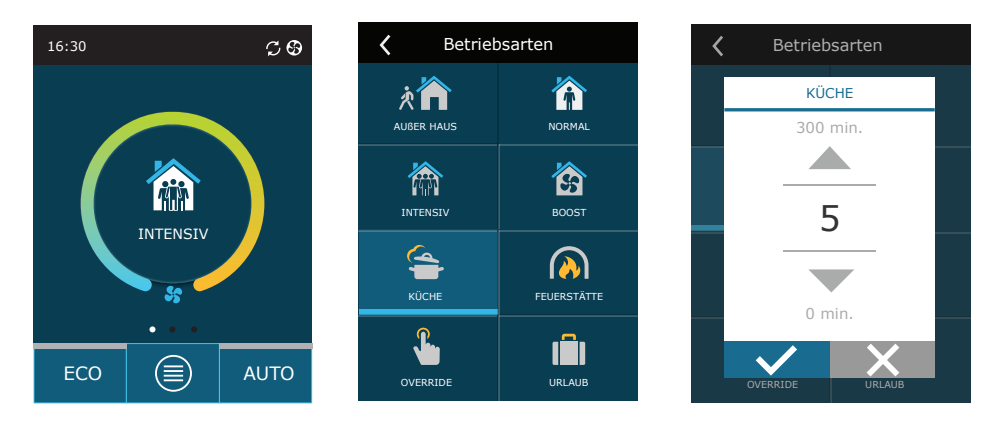

#### **So aktivieren Sie die Belüftung nach einem wöchentlichen Zeitplan1** :

- 1. Drücken Sie die Menütaste unten auf dem Startbildschirm.
- 2. Klicken Sie im Menüfenster auf die Schaltfläche "Planung"
- 3. Verwenden Sie die Pfeile am unteren Rand des Fensters, um einen gewünschten Wochenplan auszuwählen.
- 4. Drücken Sie zweimal auf ein Zurück-Symbol, um zum Startbildschirm zurückzukehren.
- 5. Drücken Sie die AUTO-Taste, um die geplante Belüftung zu aktivieren.
- 6. Informationen zu bevorstehenden Änderungen im Zeitplan werden oben auf dem Bildschirm angezeigt.

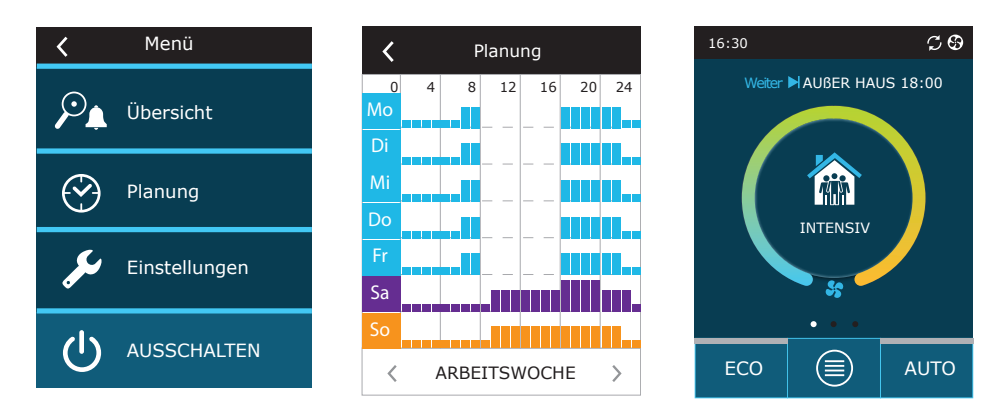

<sup>1</sup> Wöchentliche Belütung ist ncht möglich, wenn die Luftqualitätskontrolle aktiviert ist.

#### <span id="page-12-0"></span>**3.1.5. Luftmengen- und Temperatureinstellungen**

Sie können den Luftstrom für Zu- und Abluft sowie gewünschte Temperatur einstellen und einen elektrischen Erheizer für jeden Lüftungsmodus ein- und ausschalten. Wenn ausgeschaltet, schaltet sich der Heizer nicht ein, auch wenn die gewünschte Temperatur nicht erreicht wird. Wenn eingeschaltet, arbeitet der Heizer nur, wenn ein Wärmetauscher alleine die Temperatur nicht erreichen kann.

Änderung der Einstellungen für den Lüftungsmodus:

- 1. Drücken Sie auf ein Symbol, das den aktuellen Betriebsmodus in der Mitte des Startbildschirms anzeigt.
- 2. Drücken Sie eine beliebige Modustaste und halten Sie sie 5 Sekunden lang gedrückt.
- 3. Drücken Sie einen Parameter, den Sie ändern möchten.
- 4. Wählen Sie mit den Pfeiltasten den gewünschten Wert aus und bestätigen Sie.
- 5. Drücken Sie oben auf dem Bildschirm auf ein Zurück-Symbol, um zum Startbildschirm zurückzukehren.

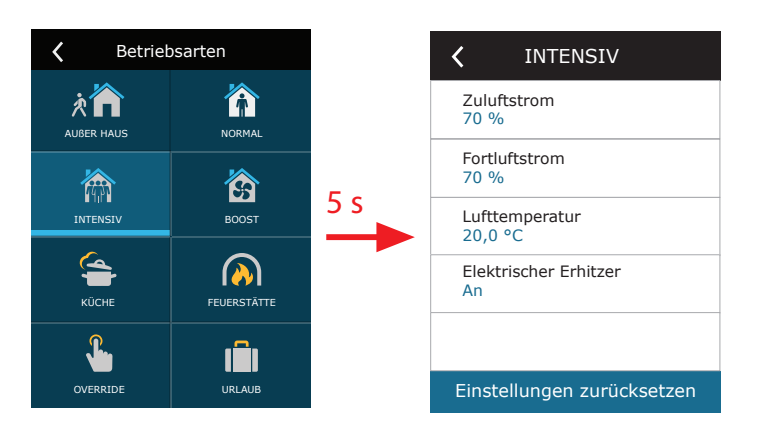

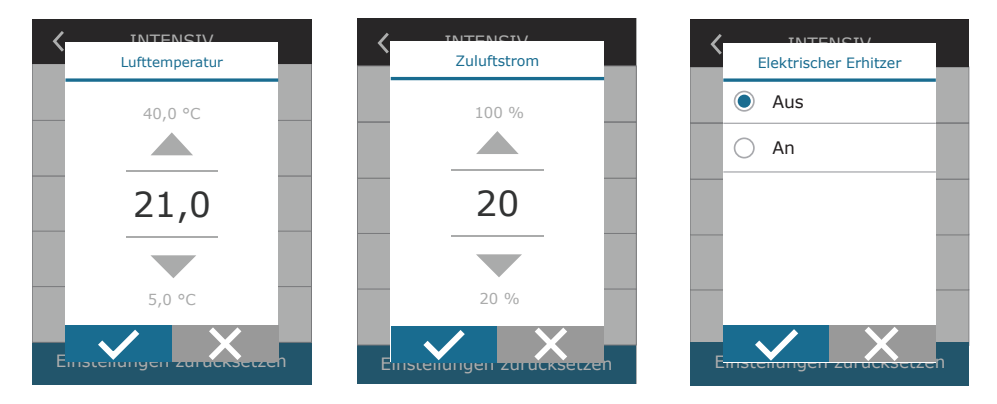

<span id="page-13-0"></span>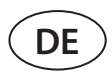

### **3.1.6. Aktivierung und Einstellung des Luftqualitätskontrollmodus**

Wenn Luftqualitätssensoren an die Haupplatine angeschlossen sind oder die Verunreinigungs-/Feuchtigkeitskontrollfunktion aktiviert ist (siehe "Erweiterte Einstellungen"), wird anstelle der Schaltfläche "Luftqualität" die Schaltfläche "Zeitplanung" angezeigt. Weitere Informationen zur Luftqualitätskontrollfunktion finden Sie im Kapitel "Luftqualitätkontrollfunktionen".

So geben Sie gewünschte Grenzwerte ein und aktivieren die Belüftung durch Luftqualität:

- 1. Drücken Sie die Menü-Taste unten auf dem Startbildschirm.
- 2. Drücken Sie die Taste "Luftqualität".
- 3. Wählen Sie einen Parameter aus, den Sie ändern möchten.
- 4. Wählen Sie mit den Pfeiltasten den gewünschten Wert aus und bestätigen Sie.
- 5. Drücken Sie oben auf dem Bildschirm das Zurück-Symbol, um zum Startbildschirm zurückzukehren.
- 6. Die Belüftung durch Luftqualität wird durch drücken der AUTO-Taste eingeschaltet, während das Gerät in einem beliebigen Modus betrieben wird.
- 7. Wenn das Gerät gestoppt wurde, wird durch Drücken der AUTO-Taste eine Meldung angezeigt, deren Bestätigung die Belüftung durch Luftqualität aktiviert.

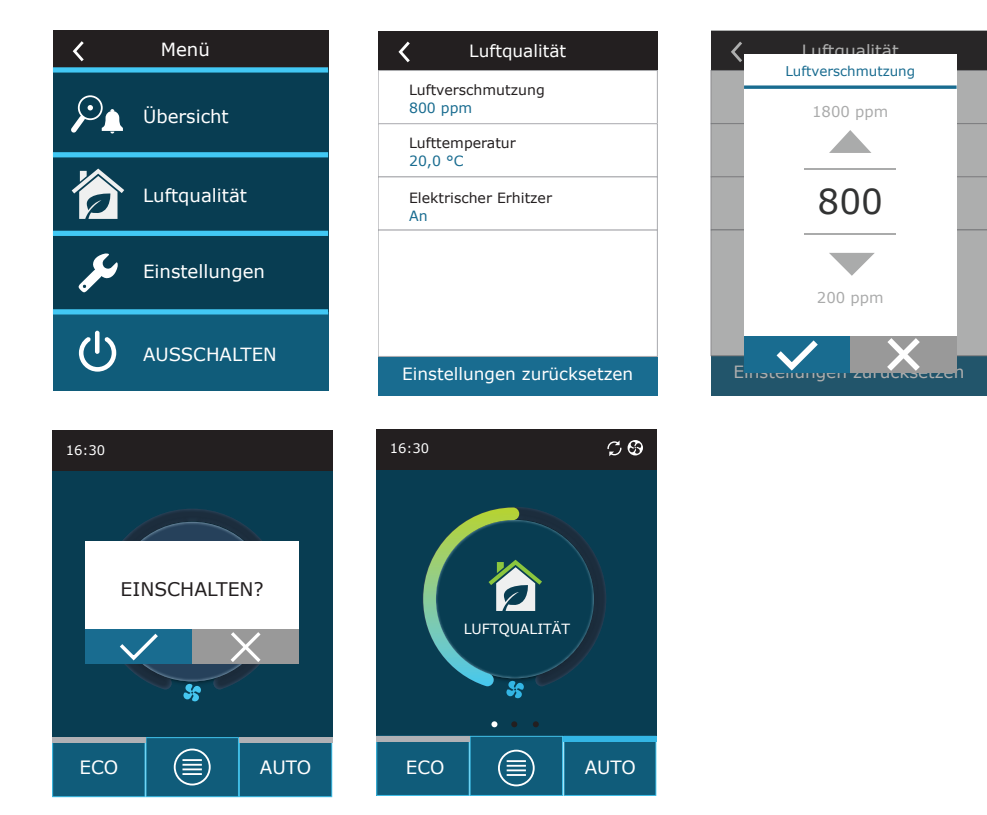

### <span id="page-14-0"></span>**3.1.7. Aktivierung und Einstellung des ECO - Modus**

Der ECO – Modus kann in jedem Lüftungsmodus durch Drücken der ECO-Taste am unteren Rand des Startbildschirms aktiviert werden. Weitere Informationen zum ECO-Modus finden Sie im Kapitel "Luftqualitätskontrollfunktionen".

Ändern der ECO-Modus Einstellungen:

- 1. Drücken Sie die ECO-Taste und halten sie 5 Sek.lang gedrückt
- 2. Drücken Sie einen Parameter, den Sie ändern möchten.
- 3. Wählen Sie eine gewünschte Option oder stellen Sie mit den Pfeiltasten den gewünschten Wert ein.
- 4. Bestätigen Sie Ihre Auswahl.
- 5. Drücken Sie oben im Fenster das Zurück-Symbol, um zum Starbildschirm zurückzukehren.

### **3.1.8. Erstellen eines wöchentlichen Betriebsplans**

Sie können die Lüftungsmodi, die Betriebszeit und den Tag für alle Standardbetriebspläne ändern.

- So ändern Sie die Einstellungen eines Standardzeitplans:
- 1. Wählen Sie einen Wochenplan aus, wie in Kapitel "Moduswechsel" gezeigt.
- 2. Drücken Sie die Mitte des Zeitplanfensters und halten Sie sie 5 Sekunden lang gedrückt.
- 3. Durch Drücken der Wochentagszeile können Sie auswählen, für welche Wochentage dieses Planungsblatt gültig ist.
- 4. Durch Drücken des Lüftungsmodus-Symbols links können Sie den gewünschten Lüftungsmodus auswählen.
- 5. Drücken Sie auf die Zeit eines bestimmten Lüftungsmodus, um die Start- und Endzeiten des Vorgangs zu ändern.
- 6. Drücken Sie rechts auf X, um eine Zeile (Lüftungsmodus und Start- / Endzeit des Vorgangs) aus einem Zeitplan zu löschen.
- 7. Um eine weitere Zeile hinzuzufügen, drücken Sie + unter der letzten geplanten Zeile (maximal 5 Zeilen). Wenn das letzte Ereignis um 24:00 Uhr endet, müssen Sie es löschen, um eine neue Zeile hinzuzufügen.
- 8. Um ein weiteres Blatt hinzuzufügen, drücken Sie + am unteren Rand des Fensters (maximal 4 Blätter).

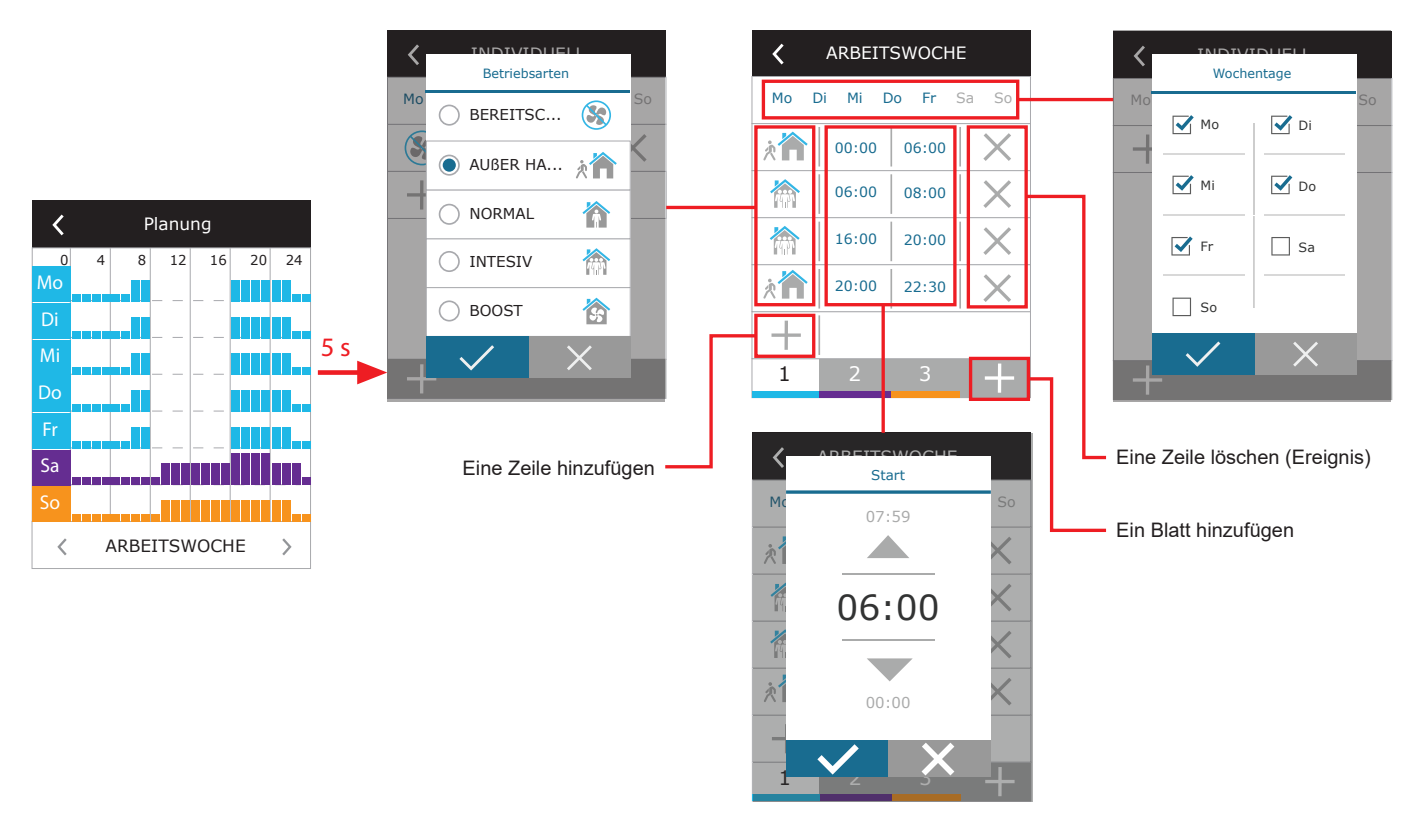

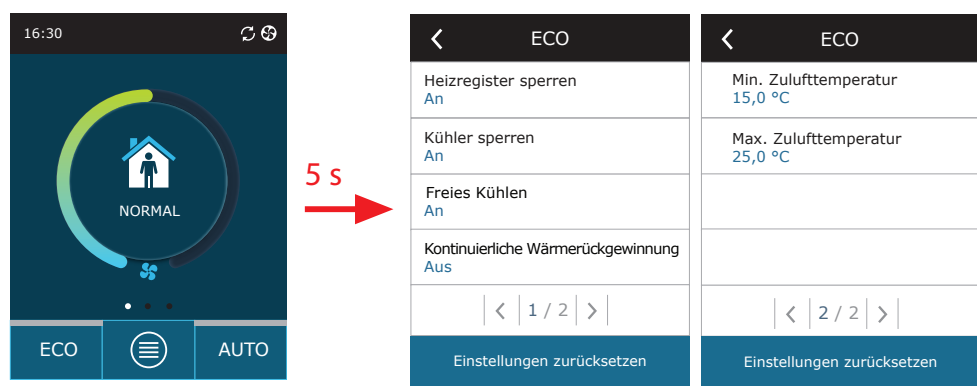

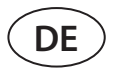

Erstellen eines wöchentlichen Betriebszeitplans:

- 1. Wählen Sie einen Wochenplan "Meine Woche", wie in Kapitel "Moduswechsel" gezeigt.
- 2. Drücken Sie die Mitte des Zeitplanfensters und halten Sie sie 5 Sekunden lang gedrückt.
- 3. Drücken Sie auf die Wochentagszeile, um auszuwählen, für welche Wochentage dieses Planungsblatt gültig ist.
- 4. Drücken Sie das Symbol + und fügen Sie eine neue Zeile hinzu.
- 5. Drücken Sie auf das Lüftungsmodussymbol links, um den gewünschten Lüftungsmodus auszuwählen. Es ist nicht erforderlich, einen STANDBY-Modus in den Zeitplan für Intervalle aufzunehmen, in denen das Gerät nicht funktioniert. Das Gerät wird in Intervallen angehalten, für die kein Lüftungsmodus zugewiesen ist.
- 6. Stellen Sie die Start- und Endzeit für einen Lüftungsmodus ein. Wenn Sie eine 24-Stunden-Lüftung benötigen, stellen Sie die Startzeit auf 0:00 Uhr und die Endzeit auf 24:00 Uhr ein.
- 7. Um eine weitere Zeile hinzuzufügen, drücken Sie + unter der letzten geplanten Zeile (maximal 5 Zeilen). Wenn das letzte Ereignis um 24:00 Uhr endet, müssen Sie es löschen, um eine neue Zeile hinzuzufügen.
- 8. Um ein weiteres Blatt hinzuzufügen, drücken Sie + am unteren Rand des Fensters (maximal 4 Blätter).

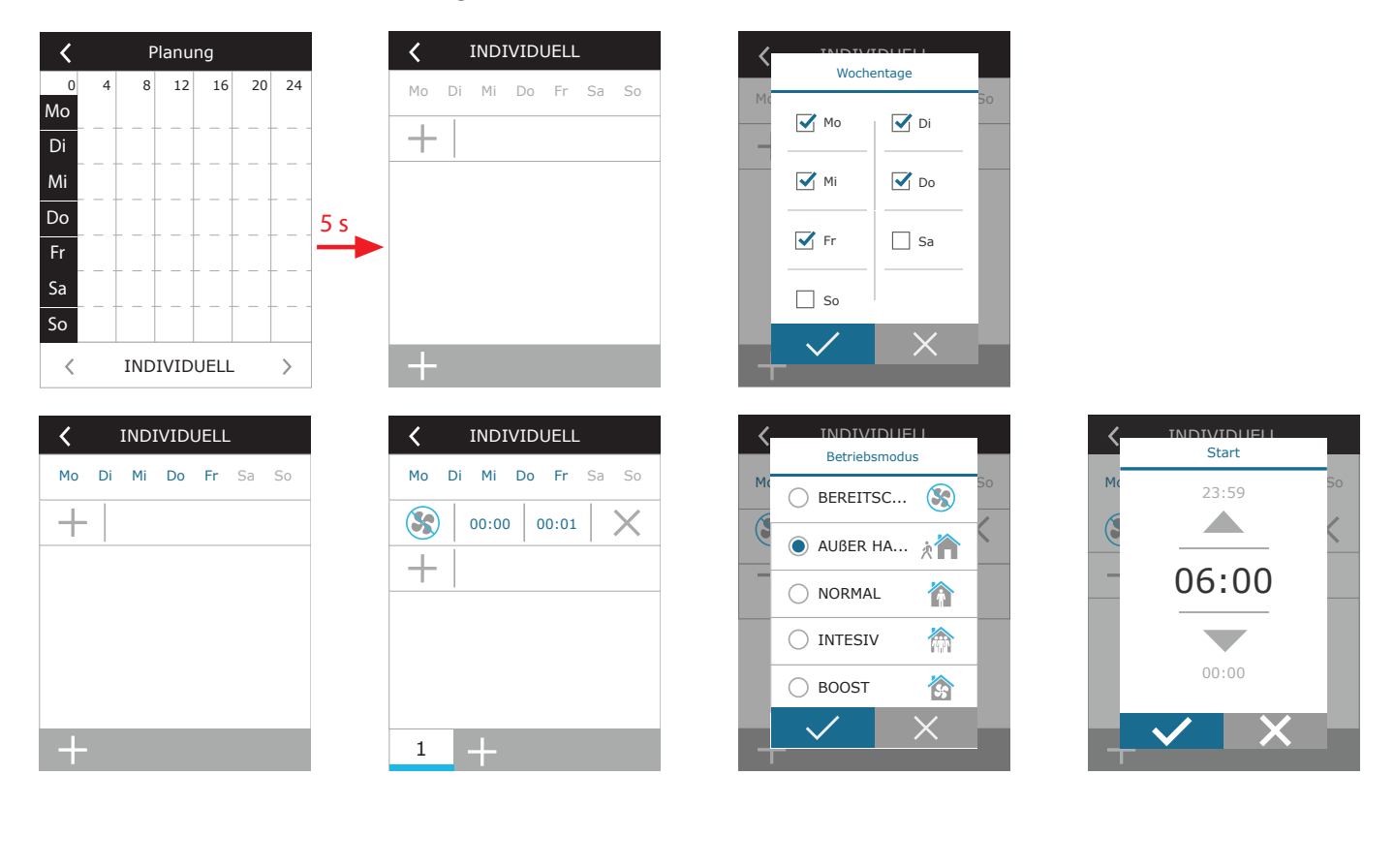

### <span id="page-16-0"></span>**3.1.9. Haupteinstellungen**

Menü  $\overline{\langle}$  $\overline{\left( \right. }%$ Einstellungen Sprache Deutsch Übersicht Bildschirmschoner An Planung Bedienpanelsperre Keine Panel- Klang Einstellungen Uhrzeit/Datum **AUSSCHALTEN** 

Im Menüpunkt EINSTELLUNGEN können Sie die Einstellungen der Hauptbenutzeroberfläche ändern:

**Sprache** – Stellen Sie mit den Pfeilen die gewünschte Bedienfeldsprache ein.

**Bildschirmschoner** – Schaltet den Bildschirmschoner ein / aus. Der Bildschirmschoner wird aktiviert, wenn ein Bedienfeld länger als 1 Minute nicht verwendet wird. Sie können die Helligkeit eines Bildschirmschoners sowie die Einstellungen und die Reihenfolge, in der sie angezeigt werden, auswählen. Wenn ein Bildschirmschoner deaktiviert ist, wird das Display des Bedienfelds ausgeschaltet, wenn es länger als 1 Minute nicht verwendet wird. Tippen Sie zum Aufwecken auf einen Bildschirm.

**Bedienfeldsperre** – Es ist eine teilweise oder vollständige Bedienfeldsperre verfügbar. Die Teilsperre ermöglicht das Ein- und Ausschalten eines Lüftungsgeräts und die Auswahl des gewünschten Lüftungsmodus, jedoch keine Änderung der Lüftungseinstellungen. Die vollständige Bedienfeldsperre verhindert, dass der Benutzer das Bedienfeld verwendet. Um das Panel zu entsperren, müssen Sie Ihren vierstelligen PIN-Code eingeben. Wenn die Sperre aktiviert ist, wird das Bedienfeld jedes Mal gesperrt, wenn der Bildschirmschoner aktiviert wird.

**Bedienfeldton** – Ein- / Ausschalten von Berührungs- und Nachrichtentönen.

**Uhrzeit / Datum** – Einstellen der Uhrzeit und des Datums, die für einen wöchentlichen Betriebsplan oder andere Funktionen verwendet werden.

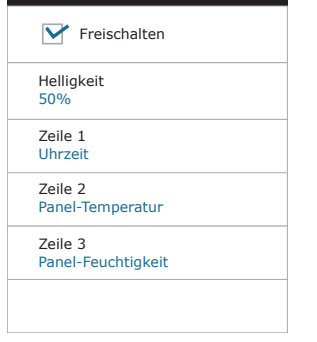

Bildschirmschoner

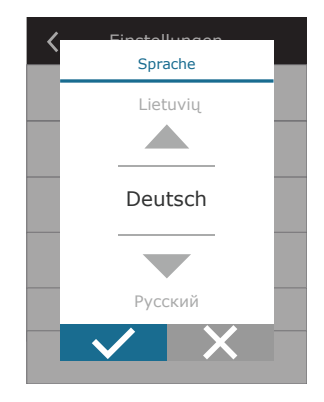

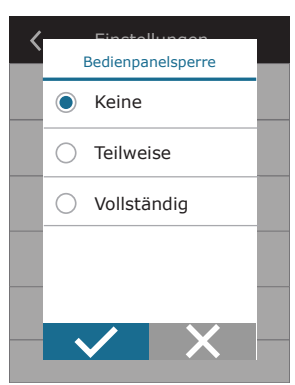

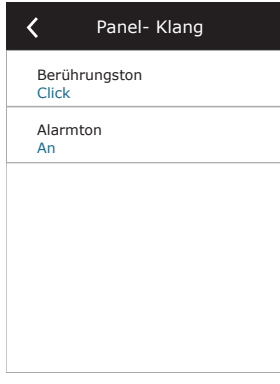

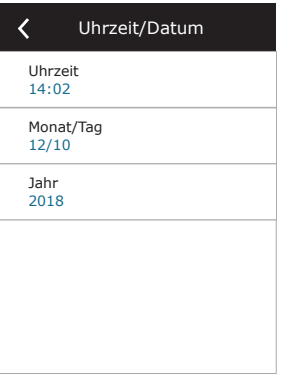

<span id="page-17-0"></span>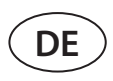

#### **3.1.10. Erweiterte Einstellungen**

Um auf die erweiterten Einstellungen zuzugreifen, halten Sie die SETTINGS-Taste 5 Sekunden lang gedrückt.

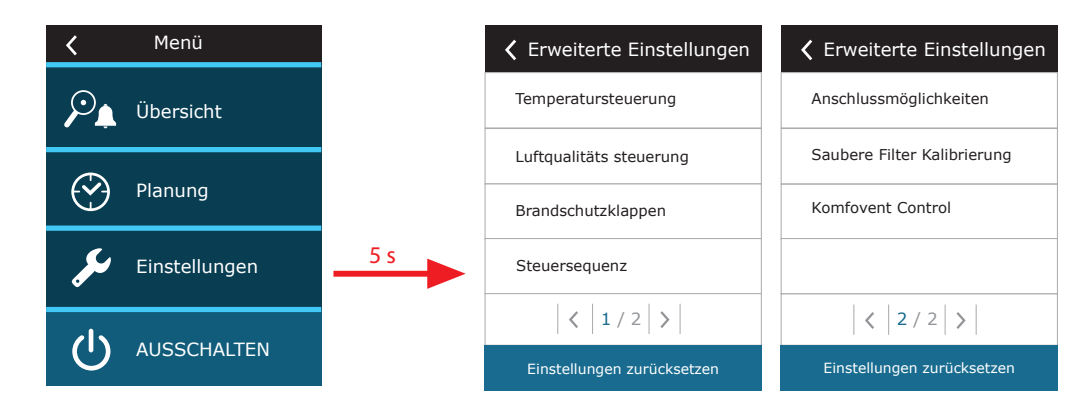

**Temperaturregelung** – Wählen Sie eine Methode zur Temperaturregelung aus (siehe Kapitel 2.1.).

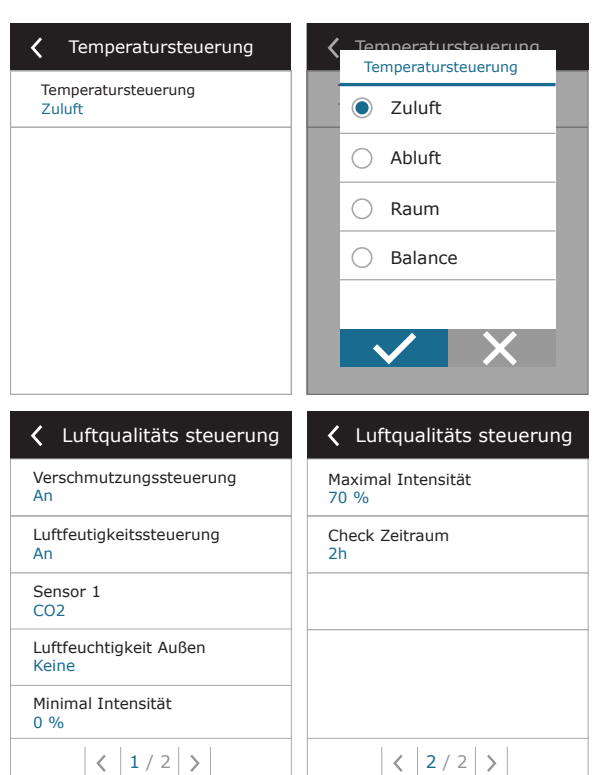

**Luftqualitätskontrolle** – Hier können Sie die Luftqualitätskontrolle aktivieren und einstellen, die im AUTO-Modus verwendet wird (siehe Kapitel 2.5.2).

- **• Verunreinigungskontrolle** Ein- / Ausschalten einer Verunreinigungskontrollfunktion. Zum Aktivieren dieser Funktion muss mindestens ein CO2- oder VOC-Sensor an die Hauptplatine angeschlossen sein (siehe Kapitel 2.5.2.). Wenn eine wöchentliche Belüftung erforderlich ist, muss diese Funktion deaktiviert werden.
- **• Feuchtigkeitskontrolle** Ein- / Ausschalten einer Feuchtigkeitskontrollfunktion. Für die Feuchtigkeitsregelung ist ein Feuchtigkeitssensor erforderlich. Ist kein Feuchtesensor an die Anschaltbaugruppe angeschlossen, wird hierfür ein in ein Bedienfeld integrierter Sensor verwendet (siehe Kapitel 2.5.2.).
- **•• Sensor 1** Geben Sie den Typ des an Klemme B8 angeschlossenen Sensors an (siehe "Installationshandbuch"). Wenn dieser Sensor nicht verfügbar ist, wählen Sie "Keine".
- **• Außenluftfeuchtigkeit** Diese Option wird angezeigt, wenn einer der Sensoren vom Typ RH (Feuchtigkeitssensor) ist. Wenn einer der angeschlossenen Sensoren im Außenluftstrom installiert ist, geben Sie an, welcher Sensor angeschlossen ist. Wenn keiner der installierten Feuchtigkeitssensoren die Außenfeuchtigkeit misst, wählen Sie "Keine".

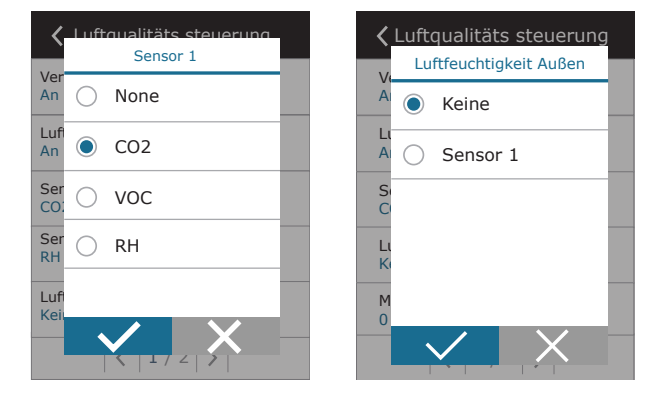

UAB KOMFOVENT behält sich das Recht vor, Änderungen ohne Benachrichtigung der Anwender vornehmen zu können DOMEKT C8\_user manual\_22-11

- **• Mindestintensität** Wählen Sie die Belüftungsintensität aus, mit der das Gerät bei guter Luftqualität (Verunreinigung oder Luftfeuchtigkeit) betrieben werden soll. Wenn 0% ausgewählt ist, wird das Lüftungsgerät ausgeschaltet, wenn die Luftverunreinigung niedrig ist.
- **• Maximale Intensität** Wählen Sie eine Grenze für die Belüftungsintensität, unter der das Gerät betrieben wird, wenn die Luftqualität (Verunreinigung oder Luftfeuchtigkeit) einen definierten Wert überschreitet.
- **• Überprüfungszeitraum** Geben Sie an, wie oft sich das Gerät einschalten soll, um die Luftqualität zu überprüfen, wenn die Mindestintensität auf 0% eingestellt ist.

**Brandschutzklappe1** – Parameter für die Prüfungen des Brandschutzklappensystems können eingestellt werden. Es ist möglich, entweder den automatischen oder den manuellen Brandschutzklappentest auszuwählen. Für automatische Tests ist es erforderlich, das Testintervall sowie die Tageszeit, zu der die Tests durchgeführt werden sollen, festzulegen. Während des Brandschutzklappentests werden die RLT-Geräte für mehrere Minuten angehalten, die Brandschutzklappen geöffnet und geschlossen. Der externe Brandschutzklappenregler prüft, ob alle Klappen normal funktionieren und gibt das Signal für den Neustart des RLT-Geräts oder zeigt eine Alarmmeldung an, wenn in der Brandschutzklappenanlage etwas nicht in Ordnung ist.

**Steuersequenz** – Hier können Sie zusätzlich angeschlossene kanalmontierte Heiz- oder Kühlgeräte (siehe "Installationsanleitung") aktivieren, die nur dann funktionieren, wenn ein Wärmetauscher oder eine elektrische Heizung alleine nicht die gewünschte Temperatur erreichen kann.

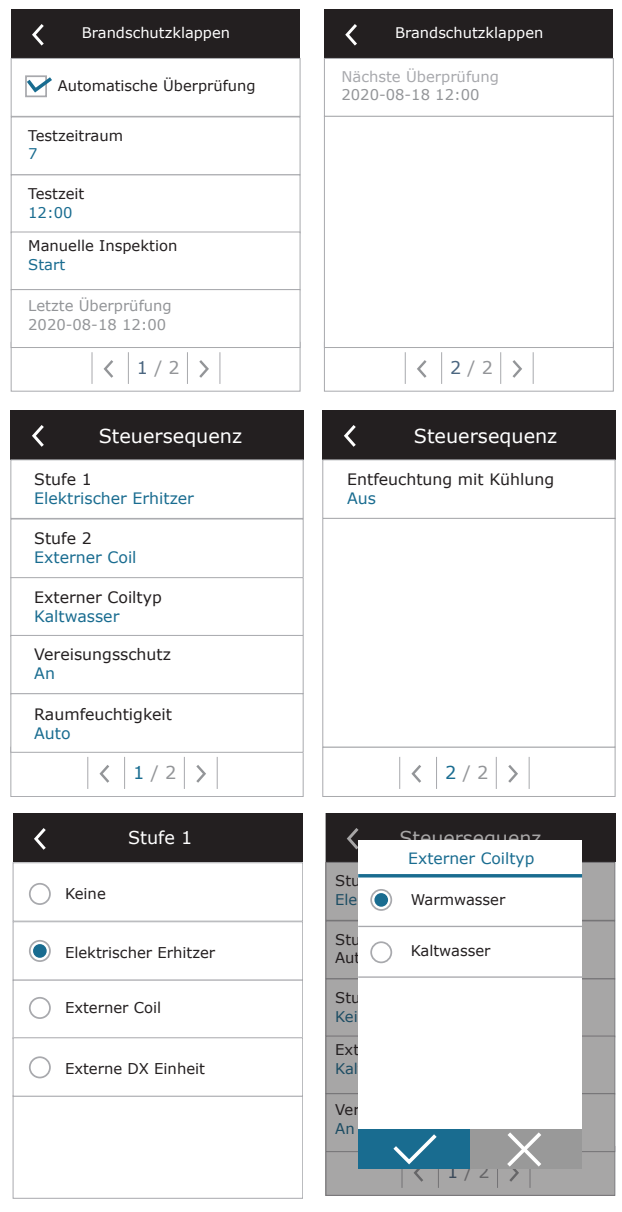

Zahlen geben die Aktivierungsreihenfolge an. Alle Lüftungsgeräte verfügen über einen integrierte elektrische Erheizer, daher ist diese werksseitig als Stufe 1 zugeordnet. Sie können auch ein "externes Register" (kanalmontierter Warmwasserregister / Kaltwasserregister) oder eine "externe DX-Einheit" (direkter Verdampfungswärmetauscher) zuweisen. Wenn ein externes Regoster ausgewählt ist, müssen Sie auch deren Typ angeben: "Warmwasser" (zum Heizen), "Kaltwasser" (zum Kühlen). Wenn keine zusätzlichen Heiz- / Kühlgeräte verfügbar sind oder das Elektronachheizregister nicht verwendet wird, kann dann die Option "Keine gewählt werden.

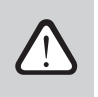

**Wenn das Elektronachheizregister ausgeschaltet ist und keine Kanalheiztreister eingeschaltet ist, wird die gewünschte Lufttemperatur möglicherweise nicht erreicht, wenn die Außenluft kalt ist.**

<sup>1</sup> Nur verfügbar, wenn ein optionaler Brandschutzklappenregler konfiguriert und angeschlossen ist. Weitere Informationen finden Sie im Handbuch für Brandschutzklappenregler.

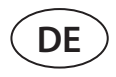

**• Vereisungsschutz bei CF-Geräten**. Diese Funktion soll den CF-Wärmetauscher bei niedrigen Außenlufttemperaturen vor dem Einfrieren schützen und hat die folgenden Einstellungen:

**Standard** – die Lüftungsanlage wird gestoppt, wenn die Außenlufttemperatur länger als 1 Stunde unter -4°C fällt.

**Spezial** – Der Wärmetauscher wird vor dem Einfrieren geschützt, wobei die Intensität der Luftströme verändert wird, d. h. es wird weniger kalte Außenluft zugeführt und mehr warme Innenluft angesaugt, wodurch Frostbildung verhindert wird. Diese Funktion gewährleistet einen Frostschutz für Temperaturen bis zu -10°C.

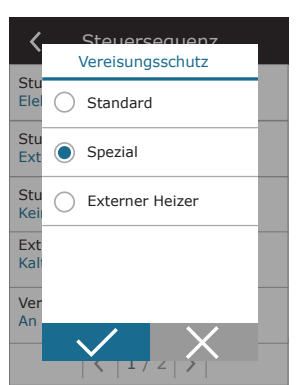

Steuersequenz<br>Raumfeuchtigkeit

1 / 2

Control sequence Vereisungsschutz

Entfeuchtung mit Kühlung

90 %RH

Auto

10 %RH

 $\overline{\mathcal{L}}$ 

 $R$  $A$ 

 $A$ 

 $Stu$ Elek $\bigcirc$  Aus

 $\mathsf{Stu}$  $Ext$   $\bullet$  An Stu Ke  $Ex$ Kalt Ve An

**Der spezielle Frostschutzmodus verändert das Gleichgewicht der Luftströme, was zu Druckunterschieden in Innenräumen führen kann, daher wird dieser Modus nicht in luftdichten Gebäuden (Energieeffizienzklasse A+ oder höher) oder in Häusern mit einem Kamin empfohlen.**

**Externer Heizer** – Vorerhitzer, der in einem Außenluftkanal vor der Lüftungsanlage installiert ist, wird eingeschaltet, sobald der Wärmetauscher einfriert. Die Effizienz einer Heizung hängt von der Außenlufttemperatur, der Raumluftfeuchtigkeit und dem tatsächlichen Luftstrom ab. Der integrierte Vorerhitzer arbeitet nur bei Bedarf, um den Wärmetauscher vor dem Einfrieren zu schützen. Bei sehr niedriger Raumluftfeuchtigkeit ist es unwahrscheinlich, dass der Wärmetauscher auch bei sehr niedrigen Außentemperaturen einfriert. Um einen ordnungsgemäßen Betrieb des Vorerhitzers zu gewährleisten, muss in den belüfteten Räumen ein Bedienfeld oder ein separater Feuchtigkeitssensor installiert werden (siehe "Installationshandbuch").

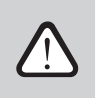

**Bei Verwendung des Vorerhitzers können keine anderen kanalmontierten Heiz- oder Kühlgeräte angeschlossen werden.**

**• Vereisungsschutz bei R-Geräten** - bei hoher Luftfeuchtigkeit in der Abluft (z. B. in einem neu gebauten Haus) kann sich im Winter Kondensat im Gerät ansammeln und schließlich gefrieren. Die Schutzfunktion reduziert automatisch die Lüftungsintensität im Winter, wenn die Luftfeuchtigkeit in den Räumen zu hoch ist und die Gefahr einer Kondensation an den Innenwänden des Geräts besteht. Wenn der Vereisungsschutz aktiv ist, wird das Symbol für die Luftstromreduzierung auf dem Bedienfeld angezeigt (siehe Abschnitt "Bedienfeld C6.1"). Die Vereisungsschutzfunktion hat die folgenden Einstellungen:

**An** – der automatische Vereisungsschutz ist standardmäßig aktiviert und reduziert bei Bedarf die Lüftungsintensität.

**Aus** – der Vereisungsschutz funktioniert nicht und der benutzerdefinierte Luftstrom wird beibehalten.

**• Raumfeuchtigkeit** – diese Einstellung ist erforderlich, um die Gefrierbedingungen zu bestimmen.

Mögliche Einstellungen:

**Auto** – Raumfeuchtigkeit wird automatisch nach dem im Pult vorhandenen Feuchtigkeitssensor und/oder äußeren Feuchtigkeitssensoren festgelegt, die zu den Kontrollklemmen B8 angeschlossen sind (siehe "Installationshandbuch").

**10 ... 90%** – Die Einstellung eines festen Raumfeuchtigkeitswertes ist möglich, wenn ein Bedienfeld an einem ungeeigneten Ort installiert ist (oder nicht verwendet wird) und keine Außenfeuchtigkeitssensoren angeschlossen sind.

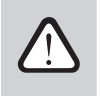

**Ein falscher Wert der Raumluftfeuchtigkeit kann zu einer Fehlfunktion des Frostschutzmittels.**

**• Entfeuchten mit Kühlung zulassen** – Diese Einstellung muss aktiviert sein, damit die Zuluft mit einem DX-Gerät oder einem kanalmontierten Wasserkühler entfeuchtet werden kann. Eine Option zur Eingabe eines Wertes für die gewünschte Luftfeuchtigkeit wird in den Einstellungen der Standard-Lüftungsmodi angezeigt (siehe Kapitel 2.5.2).

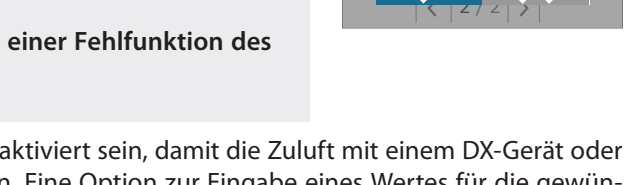

**Konnektivität** – Sie können die Netzwerkeinstellungen Ihres PCs für die Remoteverwendung über den Webbrowser konfigurieren: IP-Adresse und Subnetzmaske. Bei Bedarf können Sie auch andere Netzwerkparameter ändern: Gateway und BACnet-ID. Die DHCP-Option weist automatisch eine freie IP-Adresse im lokalen Netzwerk zu (verwenden Sie diese Option nicht, wenn Sie Ihren Computer direkt mit dem Gerät verbinden).

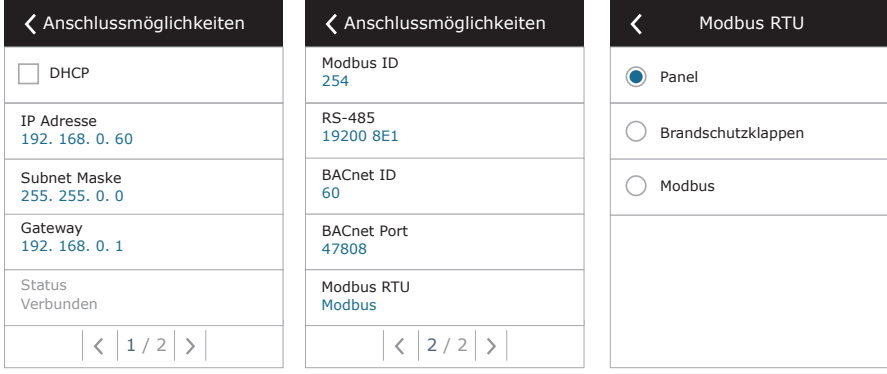

In der Zeile "Status" wird die Verbindung zwischen AHU und Internet angezeigt:

- **• Nicht verbunden** AHU ist nicht mit LAN oder Internet verbunden.
- **• Kein Internetzugang**  AHU ist mit dem LAN-Netzwerk verbunden und kommuniziert mit dem Router, aber das Internet ist nicht zugänglich.
- **• Verbunden**  AHU hat Internetzugang.

In der "Modbus RTU"-Zeile kann gewählt werden, welches Gerät an die Klemmen 1-2 der C8-Hauptplatine angeschlossen wird (Siehe Domekt-Installationshandbuch). Es kann ein zusätzliches Bedienfeld für ein RLT-Gerät, ein Gebäude-BMS-System oder ein externer Brandschutzklappenregler verwendet werden. Wenn die erwähnten Klemmen auf der Tafel nicht verwendet werden, ändern Sie diese Einstellung nicht und belassen Sie sie als "Paneel".

**Kalibrierung der Bedienfeldsensoren** – wenn die von den internen Bedienfeldsensoren gemessene Temperatur und/ oder relative Luftfeuchtigkeit nicht mit den von anderen Geräten gemessenen Parametern übereinstimmt, kann die Genauigkeit der Sensoren in diesem Menü angepasst werden. Die gemessene Temperatur kann in einem Bereich von ± 5°C und die Luftfeuchtigkeit in einem Bereich von ± 10% justiert werden.

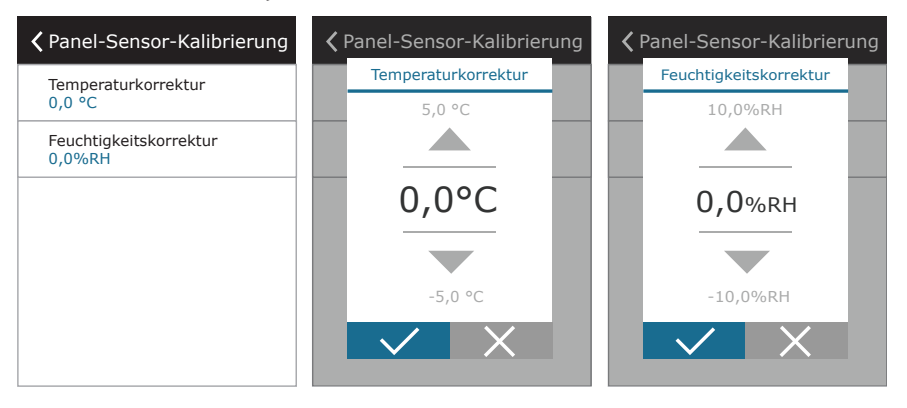

**Filterkalibrierung reinigen** – Nach dem Austausch müssen Sie einen Filtertimer zurücksetzen, indem Sie auf diese Schaltfläche klicken.

**Komfovent Control** – Hier ist es möglich, das Benutzerkennwort zurückzusetzen, das für die Anmeldung bei der Komfovent Control-App verwendet wird, die die AHU über das Smartphone steuert.

**Einstellungen zurücksetzen** – Ermöglicht die Wiederherstellung der Werkseinstellungen.

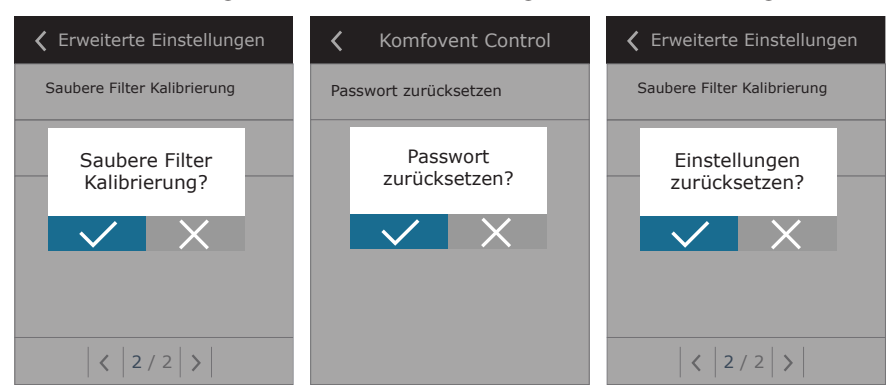

UAB KOMFOVENT behält sich das Recht vor, Änderungen ohne Benachrichtigung der Anwender vornehmen zu können DOMEKT C8\_user manual\_22-11 21

<span id="page-21-0"></span>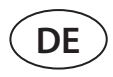

#### **3.1.11. Alarme**

Während des Betriebs erscheinende Meldungen werden auf dem Startbildschirm durch ein rotes Warnsymbol angezeigt. Der Gerätebetrieb kann aufgrund des Schweregrads einer Fehlermeldung angehalten werden. Um eine Nachricht zu lesen, drücken Sie im Menü auf den Abschnitt ÜBERSICHT. Sie können auch aktuelle Alarme löschen oder einen aufgezeichneten Fehlerverlauf anzeigen (bis zu 50 aktuelle Meldungen).

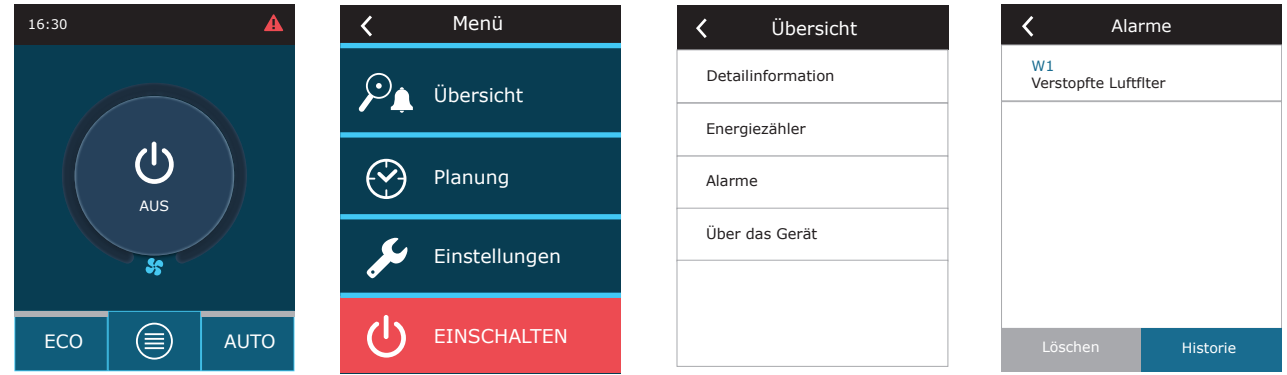

Weitere Informationen und Tipps zu Alarmen finden Sie im Kapitel "Fehlerbehebung".

### **3.1.12. Über das Gerät**

In diesem Menü werden Informationen zum AHU-Typ, zur Firmware-Version und zur Seriennummer angezeigt. Durch Drücken der C8-ID-Zeile wird ein QR-Code generiert, der bei der Verbindung über die mobile App "Komfovent Control" verwendet werden kann.

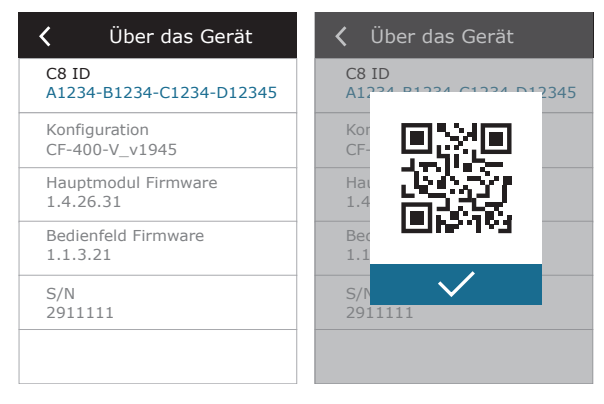

## <span id="page-22-0"></span>**3.2. Bedienpanel C6.2**

Einfaches und benutzerfreundliches Bedienfeld für intuitive Navigation und Steuerung des Geräts. Dieses Bedienfeld bietet 4 Standard-Betriebsarten (siehe Kapitel 2.2) und das Ein- und Ausschalten per Knopfdruck ohne zusätzliche Einstellungen (werkseitige Voreinstellungen). Dieses Bedienfeld wird für Anwendungen empfohlen, bei denen der Benutzer keine Geräteeinstellungen oder Lufttemperatur ändern darf (z. B. im Kinderzimmer). Um die Betriebseinstellungen zu ändern, müssen Sie ein C6.1-Bedienpanel, einen Computer oder ein Smartphone an das Gerät anschließen.

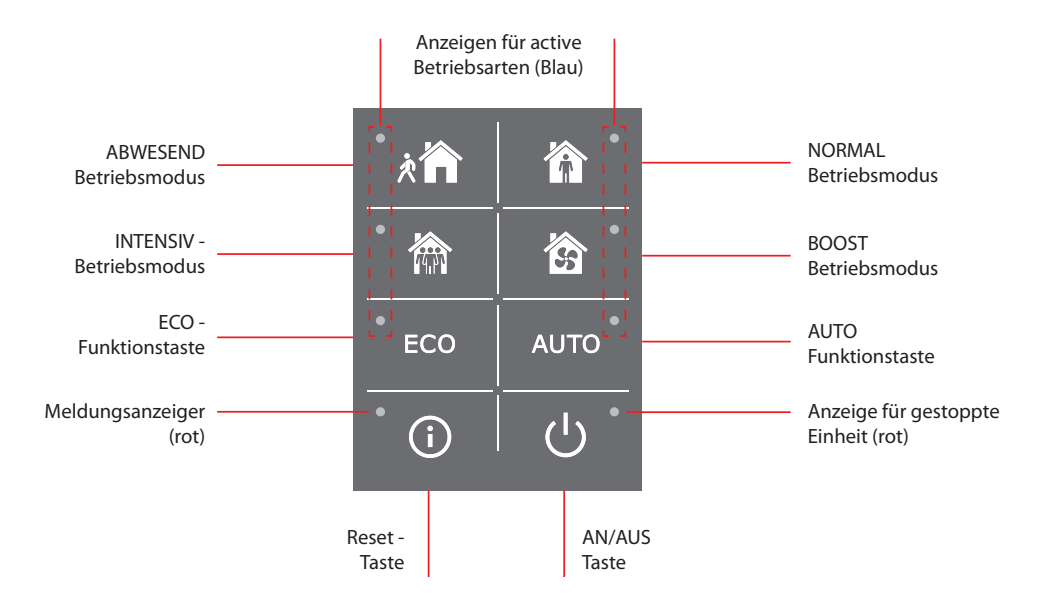

### **3.2.1. Ein- / Ausschalten und Ändern der Betriebsarten**

Die rote Anzeigelampe leuchtet in der Nähe der EIN / AUS-Taste auf, wenn das Gerät an das Stromnetz angeschlossen und derzeit ausgeschaltet ist.

So schalten Sie das Gerät ein / aus oder wählen einen Betriebsmodus:

- 1. Drücken Sie eine Taste eines gewünschten Betriebsmodus und das Gerät beginnt zu arbeiten
- 2. Nahe dem aktivierten Betriebsmodus leuchtet eine blaue Anzeigelampe auf.
- 3. Drücken Sie die EIN / AUS-Taste, um das Gerät auszuschalten.
- 4. Sobald das Gerät gestoppt ist, leuchtet eine rote Anzeigelampe neben der EIN / AUS-Taste auf

### **3.2.2. Benachrichtigungen**

Im Falle von Fehlermeldungen während des Betriebs des Geräts leuchtet eine rote Anzeigelampe neben der Reset-taste auf. Je nach Nachrichtentyp kann die Anzeige aufleuchten oder blinken (siehe Kapitel "Fehlerbehebung"). Um die Nachricht zu löschen, halten Sie die Reset-Taste 5 Sekunden lang gedrückt.

### **3.2.3. Bedienfeld - Töne**

Wenn eine Meldung angezeigt wird, benachrichtigt das Bedienfeld den Benutzer mit einem Piepton. Sie können einen akustischen Alarm vorübergehend deaktivieren, indem Sie die Reset-Taste drücken oder eine Fehlermeldung löschen. Führen Sie die folgenden Schritte aus, um akustische Alarme zu deaktivieren:

- 1. Drücken Sie die EIN / AUS-Taste und halten Sie sie 5 Sekunden lang gedrückt, bis Sie einen Piepton hören und eine rote Anzeigelampe zu blinken beginnt.
- 2. Wenn Sie einen Fehleralarm hören und die Reset-Taste rot aufleuchtet, drücken Sie kurz die Reset-Taste, um einen akustischen Alarm auszuschalten.
- 3. Wenn der Fehleralarm nicht hörbar ist und die Reset-Anzeige nicht aufleuchtet, drücken Sie kurz die Reset-Taste, um einen akustischen Alarm einzuschalten.
- 4. Um Ihre Änderungen zu speichern, drücken Sie die EIN / AUS-Taste und halten Sie sie 5 Sekunden lang gedrückt, bis Sie einen Signalton hören. Drücken Sie kurz die EIN / AUS-Taste, um ohne Speichern zurückzukehren.

<span id="page-23-0"></span>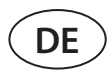

#### **3.2.4. Tastensperre**

Das Bedienfeld könnte gesperrt werden, um einen unbefugten Zugriff zu verhindern. Durch gleichzeitiges Drücken der Reset- und ON / OFF-Taste und 5 Sekunden langes Halten wird die Tastatur deaktiviert. Führen Sie die gleichen Schritte aus, um die Tastatur zu entsperren.

#### **3.3. Steuerung über Smartphone**

Die App "Komfovent Control" ermöglicht die Fernbedienung Ihres Lüftungsgeräts über mobile Geräte. Die App wurde für die Verbindung mit Ihrem für die Verbindung über das Internet. Die Steuerung eines Lüftungsgeräts über Ihr mobiles Gerät erfolgt fast wie bei einem C6.1-Bedienfeld. Die Bildschirme und Einstellungen sind so ähnlich, dass Sie dem Kapitel "C6.1 Systemsteuerung" folgen können, um die erforderlichen Änderungen oder Einstellungen vorzunehmen. Die App-Sprache wird automatisch entsprechend der auf Ihrem Mobilgerät verwendeten Sprache ausgewählt und kann von der Sprache Ihres Lüftungsgeräts abweichen.

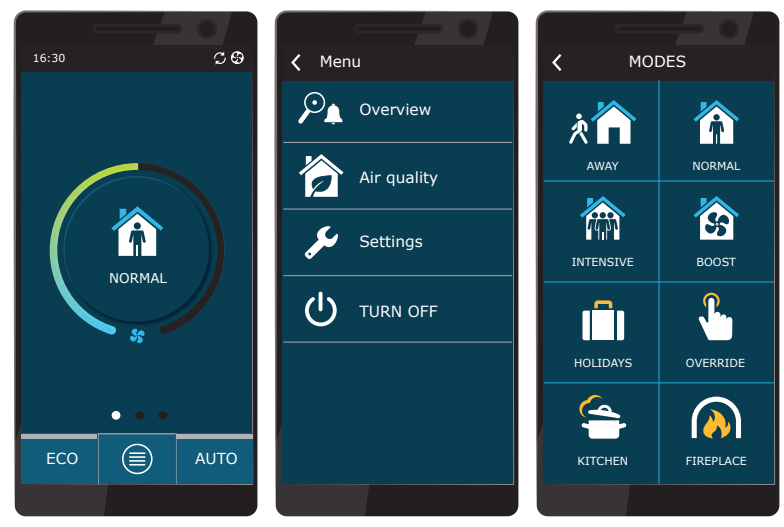

#### 3.3.1. Verbindung zum Klimagerät mit einer "Komfovent Cloud" -App

Schließen Sie das Klimagerät an einen Netzwerkrouter mit Internetzugang an und prüfen Sie, ob DHCP in der Systemsteuerung aktiviert ist (siehe Erweiterte Einstellungen → Konnektivität), um eine freie IP-Adresse zuzuweisen. Starten Sie die "Komfovent Cloud"-App auf Ihrem Smartphone (das Smartphone muss über einen Internetzugang verfügen). Wenn Sie sich zum ersten Mal verbinden, müssen Sie die Geräte-ID-Nummer eingeben oder einen QR-Code scannen, der sich auf der Vorderseite der Steuerkarte (siehe "Installationshandbuch") oder auf der Tür des RLT-Gerätes befindet. Wenn sich das Gerät und das Smartphone im gleichen lokalen Netzwerk befinden, kann die ID des RLT-Gerätes auch über Wi-Fi ermittelt werden.

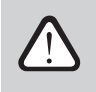

**Die Sprache der Anwendung wird automatisch entsprechend der Sprache der Smartphone-Oberfläche gewählt und kann von der vom Benutzer auf dem RLT-Gerät eingestellten Sprache abweichen.**

Um eine neue Einheit hinzuzufügen, drücken Sie das Symbol + in der Ecke des Bildschirms. Wählen Sie "QR-Code scannen", um den QR-Code an der RLT-Tür oder am Bedienfeld des RLT-Geräts zu lesen. Die Smartphone-Kamera ist aktiviert. Richten Sie anschließend die Kamera einfach auf den QR-Code und die Geräte-ID erscheint automatisch. Um eine Verbindung mit einem RLT-Gerät herzustellen, das zuvor in der Liste gespeichert wurde, markieren Sie die Zeile "Auswahl aus Liste". Die ID kann auch durch Scannen des lokalen WiFi-Netzwerks gefunden werden, an dem das RLT-Gerät angeschlossen ist, indem Sie "Im lokalen Netzwerk suchen" wählen.

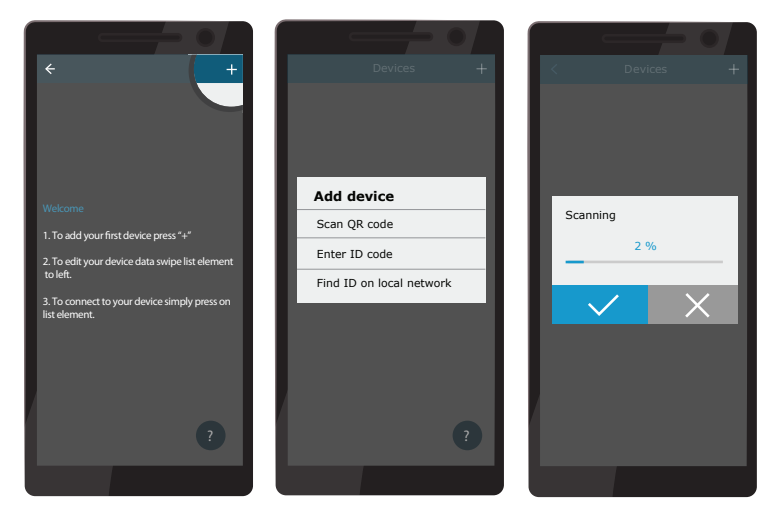

Geben Sie auf dem neuen Gerätebildschirm das Passwort *user* ein, akzeptieren Sie und warten Sie auf die Verbindung mit dem RLT-Gerät. Wenn die App zum ersten Mal verwendet wird, werden Sie aufgefordert, die Datenschutzrichtlinie zu lesen und zu akzeptieren (siehe Anhang Nr. 1). Außerdem wird empfohlen, das Standardpasswort aus zusätzlichen Sicherheitsgründen zu ändern, wenn eine Verbindung hergestellt wird - die Anwendung zeigt jedes Mal, wenn Sie sich mit dem Standardpasswort verbinden, eine Erinnerungsnachricht an. Wenn Sie mehrere RLT-Geräte vom gleichen Smartphone aus steuern, wird jedes von ihnen in der Liste gespeichert, tippen Sie also einfach in der Liste auf den Namen des Geräts in der Nähe, um eine Verbindung herzustellen. Wenn Sie den Namen des RLT-Geräts zur Seite wischen, ist es möglich, die Verbindungseinstellungen zu bearbeiten oder es aus der Liste zu löschen.

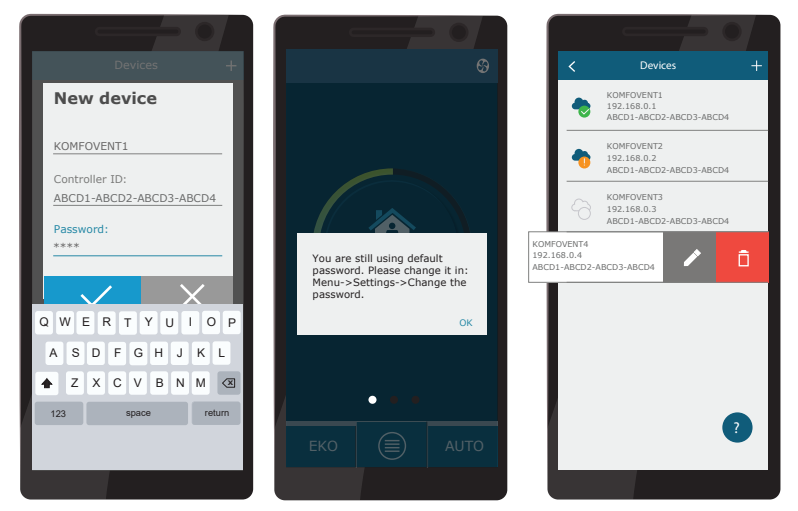

Die meisten Bildschirme der "Komfovent Cloud"-Anwendung und des C6.1 Bedienfeldes sind sehr ähnlich, so dass Sie dem Kapitel "C6.1 Bedienfeld" folgen können, um notwendige Änderungen oder Einstellungen vorzunehmen.

Zusätzlich können Sie in der "Komfovent Control"-Anwendung bei Bedarf das Benutzerpasswort ändern, die Systemuhr synchronisieren oder die Datenschutzerklärung einsehen. Alle diese Optionen sind im Bildschirm "Einstellungen" verfügbar.

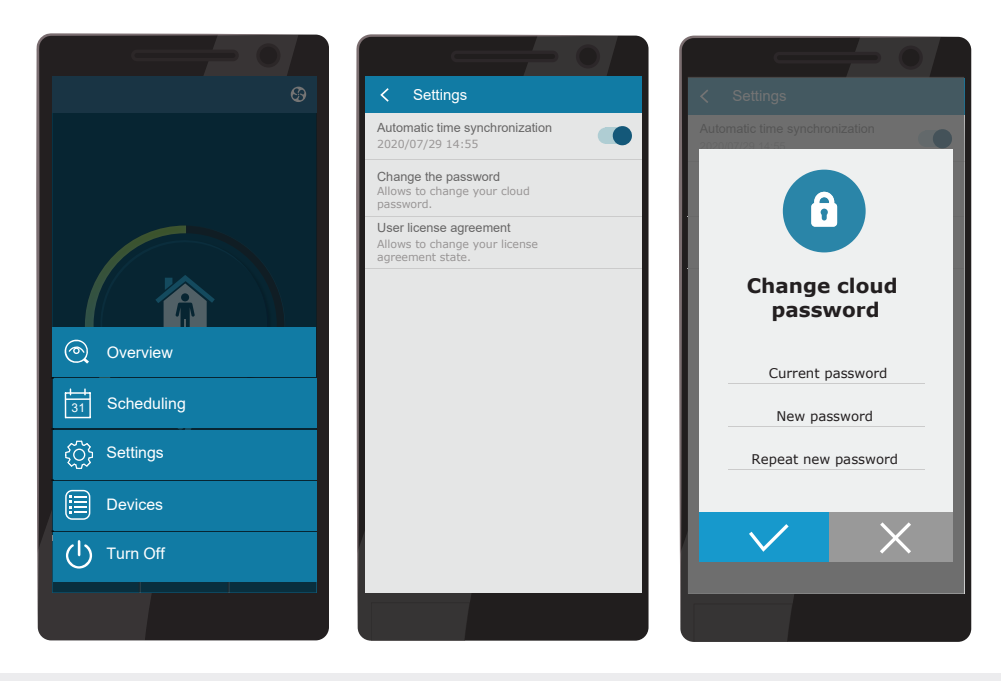

**Die "Komfovent Cloud" App funktioniert möglicherweise nicht, wenn der Router und/oder die Firewall das UDP-Protokoll nicht unterstützt.**

Wenn die Verbindung zum RLT-Gerät fehlschlägt, finden Sie weitere Tipps zur Bedienung der App und Antworten auf häufig gestellte Fragen, indem Sie das Symbol "?" auf dem Bildschirm drücken.

<span id="page-25-0"></span>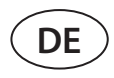

### **3.4. Steuerung über Computer**

Das Gerät kann über einen Computer mit einem Webbrowser gesteuert werden. Informationen zum Anschließen des Geräts an ein internes Netzwerk oder direkt an einen Computer finden Sie im "Installationshandbuch".

Geben Sie die IP-Adresse des Geräts in Ihrem Webbrowser ein (die IP-Adresse wird im Bedienfeld angezeigt) (siehe Erweiterte Einstellungen -> Konnektivität):

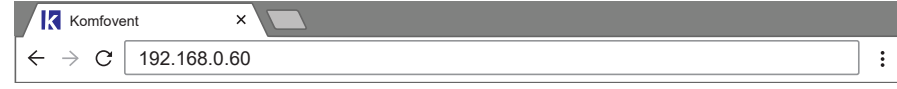

Stellen Sie eine Verbindung zur C8-Bedienfeldschnittstelle her: Geben Sie den Benutzernamen *user* und das Kennwort  $\boldsymbol{\mathit{user}}{}$ <sup>1</sup> ein und drücken Sie CONNECT.

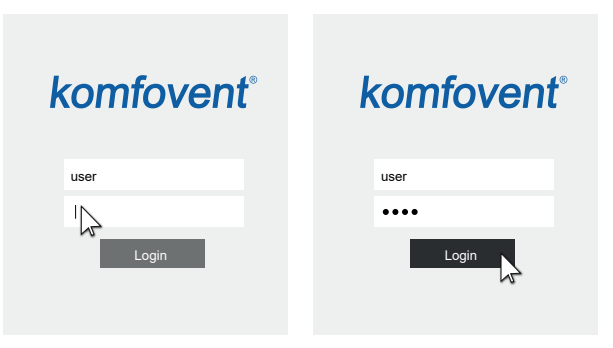

Wenn die Anmeldung erfolgreich war, werden Sie zum Hauptfenster weitergeleitet.

<sup>1</sup> Sollten Sie das Passwort einmal vergessen, können Sie es auf das Standard-Passwort "user" zurücksetzen. Hierfür müssen Sie das Lüftungsgerät auf die Werkseinstellungen zurücksetzen auf dem Steuerungspanel.

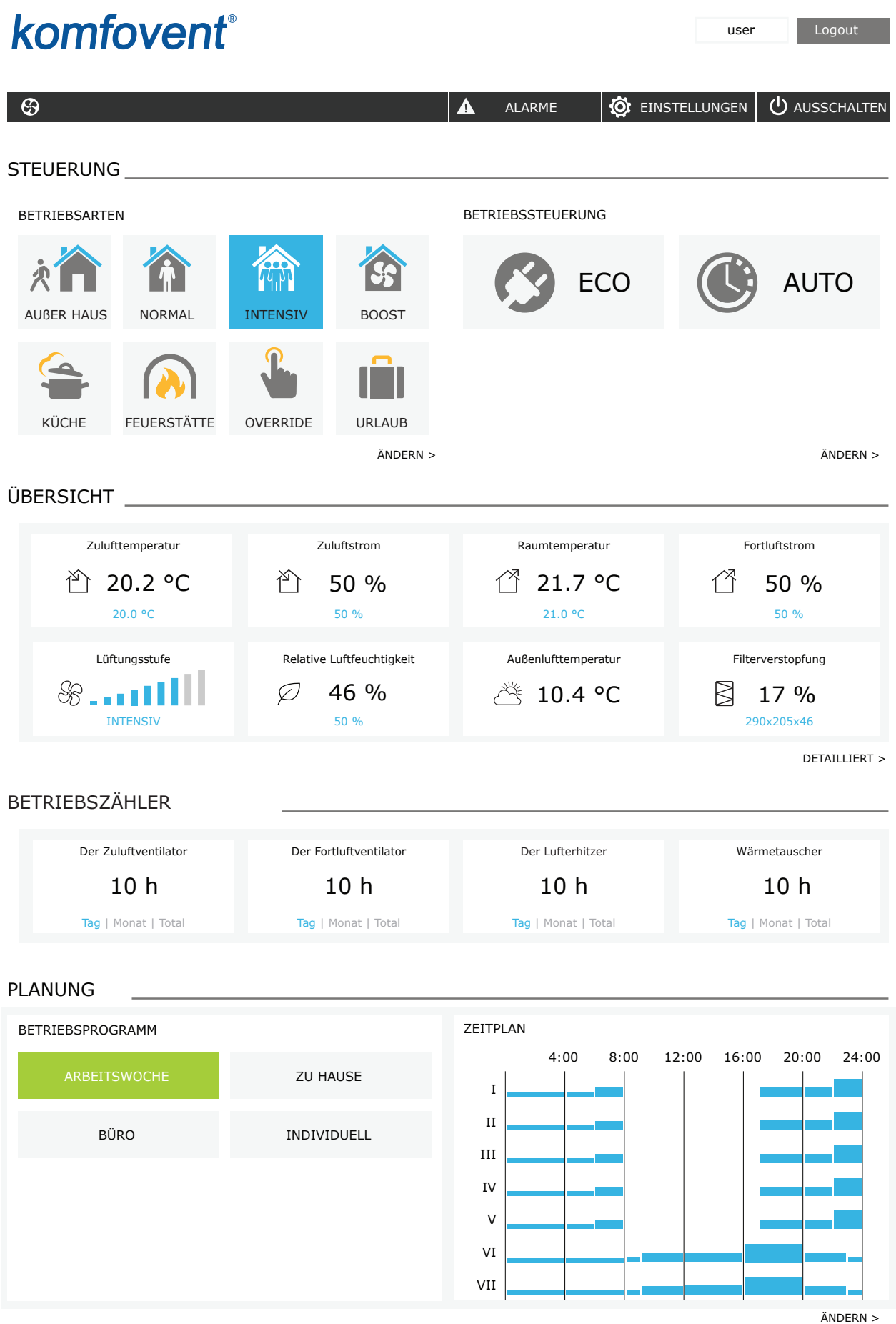

UAB KOMFOVENT behält sich das Recht vor, Änderungen ohne Benachrichtigung der Anwender vornehmen zu können DOMEKT C8\_user manual\_22-11 27

<span id="page-27-0"></span>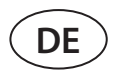

## **3.4.1. Ein- / Ausschalten und Ändern der Betriebsarten**

Drücken Sie eine beliebige Taste für den Lüftungsmodus, um das Gerät einzuschalten. Das Gerät beginnt zu arbeiten und die Taste des aktivierten Modus ändert ihre Farbe. Um das Gerät zu stoppen, drücken Sie oben im Hauptfenster auf AUS:

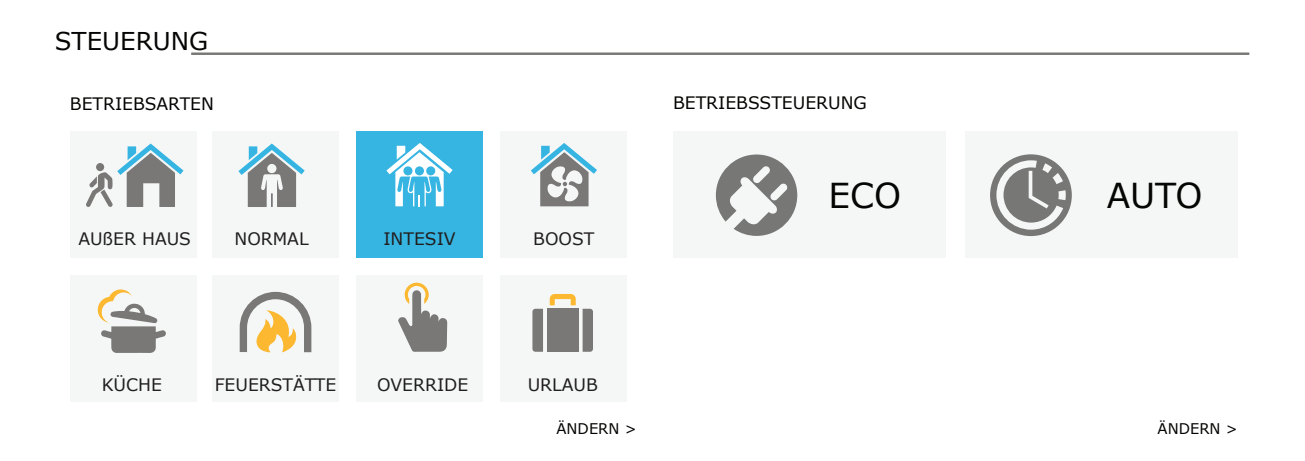

Wenn Sie einen speziellen Betriebsmodus auswählen, müssen Sie die Betriebsdauer auswählen. Die Modi ECO und AUTO werden durch Drücken der Tasten auf der rechten Seite des Fensters aktiviert. Die Schaltfläche eines ausgewählten Modus ändert ihre Farbe:

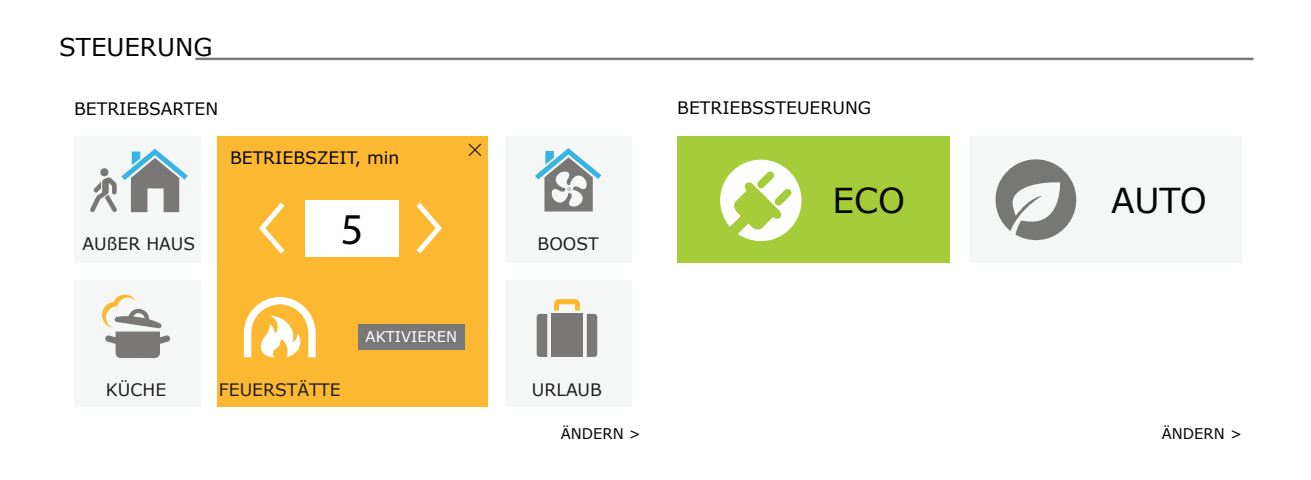

## <span id="page-28-0"></span>**3.4.2. Parameter Übersicht**

Der Abschnitt ÜBERSICHT zeigt die folgenden Parameter an: Temperaturen, Luftvolumen und Filterverschmutzung. Um mehr zu sehen, drücken Sie auf "Detaillierte Informationen".

ÜBERSICHT

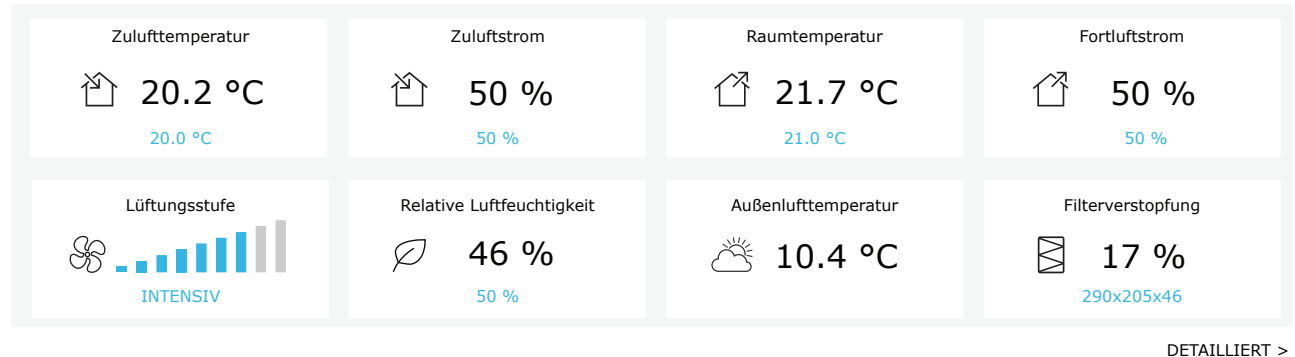

Im Abschnitt BETRIEBSZEITZÄHLER werden die Betriebszeiten von Lüftern, Heizungen und Wärmetauscher angezeigt. Durch Drücken der jeweiligen Taste unter dem gewünschten Parameter wird die Tages-, Monats- oder Gesamtbetriebszeit angezeigt.

Betriebszähler ett als andere andere andere andere andere andere andere andere andere andere andere andere andere andere andere andere andere andere andere andere andere andere andere andere andere andere andere andere and

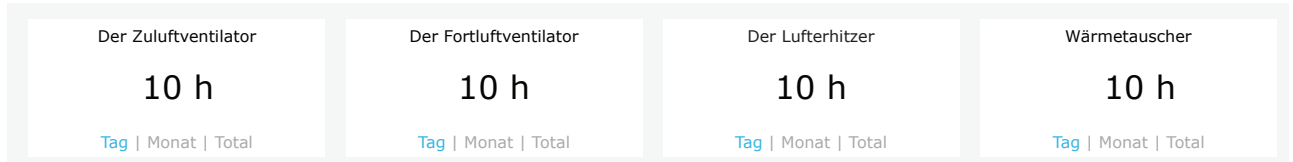

#### <span id="page-29-0"></span>**3.4.3. Luftmengen- und Temperatureinstellungen**

Sie können den Luftstrom für Zu- und Abluft sowie die gewünschte Temperatur einstellen und einen elektrischen Heizer für jeden Lüftungsmodus ein- und ausschalten. Wenn ausgeschaltet, schaltet sich die Heizung nicht ein, auch wenn die gewünschte Temperatur nicht erreicht wird. Wenn eingeschaltet, arbeitet die Heizung nur, wenn der Wärmetauscher alleine die eingestellte Temperatur nicht erreichen kann. Drücken Sie auf "Ändern", um die Einstellungen für den Betriebsmodus zu ändern. Nachdem Sie die Einstellungen geändert haben, klicken Sie unten im Fenster auf die Schaltfläche "Änderungen speichern". Drücken Sie das Return-Symbol oben, um zum Hauptfenster zurückzukehren.

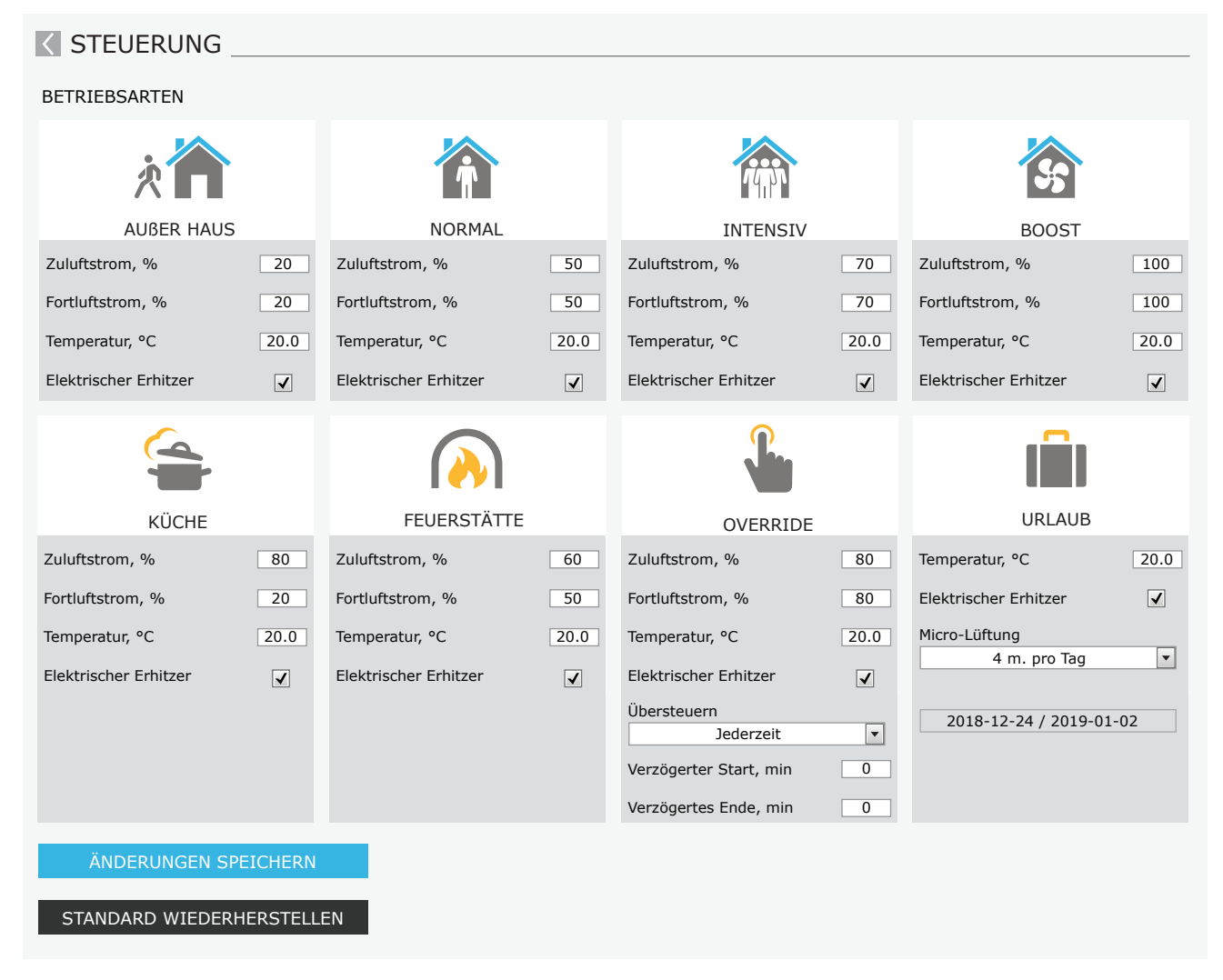

### <span id="page-30-0"></span>**3.4.4. ECO und AUTO Modus Einstellungen**

Sie können die Einstellungen dieser Modi ändern, indem Sie die Taste "Modify" unter den Tasten ECO und AUTO drücken. Weitere Informationen zu dieser Funktion finden Sie in den Kapiteln 2.4 und 2.5. Nachdem Sie die Einstellungen geändert haben, klicken Sie unten im Fenster auf die Schaltfläche "Änderungen speichern". Drücken Sie das Return-Symbol oben, um zum Hauptfenster zurückzukehren.

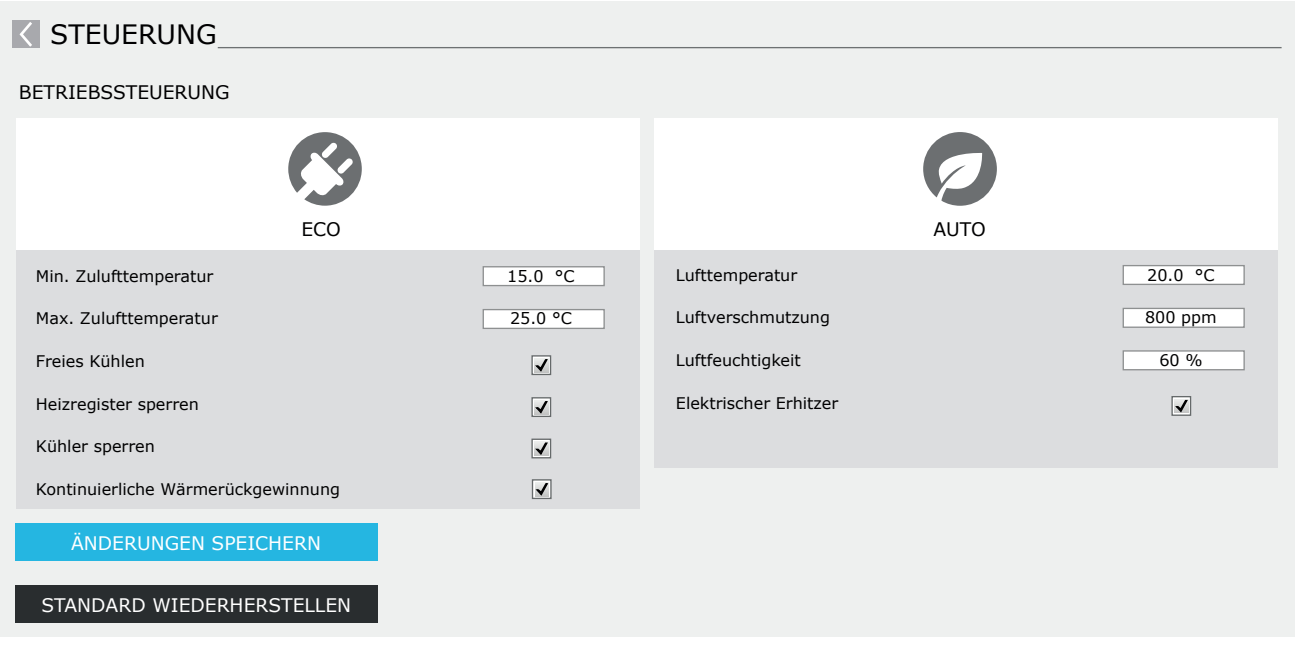

#### **3.4.5. Belüftung nach Wochenplan**

Um die Belüftung nach einem wöchentlichen Zeitplan zu aktivieren, drücken Sie AUTO<sup>1</sup> und wählen Sie im Abschnitt PLANUNG einen gewünschten Betriebsplan aus. Die Schaltfläche des ausgewählten Zeitplans ändert ihre Farbe.

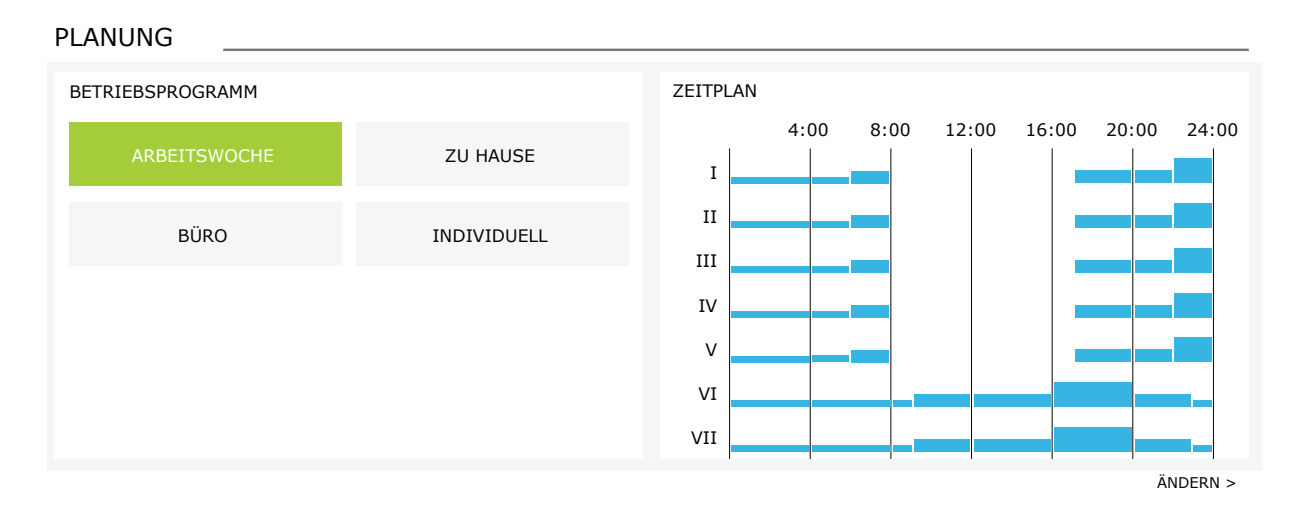

<sup>1</sup> Eine wöchentliche Lüftung ist nicht möglich, wenn die Luftqualitätskontrolle aktiviert ist.

UAB KOMFOVENT behält sich das Recht vor, Änderungen ohne Benachrichtigung der Anwender vornehmen zu können DOMEKT C8\_user manual\_22-11 31

<span id="page-31-0"></span>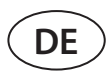

#### **3.4.6. Erstellen eines Wochenplans**

Sie können einen Wochenplan ändern oder einen eigenen Zeitplan erstellen, indem Sie im Hauptfenster neben dem Abschnitt "Zeitplan" auf die Schaltfläche "Ändern" klicken. In dem sich öffnenden Fenster können Sie aus vorprogrammierten Wochenprogrammen auswählen oder auch ein neues erstellen. Sie können 4 verschiedene Tage in jedem Betriebsplan und 5 verschiedene Ereignisse für jeden Tag programmieren. Jedem Tag sollte ein Wochentag zugewiesen werden, für den das Programm gültig ist. Start- und Endzeiten sowie die zu aktivierende Betriebsart müssen für jedes Ereignis angegeben werden. Die Auswahl eines Standby-Modus ist nicht erforderlich, da das Gerät in den Intervallen angehalten wird, für die kein Lüftungsmodus zugewiesen ist. Um einen weiteren Tag hinzuzufügen, drücken Sie auf "Neu hinzufügen". Um ein zusätzliches Ereignis hinzuzufügen, drücken Sie +. Klicken Sie auf die Schaltfläche "Änderungen speichern". Drücken Sie das Return-Symbol oben, um zum Hauptfenster zurückzukehren.

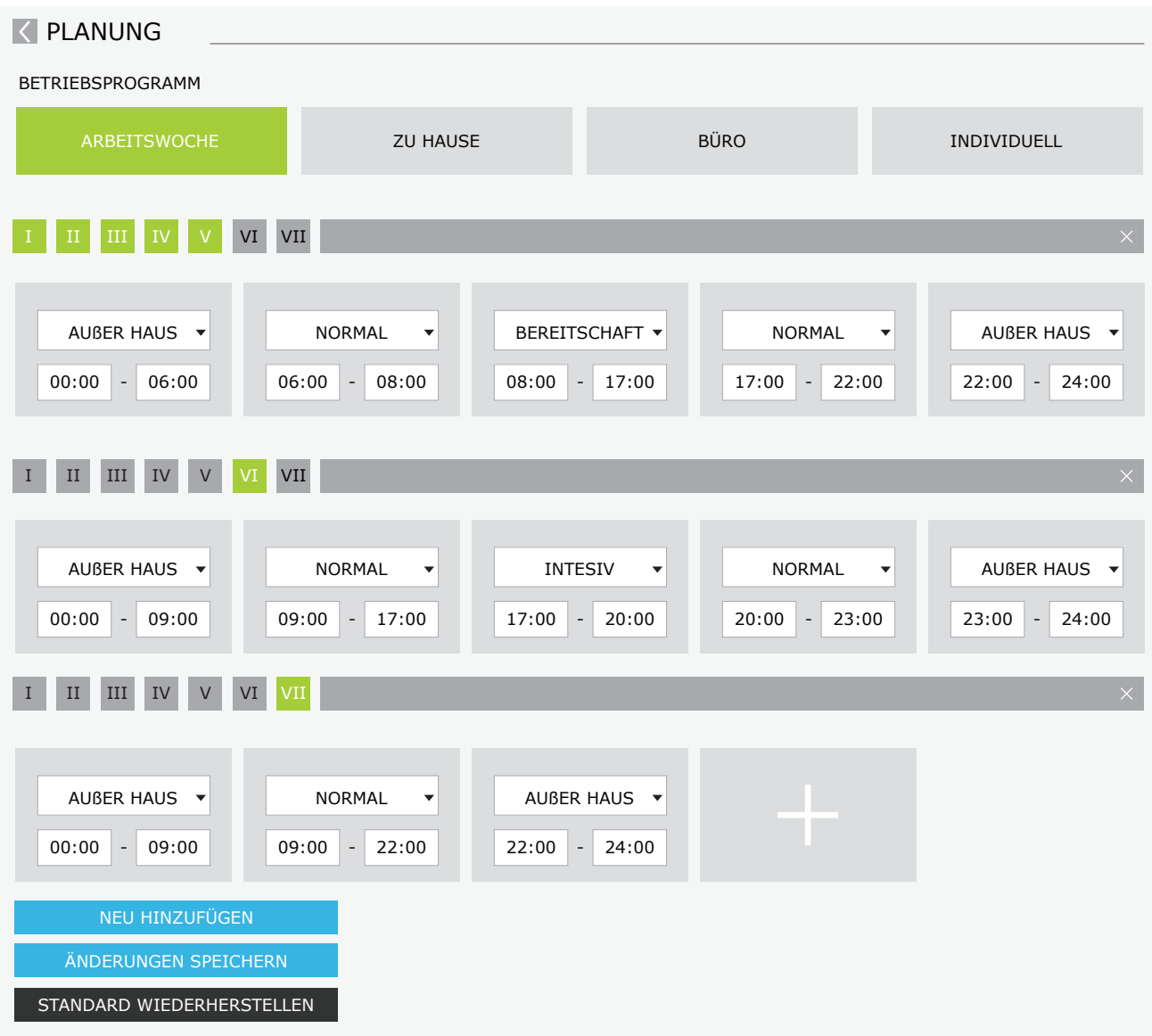

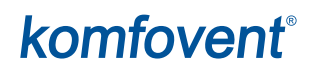

#### <span id="page-32-0"></span>**3.4.7. Alarme**

Bei Fehlermeldungen während des Betriebs des Geräts erscheint ein rotes Ausrufezeichen neben der Schaltfläche "Alarme". Der Gerätebetrieb kann aufgrund des Schweregrads einer Fehlermeldung angehalten werden. Drücken Sie die Taste ALARME, um eine Nachricht zu lesen. Sie können auch aktuelle Meldungen löschen oder einen aufgezeichneten Fehlerverlauf anzeigen (bis zu 50 aktuelle Meldungen). Drücken Sie das Return-Symbol oben, um zum Hauptfenster zurückzukehren.

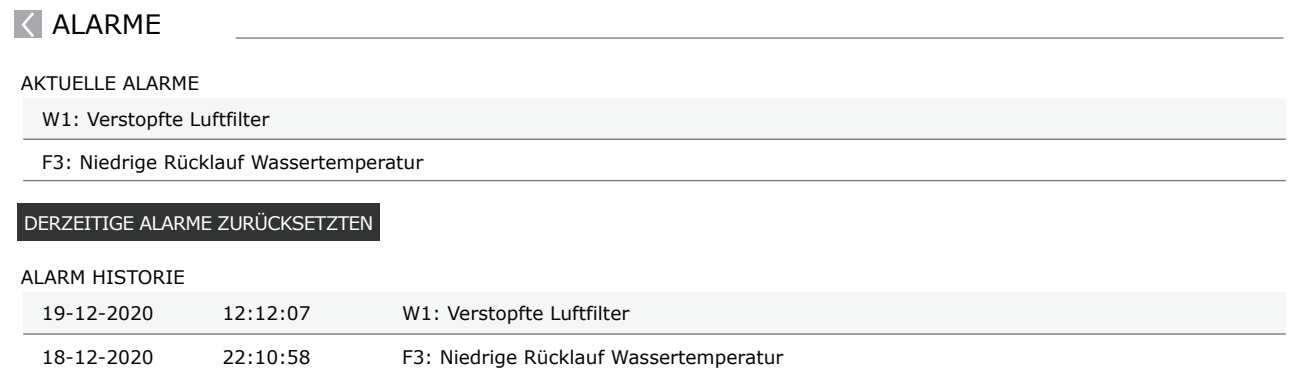

<span id="page-33-0"></span>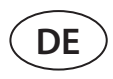

#### **3.4.8. Einstellungen**

Die meisten Einstellungen werden im Fenster EINSTELLUNGEN vorgenommen. Sie können auf dieses Fenster zugreifen, indem Sie oben im Fenster auf die Schaltfläche EINSTELLUNGEN klicken.

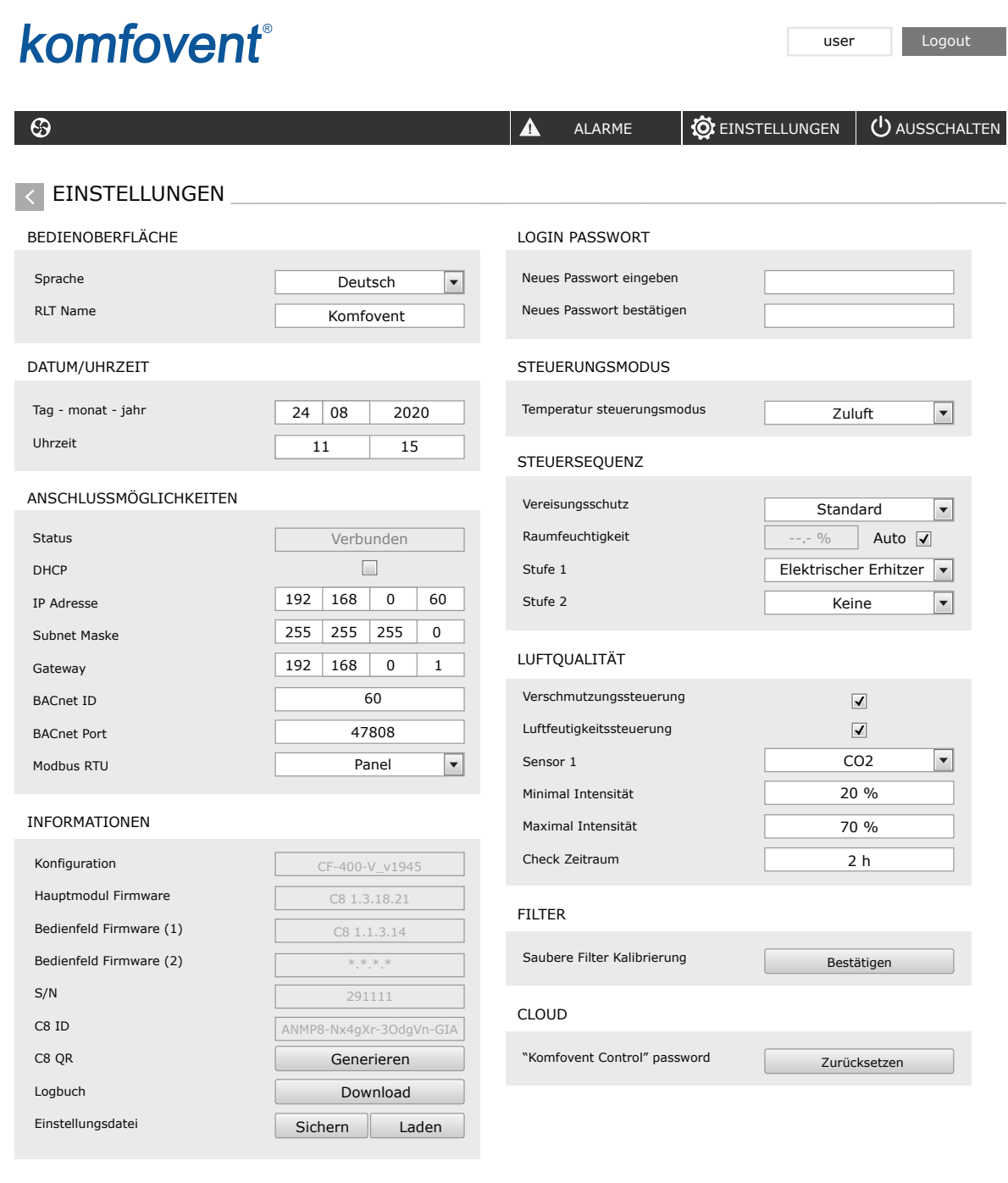

ÄNDERUNGEN SPEICHERN

STANDARD WIEDERHERSTELLEN

Drücken Sie nach dem Ändern von Einstellungen auf ÄNDERUNGEN SPEICHERN, um neue Werte zu übernehmen. Um Änderungen zu verwerfen, kehren Sie zum Startfenster zurück, indem Sie die Eingabetaste drücken. Die Schaltfläche EINSTELLUNGEN WIEDERHERSTELLEN setzt alle Einstellungen auf die Werkseinstellungen zurück. Achten Sie darauf, diese Taste nicht versehentlich zu drücken.

Die folgenden Abschnitte werden im Einstellungsfenster angezeigt:

**BENUTZEROBERFLÄCHE** – Hier können Sie die Menüsprache und die Durchflussmesseinheiten ändern sowie den Gerätenamen eingeben:

- Die ausgewählte Sprache wird auf einen Webbrowser und ein Steuerungsfeld angewendet.
- Der Gerätename wird oben im Webbrowser-Fenster angezeigt. Wenn ein Computer zur Steuerung mehrerer Lüftungsgeräte verwendet wird, empfehlen wir, jedes Gerät anders zu benennen (z. B. nach Raum, Adresse usw.).

**DATUM / ZEIT** – Einstellen der Uhrzeit und des Datums, die für wöchentliche Betriebspläne oder andere Funktionen verwendet werden.

**ANSCHLUSS** – Ermöglicht die Konfiguration der Netzwerk-, Modbus- und BACnet-Einstellungen. In der Zeile "Status" wird die Verbindung zwischen AHU und Internet angezeigt:

- **• Nicht verbunden** AHU ist nicht mit LAN oder Internet verbunden.
- **• Kein Internetzugang**  AHU ist mit dem LAN-Netzwerk verbunden und kommuniziert mit dem Router, aber das Internet ist nicht zugänglich.
- **• Verbunden**  AHU hat Internetzugang.

In der "Modbus RTU"-Zeile kann gewählt werden, welches Gerät an die Klemmen 1-2 der C8-Hauptplatine angeschlossen wird (Siehe Domekt-Installationshandbuch). Es kann ein zusätzliches Bedienfeld für ein RLT-Gerät, ein Gebäude-BMS-System oder ein externer Brandschutzklappenregler verwendet werden. Wenn die erwähnten Klemmen auf der Tafel nicht verwendet werden, ändern Sie diese Einstellung nicht und belassen Sie sie als "Paneel".

**INFORMATION** – Übersicht über die Firmware-Versionen der Steuerung und des Bedienfelds.

- Durch Drücken der Schaltfläche "Generieren" wird ein QR-Code generiert, der bei der Verbindung über die mobile Komfovent Control-App verwendet werden kann.
- Für eine detaillierte Leistungsanalyse können Sie ein Geräte-Logbuch herunterladen, das wöchentliche Betriebsdaten enthält. Um ein Logbuch zu öffnen, benötigen Sie eine "Log Plotter" -App, die Sie von der "Komfovent" -Website herunterladen können. Diese Daten können auch im Fehlerfall hilfreich sein und Reparaturen erleichtern. Wir empfehlen daher, ein Betriebslogbuch herunterzuladen und dem autorisierten Servicepersonal auszuhändigen.
- Vom Benutzer vorgenommene Geräteeinstellungen können in einer Einstellungsdatei gespeichert werden (z. B. Speichern eines Wochenplans oder gewünschter Luftmengen und Temperaturen). Dies ermöglicht eine einfache Übertragung von Einstellungen auf ein anderes Gerät desselben Typs.

**LOGIN PASSWORD** – hier können Sie Ihr Passwort ändern, das für die Verbindung zum Gerät über einen Webbrowser verwendet wird. Das Standardkennwort lautet *user*, es kann jedoch in ein anderes Kennwort mit mindestens 4 Zeichen geändert werden.

**CORNTROL MODUS** – Ermöglicht das Ändern der Regelungsmodi für Temperatur (siehe Kapitel 2.1).

• Wählen Sie einen Temperaturregelungsmodus aus "Versorgung", "Abzug", "Raum" und "Balance" (siehe Kapitel 2.1).

**STEUERUNGSABLAUF** – Hier können Sie kanalmontierte Heiz- oder Kühlgeräte aktivieren (siehe "Installationsanleitung") und den Frostschutz eines Plattenwärmetauschers konfigurieren.

**• Vereisungsschutz bei CF-Geräten**. Diese Funktion soll den CF-Wärmetauscher bei niedrigen Außenlufttemperaturen vor dem Einfrieren schützen und hat die folgenden Einstellungen:

**Standard** – die Lüftungsanlage wird gestoppt, wenn die Außenlufttemperatur länger als 1 Stunde unter -4°C fällt.

**Spezial** – Der Wärmetauscher wird vor dem Einfrieren geschützt, wobei die Intensität der Luftströme verändert wird, d. h. es wird weniger kalte Außenluft zugeführt und mehr warme Innenluft angesaugt, wodurch Frostbildung verhindert wird. Diese Schutzart ist für die Temperaturen bis -10°C ausreichend.

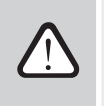

**Der spezielle Frostschutzmodus verändert das Gleichgewicht der Luftströme, was zu Druckunterschieden in Innenräumen führen kann, daher wird dieser Modus nicht in luftdichten Gebäuden (Energieeffizienzklasse A+ oder höher) oder in Häusern mit einem Kamin empfohlen.**

**Externer Heizer** – Vorerhitzer, der in einem Außenluftkanal vor der Lüftungsanlage installiert ist, wird eingeschaltet, sobald der Wärmetauscher einfriert. Die Effizienz einer Heizung hängt von der Außenlufttemperatur, der Raumluftfeuchtigkeit und dem tatsächlichen Luftstrom ab. Der integrierte Vorerhitzer arbeitet bei Bedarf, um den Wärmetauscher vor dem Einfrieren zu schützen. Bei sehr niedriger Raumluftfeuchtigkeit ist es unwahrscheinlich, dass der Wärmetauscher auch bei sehr niedrigen Außentemperaturen einfriert. Um einen ordnungsgemäßen Betrieb des Vorerhitzers zu gewährleisten, muss in den belüfteten Räumen ein Bedienfeld oder ein separater Feuchtigkeitssensor installiert werden (siehe "Installationshandbuch").

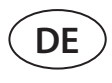

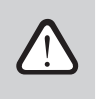

**Bei Verwendung des Vorerhitzers können keine anderen kanalmontierten Heiz- oder Kühlgeräte angeschlossen werden.**

**• Vereisungsschutz bei R-Geräten** – bei hoher Luftfeuchtigkeit in der Abluft (z. B. in einem neu gebauten Haus) kann sich im Winter Kondensat im Gerät ansammeln und schließlich gefrieren. Die Schutzfunktion reduziert automatisch die Lüftungsintensität im Winter, wenn die Luftfeuchtigkeit in den Räumen zu hoch ist und die Gefahr einer Kondensation an den Innenwänden des Geräts besteht. Wenn der Vereisungsschutz aktiv ist, wird das Symbol für die Luftstromreduzierung auf dem Bedienfeld angezeigt (siehe Abschnitt "Bedienfeld C6.1)"

Die Vereisungsschutzfunktion hat die folgenden Einstellungen:

**An** – der automatische Vereisungsschutz ist standardmäßig aktiviert und reduziert bei Bedarf die Lüftungsintensität. **Aus** – der Vereisungsschutz funktioniert nicht und der benutzerdefinierte Luftstrom wird beibehalten.

**• Raumfeuchtigkeit** – diese Einstellung ist erforderlich, um die Gefrierbedingungen zu bestimmen. Wenn die Einstellung "Auto" ausgewählt ist, wird die Raumluftfeuchtigkeit automatisch mithilfe eines integrierten Luftfeuchtigkeitssensors und / oder externer Luftfeuchtigkeitssensoren eingestellt, die an die Klemmen B8 des Controllers angeschlossen sind (siehe "Installationshandbuch"). Wenn das Bedienfeld an einem ungeeigneten Ort installiert ist (oder nicht verwendet wird) und keine Außenfeuchtigkeits-sensoren angeschlossen sind, deaktivieren Sie das Kontrollkästchen AUTO und geben Sie die Innenfeuchtigkeit im Bereich von 10 ... 90% ein.

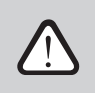

**Ein falscher Wert der Raumluftfeuchtigkeit kann zu einer Fehlfunktion des Frostschutzmittels.**

**• Die Schrittnummern geben die Reihenfolge der Aktivierung der Heiz-/Kühlgeräte an.** Alle Geräte verfügen über eine integrierte elektrische Heizung, daher ist diese werksseitig als Stufe 1 zugewiesen. Sie können auch eine "externes Register" (kanalmontierter Warmwasser/ Kühlwasserregister) oder ein "externes DX-Gerät" (Direkt-verdampfer) als zuweisen Bühne. Wenn eine externe Spule ausgewählt ist, müssen Sie auch deren Typ angeben: "Heißes Wasser" (zum Heizen verwendet), "Kaltes Wasser" (zum Kühlen verwendet). Wenn keine zusätzlichen Heiz- / Kühlgeräte verfügbar sind, Sie diese oder eine elektrische Heizung nicht verwenden möchten, wählen Sie "Keine".

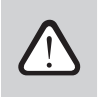

**Wenn Sie eine elektrische Heizung ausschalten und keine Kanalheizung verwenden, wird die gewünschte Lufttemperatur möglicherweise nicht erreicht, wenn die Außenluft kalt ist.**

**• Entfeuchten mit Kühlung zulassen** – Diese Einstellung muss aktiviert sein, damit die Zuluft mit einem DX-Gerät oder einem kanalmontierten Wasserkühler entfeuchtet werden kann. Eine Option zur Eingabe eines Wertes für die gewünschte Luftfeuchtigkeit wird in den Einstellungen der Standard-Lüftungsmodi angezeigt (siehe Kapitel 2.5.2).

**LUFTQUALITÄT** – Hier können Sie die Luftqualitätskontrolle aktivieren und einstellen, die im AUTO-Modus verwendet wird (siehe Kapitel 2.5.2):

- **• Verunreinigungskontrolle** Ein- / Ausschalten einer Verunreinigungs-kontrollfunktion. Zum Aktivieren dieser Funktion muss mindestens ein CO2- oder VOC-Sensor an die Anschaltbaugruppe angeschlossen sein (siehe Kapitel 2.5.2.). Wenn eine wöchentliche Belüftung erforderlich ist, muss diese Funktion deaktiviert werden.
- **• Feuchtigkeitskontrolle** Ein- / Ausschalten einer Feuchtigkeits-kontrollfunktion. Für die Feuchtigkeitsregelung ist ein Feuchtigkeitssensor erforderlich. Ist kein Feuchtesensor an die Anschaltbaugruppe angeschlossen, wird hierfür ein in ein Bedienfeld integrierter Sensor verwendet (siehe Kapitel 2.5.2.).
- **Sensor 1** Geben Sie den Typ des an Klemme B8 angeschlossenen Sensors an (siehe "Installationshandbuch"). Wenn dieser Sensor nicht verfügbar ist, wählen Sie "Keine".
- **• Außenfeuchtigkeit** Diese Option wird nur angezeigt, wenn einer der Sensoren vom Typ RH (Feuchtigkeitssensor) ist. Wenn einer der angeschlossenen Sensoren im Außenluftstrom installiert ist, geben Sie an, welcher Sensor angeschlossen ist. Wenn keiner der installierten Feuchtigkeitssensoren die Außenfeuchtigkeit misst, wählen Sie "Keine".
- **• Mindestintensität** Wählen Sie die Belüftungsintensität, bei der das Gerät bei guter Luftqualität (Verunreinigung oder Luftfeuchtigkeit) betrieben werden soll. Wenn 0% ausgewählt ist, stoppt das Gerät, wenn die Luftverunreinigung niedrig ist.
- **• Maximale Intensität** Wählen Sie eine Grenze für die Belüftungsintensität, unter der das Gerät betrieben wird, wenn die Luftqualität (Verunreinigung oder Luftfeuchtigkeit) einen definierten Wert überschreitet.
- **• Überprüfungszeitraum** Geben Sie an, wie oft sich das Gerät einschalten soll, um die Luftqualität zu überprüfen, wenn die Mindestintensität auf 0% eingestellt ist.

<span id="page-36-0"></span>**Brandschutzklappe**' – Parameter für die Prüfungen des Brandschutzklappensystems können eingestellt werden. Es ist möglich, entweder den automatischen oder den manuellen Brandschutzklappentest auszuwählen. Für automatische Tests ist es erforderlich, das Testintervall sowie die Tageszeit, zu der die Tests durchgeführt werden sollen, festzulegen. Während des Brandschutzklappentests werden die RLT-Geräte für mehrere Minuten angehalten, die Brandschutzklappen geöffnet und geschlossen. Der externe Brandschutzklappenregler prüft, ob alle Klappen normal funktionieren und gibt das Signal für den Neustart des RLT-Geräts oder zeigt eine Alarmmeldung an, wenn in der Brandschutzklappenanlage etwas nicht in Ordnung ist.

BRANDSCHUTZKLAPPEN

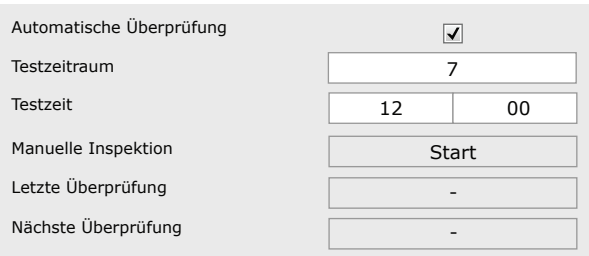

**FILTER** – Sobald die Filter ausgetauscht wurden, kalibrieren Sie neue Filter und bestätigen Sie den Austausch im Gerät.

**CLOUD** – Hier ist es möglich, das Benutzerkennwort zurückzusetzen, das für die Anmeldung bei der Komfovent Control-App verwendet wird, die die AHU über das Smartphone steuert.

## **4. FEHLERSUCHE**

Die Geräteautomation überwacht kontinuierlich den Betrieb verschiedener Komponenten und Funktionsalgorithmen. Wenn etwas schief geht, informiert Sie das Gerät mit einer Meldung und einem akustischen Alarm von einem Bedienfeld (Alarm ist möglicherweise deaktiviert). Nachrichten sind in kritische Alarme und Benachrichtigungen unterteilt. Kritische Alarme treten auf, wenn das Gerät ohne Eingreifen des Benutzers oder eines autorisierten Servicevertreters den Betrieb nicht fortsetzen kann. Benachrichtigungen werden verwendet, um den Benutzer vor möglichen Fehlern oder kleinen Abweichungen zu warnen. Sie stoppen das Gerät jedoch nicht.

Führen Sie im Falle einer Nachricht die folgenden Aktionen aus:

- Lesen Sie die Nachricht und notieren Sie sich die auf dem Bildschirm angezeigte Nummer (Bedienfeld, Computer, Smartphone).
- Stoppen Sie das Gerät. Wenn zu diesem Zeitpunkt Heiz- / Kühlgeräte in Betrieb waren, wird das Gerät durch Drücken der AUS-Taste einige Minuten lang in Betrieb gehalten, bis sich die Heiz- / Kühlmitteltemperatur stabilisiert hat.
- Sobald das Gerät stoppt, ziehen Sie den Netzstecker aus der Steckdose.
- Suchen Sie in der "Nachrichtentabelle" nach der Nachrichtennummer (siehe Kapitel 4.1).
- Beseitigen Sie nach Möglichkeit die Ursache. Wenn ein Fehler nicht behoben werden kann, wenden Sie sich an einen autorisierten Kundendienstmitarbeiter.
- Vergewissern Sie sich nach der Fehlerbehebung, dass keine Fremdkörper oder Werkzeuge im Gerät verbleiben, und schließen Sie erst dann die Gerätetür.
- Schließen Sie das Gerät an das Stromnetz an und löschen Sie alle Alarme aus dem Meldungsfenster.
- Wenn ein Fehler nicht behoben wird, startet das Gerät nach einiger Zeit möglicherweise nicht oder startet und zeigt einen Alarm an.

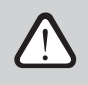

- **• Vergewissern Sie sich, dass das Gerät ausgeschaltet und vom Stromnetz getrennt ist, bevor Sie Arbeiten im Inneren des Geräts ausführen.**
- **• Warten Sie nach dem Stoppen des Geräts einige Minuten, bis sich die Lüfter nicht mehr drehen und die Heizgeräte abgekühlt sind, bevor Sie die Tür öffnen.**

<sup>1</sup> Nur verfügbar, wenn ein optionaler Brandschutzklappenregler konfiguriert und angeschlossen ist. Weitere Informationen finden Sie im Handbuch für Brandschutzklappenregler.

<span id="page-37-0"></span>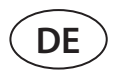

## **4.1. Nachrichtentabelle**

Unten finden Sie eine Liste der Meldungen und empfohlenen Maßnahmen zur Behebung von Fehlern. Diese Meldungen werden in der C6.1-Systemsteuerung, in der mobilen App oder auf einem Computer angezeigt. F steht für kritische Alarme, W - für Benachrichtigungen.

| Code            | <b>Nachricht</b>                      | Mögliche Ursache                                                                                                    | <b>Maßnahmen des Benutzers</b>                                                                                                    |
|-----------------|---------------------------------------|----------------------------------------------------------------------------------------------------|----------------------------------------------------------------------------------------------------|
| F <sub>3</sub>  | Niedrige Rücklauf<br>Wassertemperatur | 1. Kein heißes Wasser im Heizungs-<br>kreilauf.<br>2. Umwälzpumpe funktioniert nicht.<br>3. Wasserventil oder Stellantrieb funk-<br>tionieren nicht.<br>4. Der Rücklaufwassertemperatursen-<br>sor ist defekt oder falsch installiert. | 1. Überprüfen Sie, ob sich heißes Wasser im System<br>befindet.<br>2. Überprüfen Sie, ob eine Umwälzpumpe funktioniert.<br>3. Überprüfen Sie, ob ein Wasserventil öffnet.<br>4. Überprüfen Sie, ob ein Rücklaufwassersensor gemäß den<br>Anweisungen im "Installationshandbuch" fachgerecht<br>installiert ist. Wenden Sie sich an Ihren Installateur oder<br>autorisierten Service. |
| F <sub>4</sub>  | Niedrige<br>Zulufttemperatur          | 1. Integrierte Heizungen funktionieren<br>nicht.<br>2. Zusätzliche Heiz- / Kühlgeräte defekt<br>oder falsch installiert.<br>3. Lufttemperatursensor defekt.                                                                            | 1. Wenden Sie sich an einen autorisierten Service.<br>2. Wenden Sie sich an das Unternehmen, das zusätzliche<br>Heiz- / Kühlgeräte installiert oder verkauft hat.<br>3. Wenden Sie sich an den autorisierten Kundendienst.                                                                                                    |
| F <sub>5</sub>  | Hohe<br>Zulufttemperatur              | 1. Funktionsstörung der integrierten<br>Heizungen.<br>2. Zusätzliche Heiz- / Kühlgeräte<br>funktionieren nicht oder sind falsch<br>installiert.<br>3. Lufttemperatursensor defekt.                                                     | 1. Wenden Sie sich an einen autorisierten Service.<br>2. Wenden Sie sich an das Unternehmen, das zusätzliche<br>Heiz- / Kühlgeräte installiert oder verkauft hat.<br>3. Wenden Sie sich an den autorisierten Kundendienst.                                                                                                    |
| F7              | Wärmetauscher<br>Fehler               | 1. Rotorwärmetauscher dreht sich<br>nicht (nur für DOMEKT R-Geräte).<br>2. Luftumgehungsklappe des Gegen-<br>stromwärmetauschers funktioniert<br>nicht (nur für DOMEKT CF-Geräte).                                                     | 1. Überprüfen Sie, ob Fremdkörper oder Werkzeuge die<br>Rotation der Speichermasse verhindern. Überprüfen Sie,<br>ob der Rotorriemen nicht gerissen ist.<br>2. Wenden Sie sich an einen autorisierten Service.                                                                                                    |
| F <sub>8</sub>  | Wärmetauscher<br>Vereisung            | 1. Der Frostschutz des Wärmetauschers<br>funktioniert nicht richtig.<br>2. Der Frostschutz ist abgeschaltet und<br>die Außenlufttemperatur liegt unter<br>$-4 °C.$ <sup>1</sup>                                                        | 1. Frostschutz des Wärmetauschers funktioniert nicht<br>richtig.<br>2. Der Frostschutz ist ausgeschaltet und die Außenlufttem-<br>peratur liegt unter -4 °C.                                                                                                    |
| F <sub>9</sub>  | Interner Feueralarm                   | 1. Die Innenlufttemperatur liegt über<br>$50^{\circ}$ C<br>2. Temperatursensor defekt.                                                                                                    | 1. Suchen Sie die Wärmequelle in der Rohrleitung oder im<br>Gerät.<br>2. Wenden Sie sich an einen autorisierten Service.                                                                                                    |
| F10             | <b>Externer Feueralarm</b>            | Ein Feueralarm wurde ausgelöst                                                                                                    | Sobald der Feueralarm quitiert wurde, muss das Gerät über<br>ein Bedienfeld, einen Computer oder ein Smartphone ge-<br>startet werden.                                                                                                    |
| F11-F22         | Temperatursensor<br>Fehler            | Temperatursensor (en) defekt oder<br>nicht angeschlossen.                                                                                                    | Wenden Sie sich an einen autorisierten Service.                                                                                                    |
| F23-F26         | Steuerungsfehler                      | Fehlfunktion der Hauptplatine des<br>Controllers                                                                                                    | Wenden Sie sich an einen autorisierten Service.                                                                                                    |
| F <sub>28</sub> | Temperatursensor<br>Fehler            | Kein Signal vom Temperatursensor, der<br>sich im Bedienfeld befindet.                                                                                                    | Überprüfen Sie die Verdrahtung und die Kabel des Bedien-<br>feldes. Ersetzen Sie das Bedienfeld, falls erforderlich.                                                                                                    |
| F <sub>29</sub> | Luftfeutigkeitssensor<br>Fehler       | Kein Signal vom Feuchtesensor, der<br>sich im Bedienfeld befindet.                                                                                                    | Überprüfen Sie die Verdrahtung und die Kabel des Bedien-<br>feldes. Ersetzen Sie das Bedienfeld, falls erforderlich.                                                                                                    |
| F30             | Luftfeutigkeitssensor<br>Fehler       | Fehlerhafter oder nicht angeschlosse-<br>ner Luftfeuchtigkeitssensor, mit dem<br>das Gerät arbeitet.                                                                                                    | Überprüfen Sie die Verdrahtung des Sensors, ersetzen Sie<br>den Sensor oder es ist angegeben, dass dieser Sensor in den<br>Einstellungen nicht verwendet wird.                                                                                                    |
| F31             | Verschmutzungssen-<br>sor Fehler      | Fehlerhafter oder nicht angeschlosse-<br>ner Verunreinigungssensor, mit dem<br>das Gerät arbeitet.                                                                                                    | Überprüfen Sie die Verdrahtung des Sensors, ersetzen Sie<br>den Sensor oder es ist angegeben, dass dieser Sensor in den<br>Einstellungen nicht verwendet wird.                                                                                                    |
| F32 -<br>F37    | Wärmetauscher<br>Fehler               | Rotationswärme-tauscher funtionieren<br>nicht (nur DOMEKT R Geräte)                                                                                                    | 1a. Stellen Sie sicher, dass keine Gegenstände die Rotation<br>des Wärmetauschers blockieren. Rotorriemen prüfen.<br>1b. Prüfen Sie die Bypassklappe und den Stellantrieb.<br>Wenden Sie sich an einen autorisierten Kundendienstmit-<br>arbeiter.                                                                                                    |

<sup>&</sup>lt;sup>1</sup> Nur für CF -Geräte.

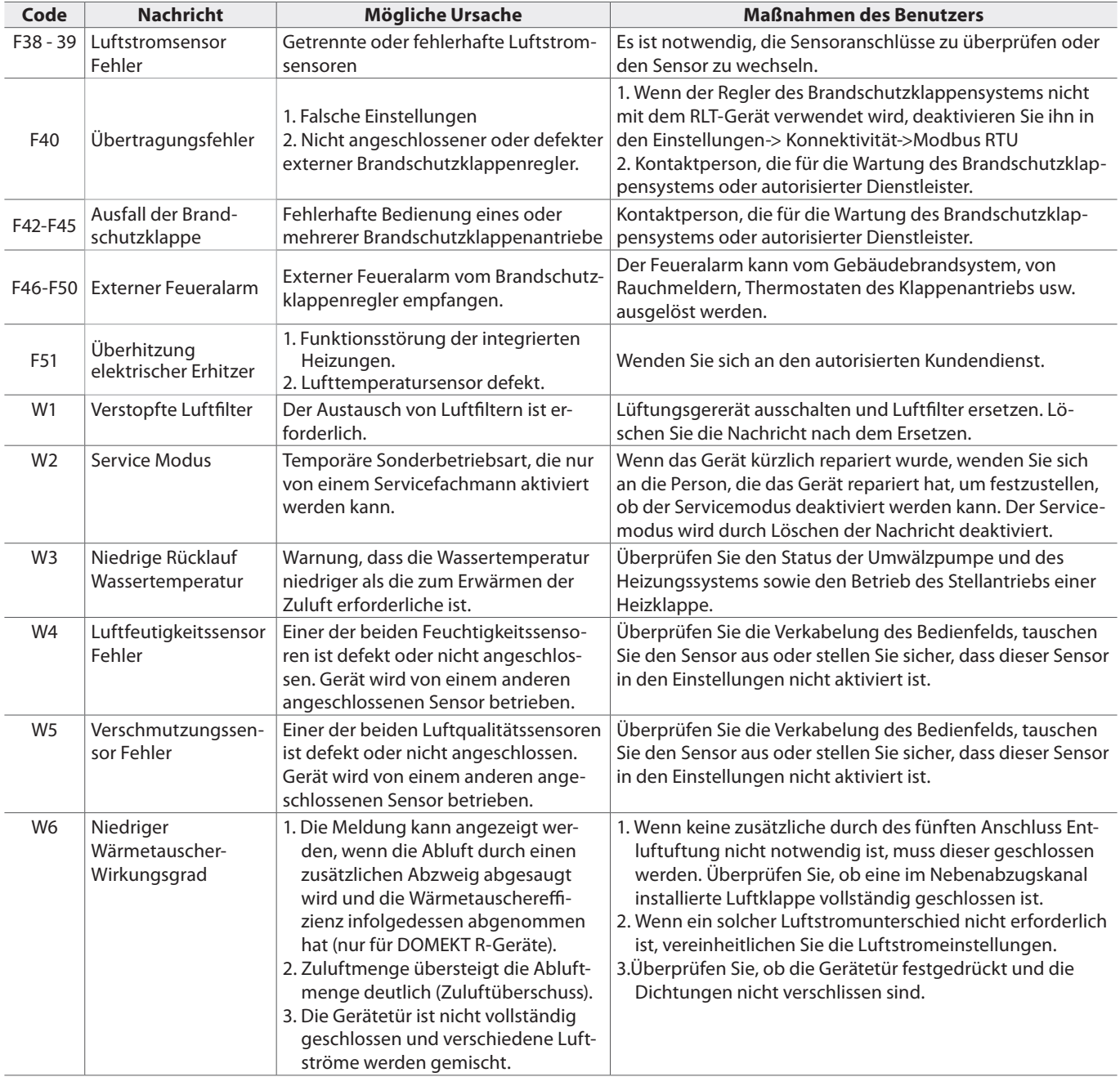

<span id="page-39-0"></span>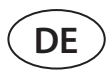

## **4.2. Tabelle der Leuchtanzeigen des C6.2-Bedienfelds**

Da das C6.2-Bedienfeld kein Display besitzt, wird über Anzeige-LEDs über Betrieb oder Störungen informiert. Das Layout und die Beschreibung der Anzeige-LEDs finden Sie in Kapitel 3.2. Unterschiedliches Blinken und unterschiedliche Farben weisen auf unterschiedliche Meldungen hin.

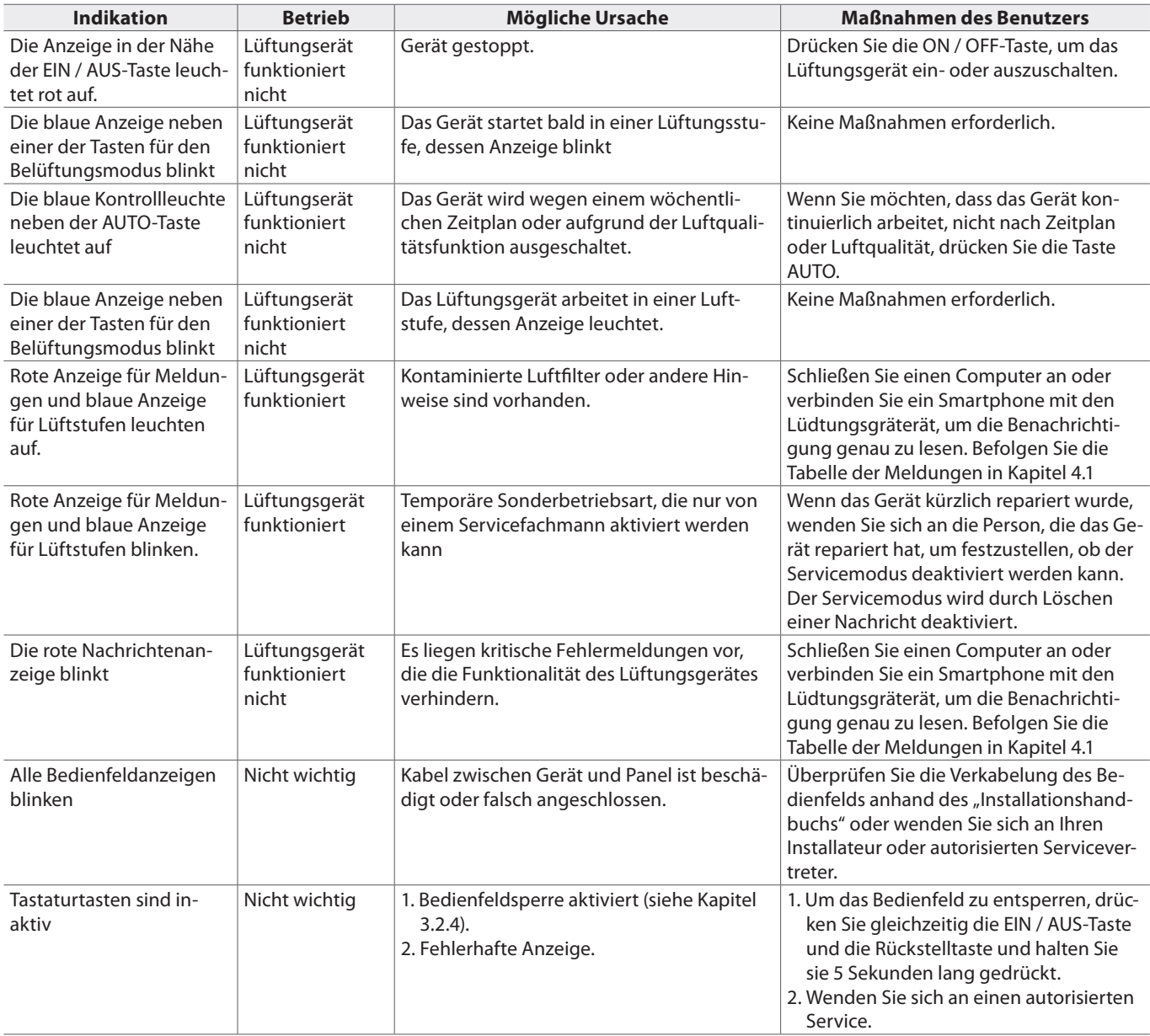

## <span id="page-40-0"></span>**5. REGELMÄSSIGE WARTUNG**

Für den ordnungsgemäßen Betrieb des Lüftungsgeräts sollten regelmäßig Inspektionen durchgeführt, die Luftfilter rechtzeitig ausgetauscht und das Innere des Lüftungsgeräts gereinigt werden. Einige der Wartungsarbeiten dürfen vom Benutzer und andere nur von einem qualifizierten Fachmann durchgeführt werden.

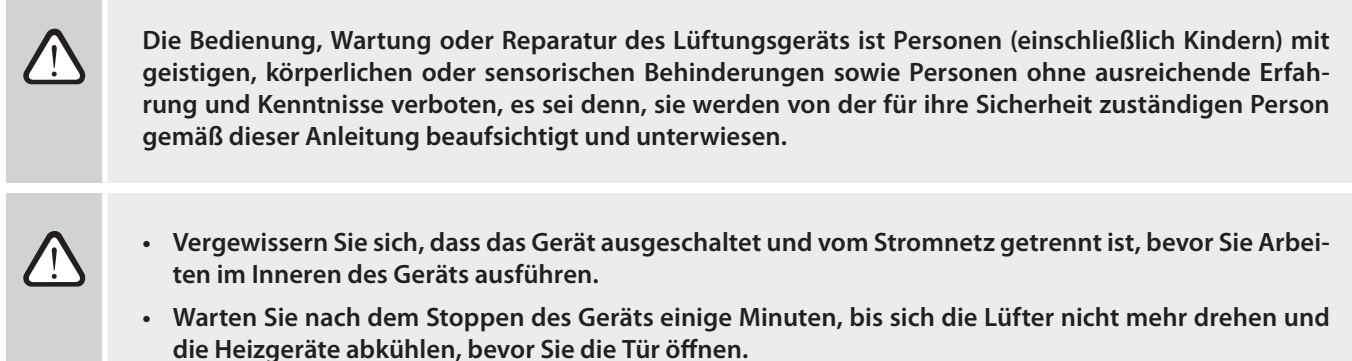

**• Öffnen Sie die Tür flacher Deckengeräte vorsichtig und lassen Sie diese nicht frei an den Scharnieren schwingen. Seien Sie auch vorsichtig, da die Filter herausfallen können, wenn die Tür geöffnet wird.**

Die folgende Tabelle enthält die empfohlenen regelmäßigen Wartungsintervalle für das Gerät. Die tatsächliche Häufigkeit der Wartungsarbeiten hängt von den Betriebsbedingungen, der Menge an Staub und Verunreinigungen in der belüfteten Luft sowie der Umgebung ab, in der das Gerät installiert ist. Positionen aller genannten Gerätekomponenten und Hinweise im "Installationshandbuch".

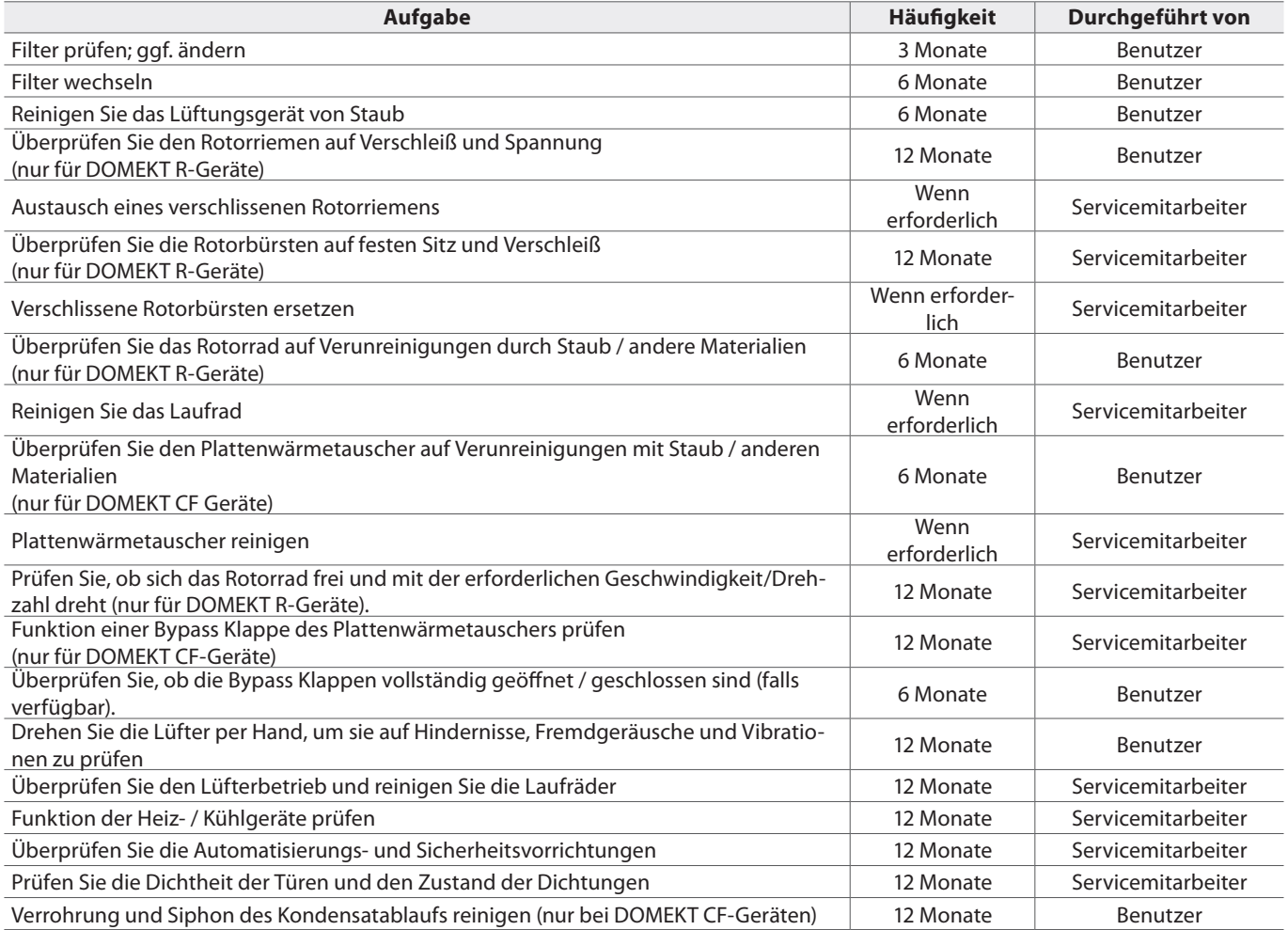

Das Innere des Lüftungsgeräts kann mit einem Staubsauger und / oder einem feuchten Tuch gereinigt werden. Achten Sie beim Reinigen darauf, dass kein Wasser in die elektrischen Komponenten des Geräts eindringt. Stellen Sie sicher, dass alle Oberflächen vollständig trocken sind, bevor Sie das Gerät starten.

<span id="page-41-0"></span>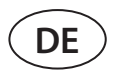

### **5.1. Filterinspektion und Austausch**

Prüfen Sie, ob die Filter nicht beschädigt, zerrissen oder angefeuchtet sind. Die Filterwechselzeit hängt von der Umgebungsbediengungen ab. Die Jahreszeit ist beispielsweise im Frühling und Sommer. Filter können mit Pollen, Flusen oder Insekten verschmutzt sein. Daher sind die Wechselintervalle kürzer. Ersetzen Sie die Filter, wenn sie sichtbar verschmutzt sind, obwohl es noch nicht soweit ist. Achten Sie beim Ersetzen von Filtern darauf, eine saubere Filterkalibrierung durchzuführen, wie in Kapitel 3 beschrieben. Wenn Filter nach einer Filteraustauschmeldung ersetzt werden, ist keine Kalibrierung erforderlich. Verschmutzte Filter erhöhen den Druckverlust des Geräts, verringern die Reinigungseffizienz und erhöhen den Stromverbrauch.

Die folgenden Bilder zeigen die Position der Filter bei verschiedenen Gerätemodellen. Da die Geräte mit der rechten und linken Zugangsseite hergestellt werden und die Abbildungen nur eine Zugangsseite zeigen, kann Ihr Gerät von der gezeigten abweichen. Anordnung der Filter und Komponenten im "Installationshandbuch".

#### **Domekt R 150 F**

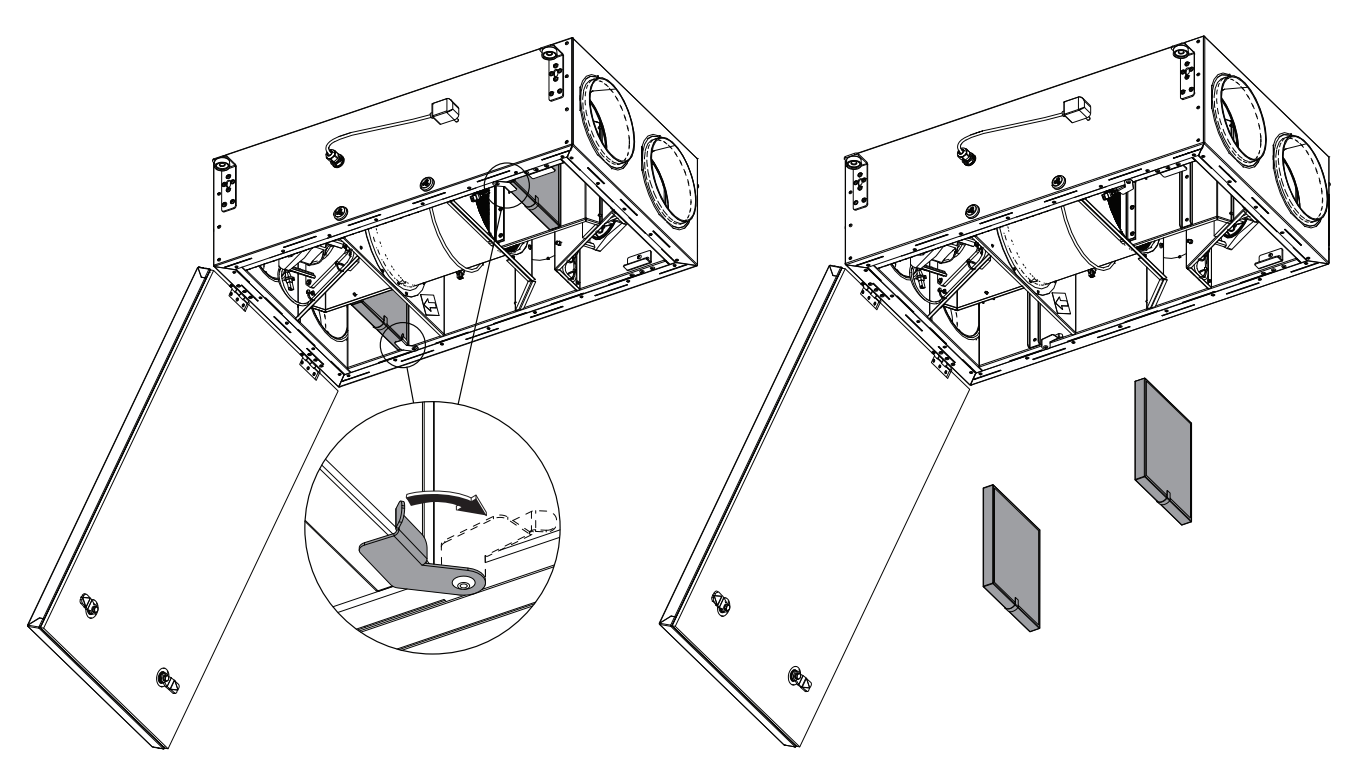

**Domekt R 190 V T - R 200 V T**

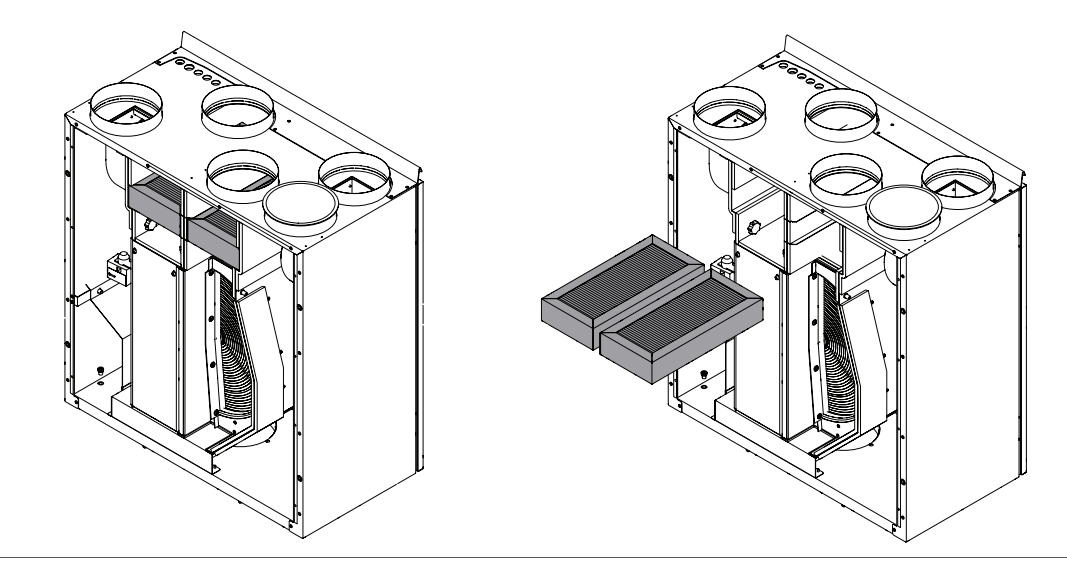

#### **Domekt R 300 V**

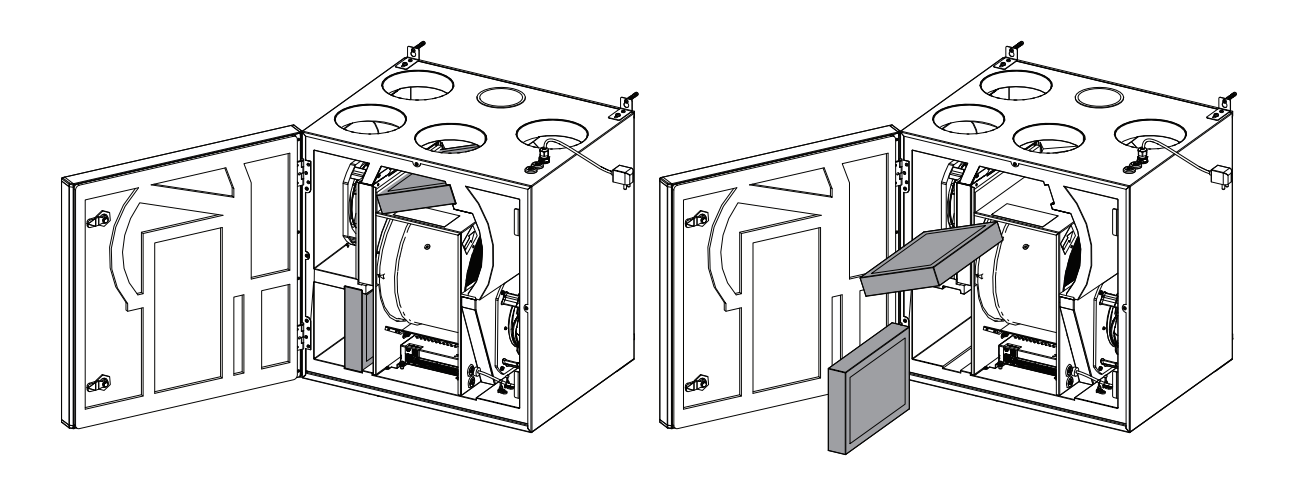

**Domekt R 300 F**

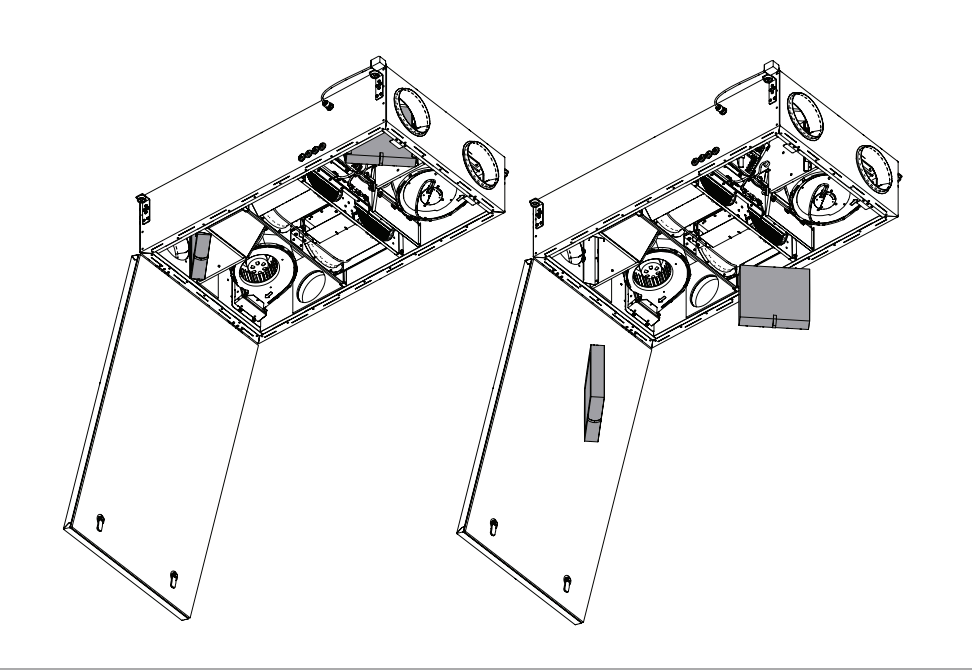

**Domekt CF 200 F**

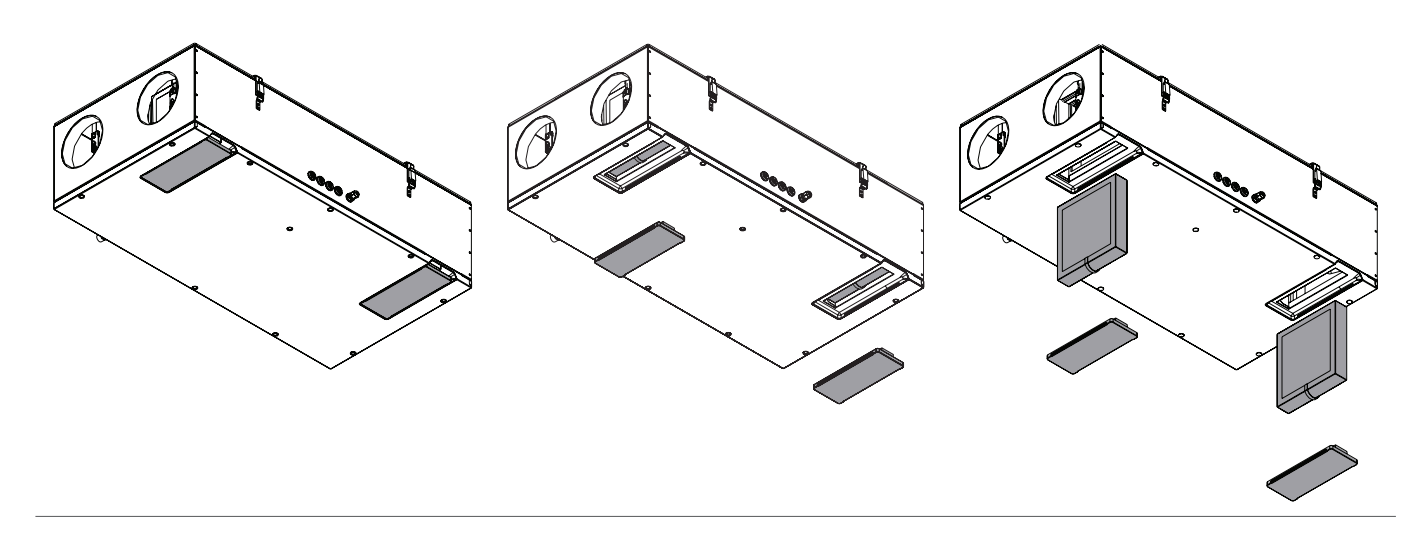

<span id="page-43-0"></span>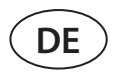

## **5.2. Gerätewartungsliste**

Die folgende Tabelle dient zur Aufzeichnung der durchgeführten Wartungs- und Reparaturarbeiten. Das Protokoll ist obligatorisch, wenn das Lüftungsgerät unter die erweiterte Herstellergarantie fällt.

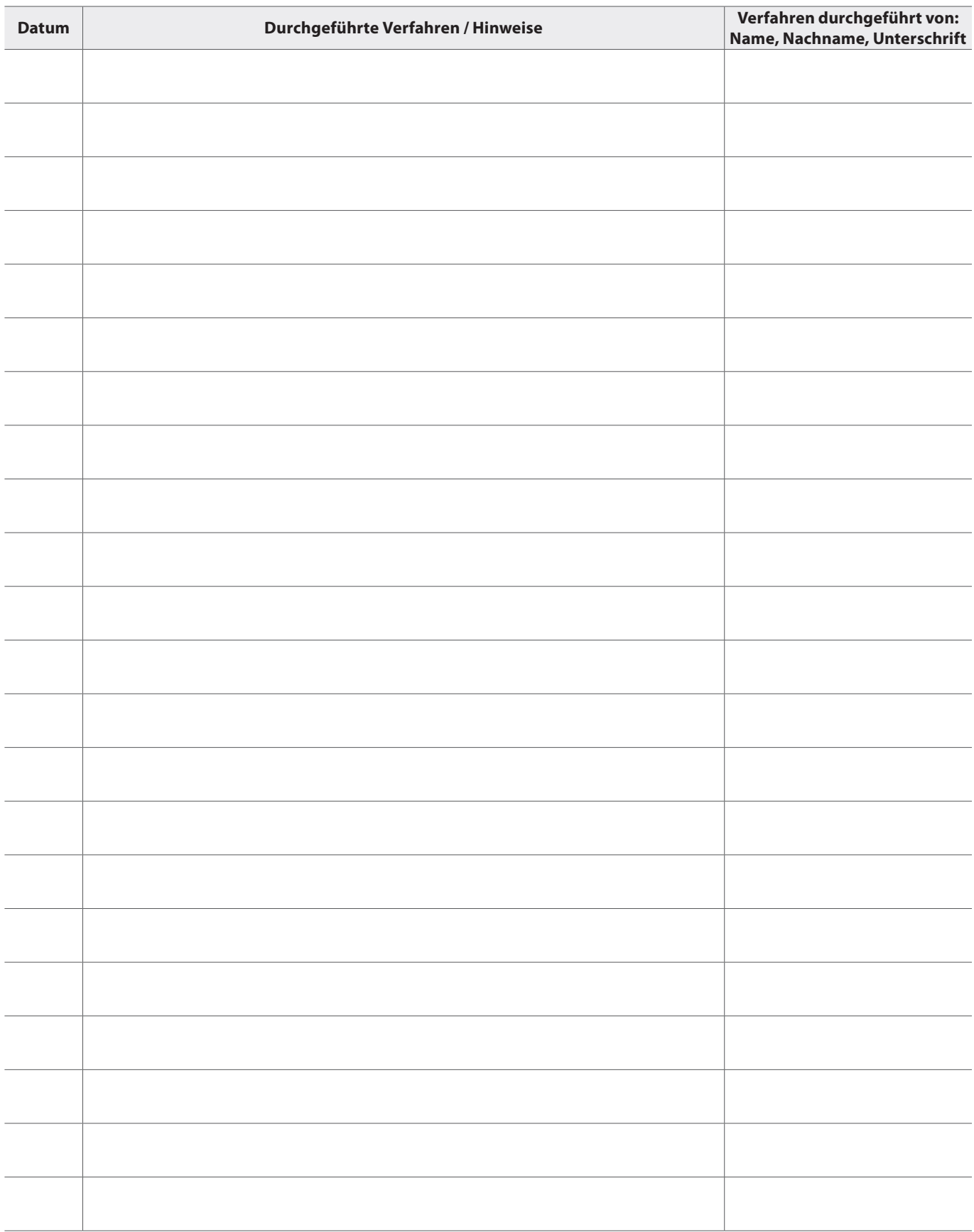

**ANHANG NR. 1**

### <span id="page-44-0"></span>**KOMFOVENT CONTROL Nutzungsbedingungen und Datenschutzerklärung**

#### **1. Einleitung**

Diese Nutzungsbedingungen ("die Bedingungen") gelten für die Nutzung der mobilen Anwendung KOMFOVENT CONTROL, die von KOMFOVENT, UAB ("KOMFOVENT") und anderen entsprechenden Dienstleistungen bereitgestellt wird. KOMFOVENT CONTROL ist eine mobile Anwendung zur Fernkontrolle und -steuerung eines mit dem Internet verbundenen KOMFOVENT-Geräts. Diese Bedingungen umfassen auch Informationen über personenbezogene Daten, die für die oben genannten Zwecke verarbeitet werden.

Sie müssen bestätigen, dass Sie die Nutzungsbedingungen gelesen haben, um die KOMFOVENT CONTROL Anwendung zu nutzen. Bitte lesen Sie alle Bedingungen sorgfältig durch und nutzen Sie die KOMFOVENT CONTROL-Anwendung nur, wenn Sie die Bedingungen verstanden haben und sie akzeptieren. KOMFOVENT behält sich das Recht vor, diese Nutzungsbedingungen nach eigenem Ermessen zu ändern. Wenn Sie KOMFOVENT CONTROL nach der Bekanntgabe von Änderungen der Nutzungsbedingungen weiterhin verwenden, erklären Sie sich mit den neuen Bedingungen einverstanden.

#### **2. Funktionalität**

KOMFOVENT CONTROL ermöglicht die Überwachung und Steuerung Ihres KOMFOVENT-Lüftungsgerätes per Fernbedienung. Als Nutzer können Sie bestehende Fehleroder Warnmeldungen einsehen, die RLT-Einstellungen und Hauptparameter auswählen und anpassen, die Auskunft über den Betrieb des Gerätes geben und dessen Steuerung erleichtern.

Der Nutzer kann das Gerät ein- und ausschalten, Modi und Einstellungen (Luftstrom, Temperaturen usw., je nach Gerätekonfiguration) ändern, einen Wochenplan oder eine Luftqualitätskontrolle einstellen. Der Nutzer kann Folgendes überwachen: Sensorwerte (Temperatur, Luftfeuchtigkeit usw., abhängig von den installierten Sensoren), Informationen zur Durchfluss-/Lüftungsintensität, Betrieb und Effizienz des Wärmetauschers, Filterkontamination, Stromverbrauch, Meldungen, Nachrichtenhistorie usw. KOMFOVENT kann Software-Updates auch aus der Ferne durchführen (z.B. in Bezug auf Fehlerbehebungen, Kompatibilität der Anwendung / der Steuerungen / des Servers, Unterstützung neuer Funktionen usw.).

Detaillierte Informationen zu den Funktionen und der Bedienung von KOMFOVENT CONTROL finden Sie im

DOMEKT-Benutzerhandbuch, das unter folgender Adresse verfügbar ist: [www.komfovent.com](http://www.komfovent.com).

Bei Abweichungen zwischen den in den Nutzungsbedingungen und dem Benutzerhandbuch enthaltenen Produktinformationen haben die in dem Benutzerhandbuch angegebenen Informationen Vorrang.

### **3. Ihre Verantwortlichkeit**

Die Geräte-ID-Nummer (ID) und ein Passwort identifizieren Sie als Nutzer der Anwendung KOMFOVENT CONTROL. Wir empfehlen Ihnen nachdrücklich, ein einzigartiges und sicheres Passwort zu verwenden, das hinreichend schwer zu erraten oder herauszufinden ist (z.B. verwenden Sie nicht Ihren Namen, Ihr Geburtsdatum, Ihre Fahrzeugmarke oder das gleiche Passwort, das in anderen Konten verwendet wird) und geben Sie es nicht an Dritte weiter. Wenn Sie den Verdacht haben, dass jemand Ihr Passwort verwendet, ändern Sie es sofort.

Die Nutzung der KOMFOVENT CONTROL-Anwendung ist kostenlos, mit Ausnahme eventuell anfallender Gebühren für die Datennutzung, die von Ihrem Internetdienstanbieter erhoben werden können.

#### **4. Rechte**

Urheberrechte, andere Rechte und Inhalte von KOMFO-VENT CONTROL sind Eigentum von KOMFOVENT und gesetzlich geschützt.

Eine kommerzielle Nutzung dieser Rechte ohne vorherige schriftliche Zustimmung von KOMFOVENT ist untersagt. Dies gilt auch für die Vervielfältigung, Übertragung und den Verkauf von Informationen, Bildern, Grafiken, Programmcodes und technischen Lösungen. Das Umgehen von Sicherheitsmaßnahmen oder -systemen ist verboten.

Die unbefugte Nutzung oder Weitergabe der KOMFOVENT CONTROL-Anwendung kann gegen Urheberrechte, Marken- und/oder andere Gesetze verstoßen und kann zivil- und strafrechtlich verfolgt werden.

## **5. Datenschutzhinweis**

#### **5.1. Installation**

**DE**

Um die Anwendung KOMFOVENT CONTROL zu installieren, müssen Sie den Nutzungsbedingungen zustimmen und Ihre Steuerung mit dem Internet verbinden. Sobald die Steuerung mit dem Internet verbunden ist, werden die folgenden Daten regelmäßig an den KOMFOVENT-Server gesendet:

- Produkt-/Steuerungs-ID-Nummer (ID).
- Software-Versionen.
- Name der Gerätekonfiguration.
- Seriennummer des Produkts.
- IP-Adresse und Portnummer der Steuerung.
- Datum des ersten Anmeldeversuchs.

Die Verarbeitung dieser Daten ist für den Betrieb der KOMFOVENT CONTROL App und die Bereitstellung von Fernsteuerungsdiensten erforderlich. Wenn Sie die KOMFOVENT CONTROL-Anwendung nutzen, ist die Rechtsgrundlage für die Verarbeitung dieser Daten der Abschluss des Vertrages über die Nutzung der KOMFOVENT CONTROL mobile Anwendung.

Die vorgenannten Daten werden in regelmäßigen Abständen an den KOMFOVENT-Server gesendet, auch wenn Sie Ihre KOMFOVENT CONTROL-Anwendung nicht nutzen oder sich nach der Verbindung Ihres Geräts mit dem Internet entscheiden, die Verwendung von KOMFOVENT CONTROL einzustellen. Die Rechtsgrundlage für die Verarbeitung solcher Daten ist in diesem Fall Ihre Zustimmung durch eine Verbindung Ihrer Steuerung mit dem Internet. Um die Übertragung der oben genannten Daten einzustellen, trennen Sie Ihre Steuerung vom Internet.

#### **5.2. Login**

Zur Steuerung und Überwachung Ihres Gerätes über die KOMFOVENT CONTROL-Anwendung geben Sie einfach Ihre Geräte-ID ein/scannen Sie den QR-Code und geben Sie Ihr Passwort in die Anwendung ein. Die Steuerung und das Mobiltelefon müssen mit dem Internet verbunden sein.

#### **5.3. Datenkategorien und Vorgaben**

Nachfolgend finden Sie eine Übersicht über die von KOMFOVENT verarbeiteten Daten und personenbezogenen Informationen:

Konto-Anmeldeinformationen:

• Nutzer-Passwort.

Informationen zum Produkt und seiner Verwendung:

- Datum des ersten Versuchs der Steuerung, sich mit dem Server zu verbinden.
- Produkt-/Steuerungs-ID-Nummer (ID).
- Seriennummer des Produkts.
- Software-Versionen.
- Name der Gerätekonfiguration.
- Daten und Parameter zur Steuerung und Bedienung des Produkts/Geräts:
	- Betriebsarten und Einstellungen: Einstellungen für Volumenstrom, Temperatur, Feuchte und Luftqualität, Deaktivierung oder Aktivierung einzelner Geräte.
	- º Werte für verschiedene Arten von Gerätesensoren, z.B. Temperatursensoren, Feuchtesensoren, usw.
	- º Kalibrierwerte, Betriebsgrenzen.
	- º Informative Parameter: Lüfterregelungen, Wirkungsgrad, Energieverbrauchsmesser, Benachrichtigungen.
	- º Parameter, die die Geräteleistung beeinflussen.
	- º Wochenplanzeiten, Programme, Modi.
	- º Einstellungen von Zeit, Maßeinheiten.

KOMFOVENT verarbeitet personenbezogene Daten für die folgenden Zwecke:

- Zur Bereitstellung einer Fernsteuerungsfunktion für den Benutzer;
- Zur Bereitstellung von Control-Unterstützung;
- Zur Analyse des Betriebs des Produkts;
- Zur Verbesserung des Produktes und des KOMFOVENT CONTROL Betriebes;
- Zur Bearbeitung von Reklamationen und Garantieanfragen.

Die Rechtsgrundlage für die Verarbeitung dieser Daten ist der Abschluss des Vertrages über die Nutzung der KOMFOVENT CONTROL mobile Anwendung.

#### **5.4. Speicherung und Löschung**

Die in Punkt 5.1 genannten Daten werden in regelmäßigen Abständen an den KOMFOVENT-Server gesendet. Der Server verbindet sich nicht mit der Steuerung und sichert keine weiteren Daten, bis die Anwendung KOMFOVENT CONTROL heruntergeladen und die Nutzungsbedingungen akzeptiert werden. Sobald die Nutzungsbedingungen akzeptiert wurden, sammelt der Server regelmäßig die in Punkt 5.3 Datenkategorien und -Vorgaben angegebenen Daten.

Die Historie der Gerätedaten wird für einen Monat gespeichert.

Nach Ablauf dieser Frist werden die Daten sicher und sorgfältig gelöscht, es sei denn, sie sind anonymisiert oder es gibt andere Gründe und Rechtsgrundlagen für eine längerfristige Speicherung.

#### **5.5. Weitergabe personenbezogener Daten**

Die von KOMFOVENT verarbeiteten personenbezogenen Daten werden nicht zu Verwaltungszwecken an Dritte weitergegeben. Personenbezogene Daten dürfen nur an Datenverarbeiter weitergegeben werden, die Installations-, Wartungs- und andere Dienstleistungen für KOMFOVENT

erbringen. Diese Unternehmen verarbeiten Daten in unserem Auftrag und auf der Grundlage von unterzeichneten Datenverarbeitungsverträgen.

Ihre personenbezogenen Daten werden nicht an Dritte weitergegeben, es sei denn, Sie haben Ihrer Einwilligung erteilt oder KOMFOVENT ist gesetzlich zur Übermittlung dieser Daten verpflichtet oder die übermittelten Daten sind anonymisiert.

#### **5.6. Zusätzliche Informationen**

In diesem Zusammenhang haben Sie das Recht auf Zugang zu Ihren personenbezogenen Daten, deren Berichtigung oder Löschung, auf Einschränkung der Verarbeitung und Übertragbarkeit Ihrer Daten, auf Ablehnung der Verarbeitung Ihrer personenbezogenen Daten und auf Beschwerde bei der staatlichen Datenschutzbehörde. Anfragen zur Geltendmachung Ihrer Rechte sind an die angegebene E-Mail-Adresse oder an die Geschäftsadresse KOM-FOVENT, UAB zu richten.

#### **6. Benachrichtigung und Kündigung**

Sie können die Nutzung der KOMFOVENT CONTROL-App jederzeit einstellen und/oder die periodische Erfassung Ihrer Geräteinformationen gemäß Punkt 5.3 Datenkategorien und -ziele beenden. Dies kann in der KOMFOVENT CONTROL-Anwendung erfolgen, indem Sie die Annahme der Datenschutzerklärung ablehnen. Durch die Ablehnung der Datenschutzerklärung verlieren Sie den Zugriff auf die KOMFOVENT CONTROL-Anwendung und Ihre Gerätedaten werden vom KOMFOVENT-Server gelöscht, es sei denn, sie sind anonymisiert oder es gibt andere Gründe und Rechtsgrundlagen für eine erweiterte Speicherung.

Sollten Sie das Eigentum an dem Produkt übertragen, informieren Sie den neuen Eigentümer über die Nutzungsbedingungen von KOMFOVENT CONTROL.

KOMFOVENT behält sich das Recht vor, Ihren Zugang zur Anwendung KOMFOVENT CONTROL zu beenden, indem es Sie 90 Tage im Voraus über die Beendigung der KOMFOVENT CONTROL-Dienste oder geplante wesentliche Änderungen des Programms informiert. KOMFOVENT ist auch berechtigt, Ihren Zugang zu KOMFOVENT CONTROL zu beenden oder einzuschränken, wenn Sie gegen diese Nutzungsbedingungen verstoßen.

#### **7. Haftungsausschluss**

Für den ordnungsgemäßen Betrieb und die störungsfreie Funktion der KOMFOVENT CONTROL-Anwendung gemäß diesen Bedingungen und dem Produkt-Benutzerhandbuch ist ein Internetzugang erforderlich. In Ausnahmefällen kann es vorkommen, dass KOMFOVENT CONTROL oder ein Teil davon nicht verfügbar ist, z.B. aufgrund von Programmaktualisierungen, Problemen im Internet-Netzwerk oder anderen Fehlfunktionen.

KOMFOVENT unternimmt alle Anstrengungen, um sicherzustellen, dass die KOMFOVENT CONTROL-App frei von Viren und anderen Bedrohungen ist, kann dies aber nicht garantieren. Sie sind für die ordnungsgemäße Nutzung und Aktualisierung der Antivirensoftware und anderer Sicherheitsfunktionen auf Ihrem Telefon sowie für die Sicherung Ihrer Daten verantwortlich.

Wenn Sie eine Fehlermeldung erhalten oder selbst einen Fehler feststellen, melden Sie diesen bitte an KOM-FOVENT. KOMFOVENT haftet nicht für direkte oder indirekte Schäden, die Ihnen oder anderen entstehen, wenn die KOMFOVENT CONTROL-App nicht wie erwartet weiterbetrieben werden kann.

### **8. Kontaktinformationen und andere Informationen**

Der Control-Service-Anbieter und Datenverantwortliche ist KOMFOVENT, UAB, Gesellschaftsnummer 124130658, eingetragene Adresse Lentvario g. 146, 25132 Vilnius,

E-Mail: [info@komfovent.com](mailto:info@komfovent.com).

Weitere Informationen über KOMFOVENT Produkte und Dienstleistungen finden Sie unter [www.komfovent.com](http://www.komfovent.com).

#### **LITHUANIA**

#### **UAB KOMFOVENT**

#### **SERVICE AND SUPPORT**

Phone: +370 5 200 8000 service@komfovent.com www.komfovent.com

#### **SWEDEN**

**Komfovent AB** Ögärdesvägen 12A 433 30 Partille, Sverige Phone: +46 31 487 752 info\_se@komfovent.com www.komfovent.se

#### **FINLAND**

**Komfovent Oy** Muuntotie 1 C1 FI-01 510 Vantaa, Finland Phone: +358 20 730 6190 toimisto@komfovent.com www.komfovent.com

#### **GERMANY**

**Komfovent GmbH** Konrad-Zuse-Str. 2a, 42551 Velbert, Deutschland Phone: +49 0 2051 6051180 info@komfovent.de www.komfovent.de

#### **LATVIA**

#### **SIA Komfovent**

Bukaišu iela 1, LV-1004 Riga, Latvia Phone: +371 24 66 4433 info.lv@komfovent.com www.komfovent.com

#### **Vidzemes filiāle**

Alejas iela 12A, LV-4219 Valmiermuiža, Valmieras pagasts, Burtnieku novads Phone: +371 29 358 145 kristaps.zaicevs@komfovent.com www.komfovent.com

#### **UNITED KINGDOM**

**Komfovent Ltd**  Unit C1 The Waterfront Newburn Riverside Newcastle upon Tyne NE15 8NZ, UK Phone: +447983 299 165 steve.mulholland@komfovent.com www.komfovent.com

#### **PARTNERS**

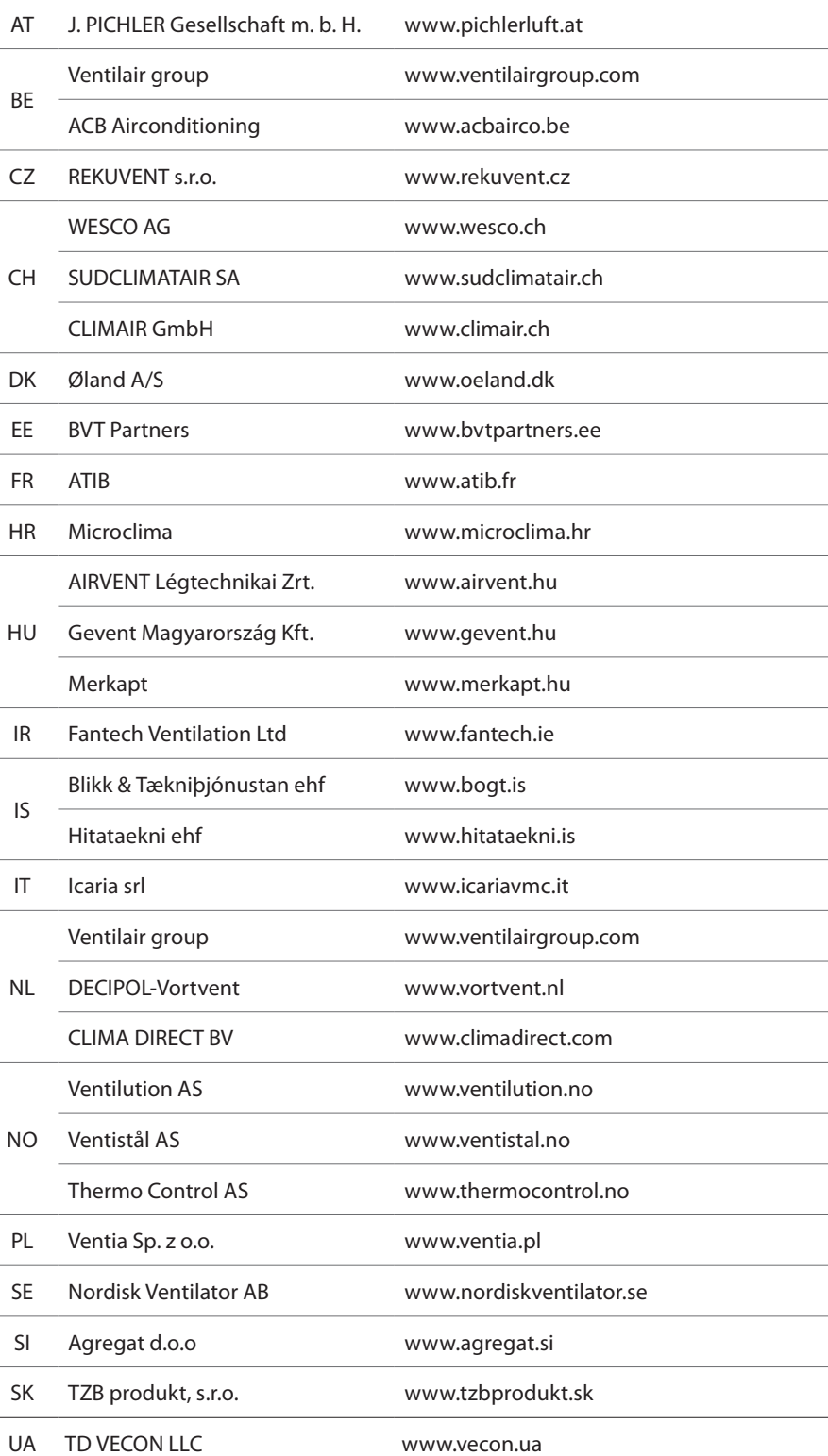

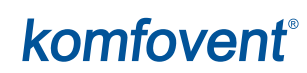